# DAS-TC [User's Guide](#page-2-0)

Revision C - April 1894 Part Number: 84370

The information contained in this manual is believed to be accurate and reliable. However, Keithley Instruments, Inc., assumes no responsibility for its use or for any infringements of patents or other rights of third parties that may result from its use. No license is granted by implication or otherwise under any patent rights of Keithley Instruments, Inc.

#### KEITHLEY INSTRUMENTS, INC., SHALL NOT BE LIABLE FOR ANY SPECIAL, INCIDENTAL, OR CONSEQUENTIAL DAMAGES RELATED TO THE USE OF THIS PRODUCT. THIS PRODUCT IS NOT DESIGNED WITH COMPONENTS OF A LEVEL OF RELIABILITY SUITABLE FOR USE IN LIFE SUPPORT OR CRITICAL APPLICATIONS.

Refer to your Keithley Instruments license agreement and Conditions of Sale document for specific warranty and liability information.

Mehagyte is a trademark of Keithley Instruments, Inc. VIEWDAC, EASYEST LX, and ASYST are registered trademarks of Keithley Instruments, Inc. All other brand and product names are trademarks or registered trademarks of their respective companies.

#### $^\circledR$ Copyright Keithley Instruments, Inc. 1993, 1994

All rights reserved. Reproduction or adaptation of any part of this documentation beyond that permitted by Section 117 of the 1976 United States Copyright Act without permission of the Copyright owner is unlawful.

#### Keithley Instruments, MetraByte Division

440 Myles Standish Blvd., Taunton, MA 02780 TEL. 508/880-3000, FAX 508/880-0179

#### <span id="page-2-0"></span>PREFACE

#### CHAPTER 1 - INTRODUCTION

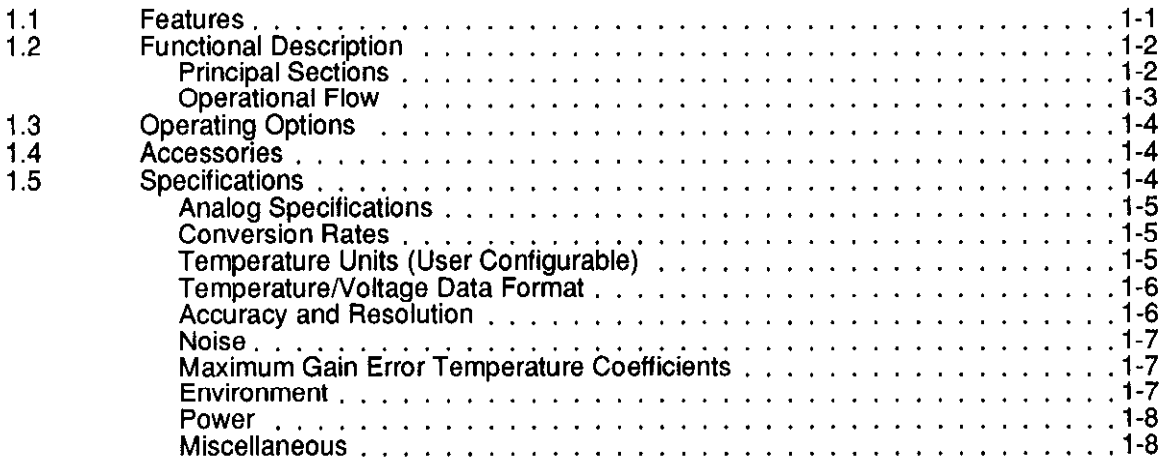

#### CHAPTER 2 - SETUP

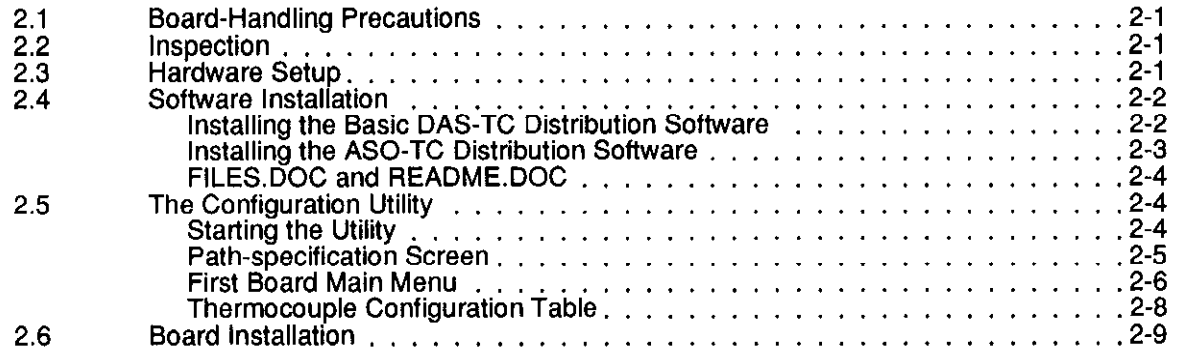

#### CHAPTER3 - l/O CONNECTION METHODS

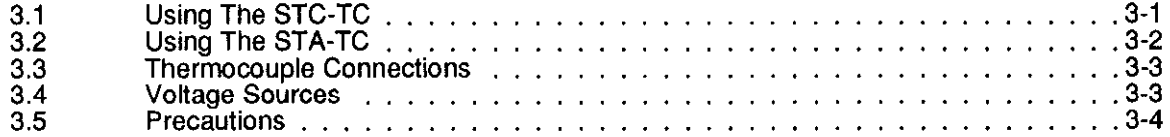

#### CHAPTER 4 - DATALOGGER

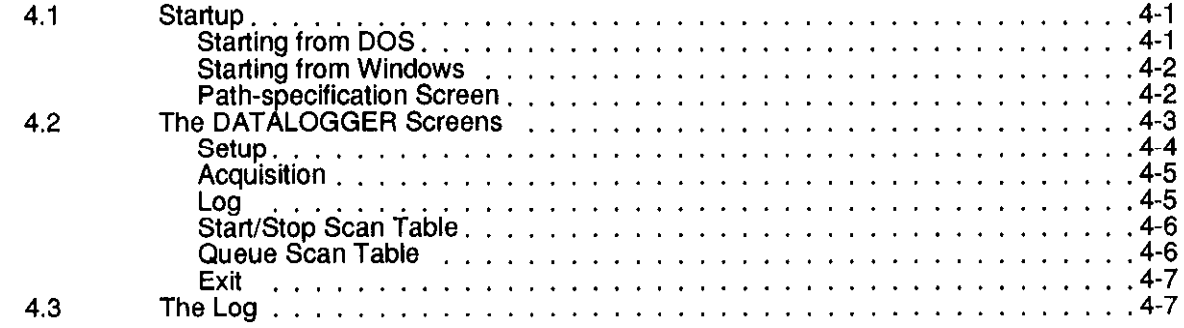

### CHAPTER5 - [CALIBRATION](#page-38-0)

#### CHAPTER 6 - TROUBLESHOOTING

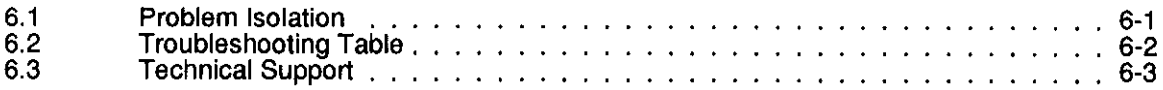

 $\sim$ 

#### CHAPTER7 - FUNCTION CALL OVERVIEW

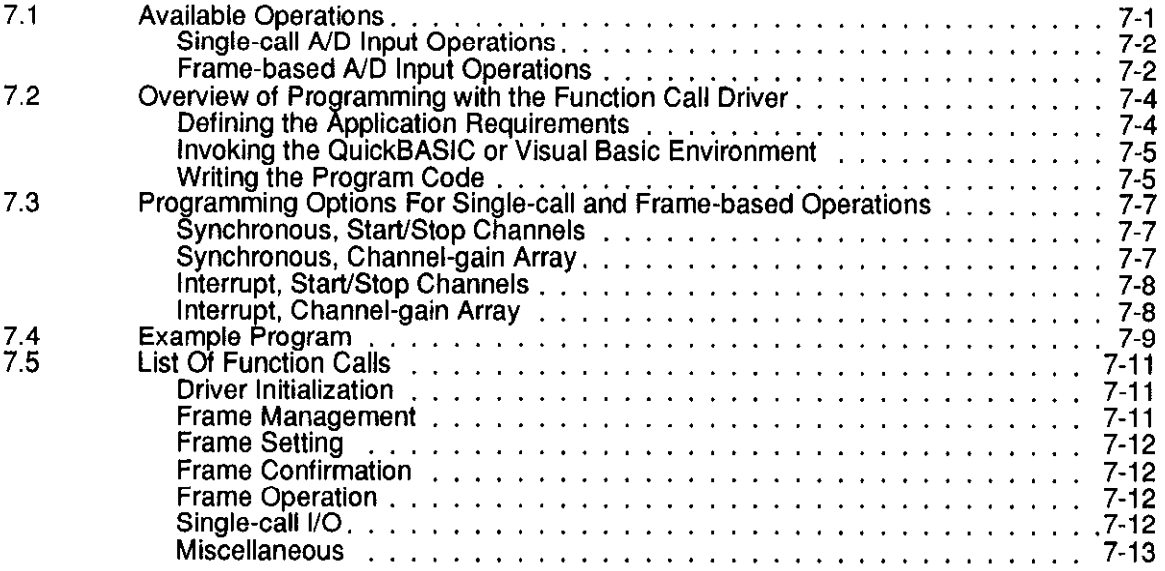

#### CHAPTER 8 - FUNCTION CALL DESCRIPTIONS

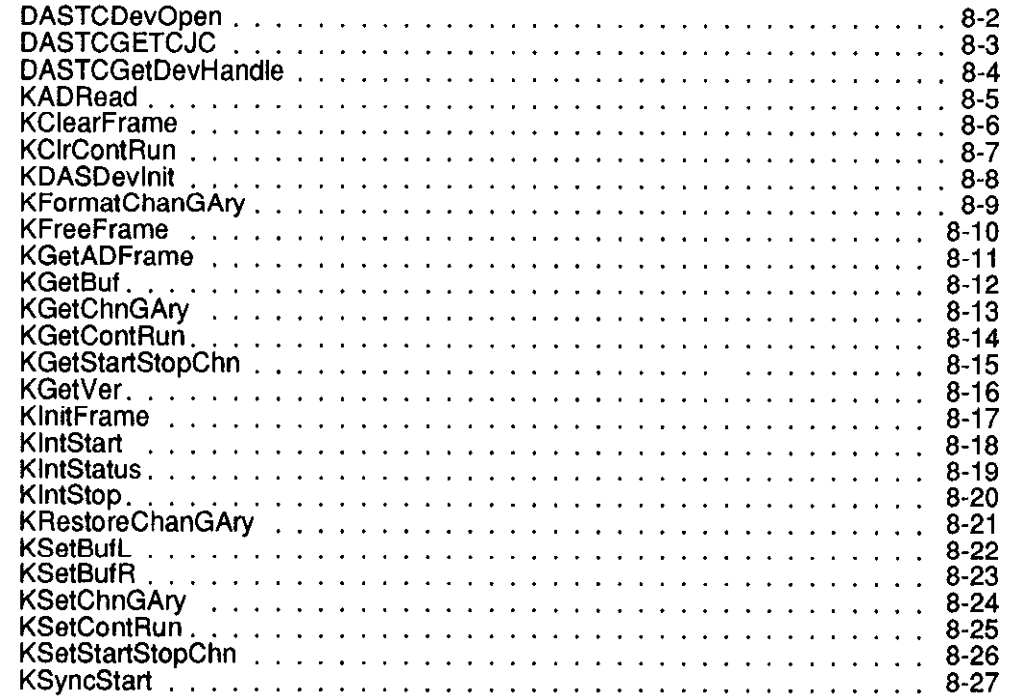

#### APPENDICES

Appendix A - I/O Connection Pinout

[Appendix B - Error Summary](#page-88-0) 

[Appendix C - The CJC Sensor](#page-92-0) 

[Appendix D - The DAS-TC External Driver](#page-94-0) 

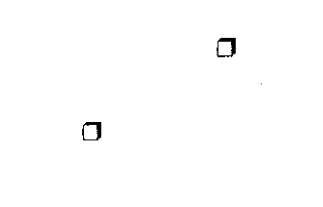

 $\Box$ 

The DAS-TC User's Guide is an operator reference for technicians, engineers, scientists, or other persons using a DAS-TC board to monitor or record thermocouple measurements. To follow the information and instructions contained herein, readers must be familiar with thermocouple principles and measurement techniques, with PC and DOS operation, and with current DOS and/or Windows software-control tools.

The guide focuses primarily on describing the board and its capabilities, setting up the board and its associated software, making typical thermocouple/voltage hookups, and operating the data monitoring and recording software. There are also chapters on calibration and troubleshooting. For programmers in Microsoft<sup>®</sup>QuickBasic<sup>"</sup>, Microsoft Professional BASIC, and Microsoft Visual Basic "for DOS, the guide also includes two chapters on the Function Call Driver, a software tool to simplify the writing of applications programs for the DAS-TC.

The DAS-TC User's Guide is organized as follows:

- . Chapter 1 describes the DAS-TC board's purpose, its analog input features, its software options, its accessories, and its specifications. The chapter also contains a DAS-TC block diagram.
- . Chapter 2 discusses unpacking and inspection, hardware configuration, software installation, use of the Configuration File Generator, and hardware installation.
- . Chapter 3 shows the preferred methods of making I/O connections, using the STC-TC and STA-TC accessories.
- . Chapter 4 describes the function and operation of the DATALOGGER program.
- . Chapter 5 describes the single DAS-TC calibration requirement.
- Chapter 6 presents an approach to problem isolation and a troubleshooting table. This chapter also contains instructions for obtaining technical support.
- Chapter 7 is an introduction to the purpose and implementation of the DAS-TC Function Calls, which are programming tools for QuickBASIC, Professional BASIC, and Visual Basic. This chapter also identifies and briefly describes the Function Calls available for the DAS-TC.
- . Chapter 8 describes the purpose and use of each Function Call on an individual basis.
- . Appendix A is a graphical pinout of the DAS-TC l/O connector.
- Appendix B is a list, with descriptions, of each of the error codes. This appendix also gives the DAS-TC response to over-/under-voltage and over-/under-temperature inputs from the thermocouples.
- . Appendix C describes the CJC sensor circuit used on the STA-TC and STC-TC accessory panels.
- . Appendix D describes the DAS-TC External Driver and its setup for use with the VIEWDAC, EASYEST LX, and ASYST data acquisition and analysis programs.

. . .

 $\Box$ 

 $\Box$ 

 $\sigma$ 

# Chapter 1 **DESCRIPTION**

<span id="page-8-0"></span>The DAS-TC is a thermocouple/voltage measuring board that accepts up to 16 inputs. Inputs may be any mix of thermocouple and other voltage sources. Readings from the DAS-TC are in degrees (Celsius or Fahrenheit) or volts, according to the input type.

This chapter describes the DAS-TC circuit functions, features, software options, accessories, and specifications.

# 1.1 FEATURES

DAS-TC features are as follows:

- The board fits an accessory slot in an IBM<sup>TM</sup>PC/XT<sup>®</sup>, PC-AT<sup>®</sup>, or equivalent computer.
- All 16 channels are differential input.
- Thermocouple inputs may be any mix of up to seven standard types, as follows:  $J_i$ , K, E, T, R, S, and 8.
- Voltage input ranges and corresponding gain levels are as follows:

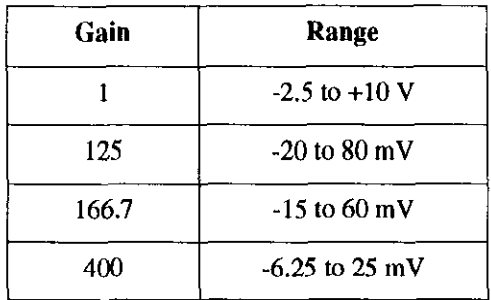

- . Thermocouple measurements are linearized by an onboard microprocessor for readings in degrees (Celsius or Fahrenheit).
- Open thermocouple detection is optional.
- Automatic CJC (Cold Junction Compensation) on a per-channel-basis is continuous.
- . Calibration of the CJC and board logging parameters is automatic and continuous.
- Inputs connect to the DAS-TC through either a plug-in screw-terminal block (the STC-TC) or an external screw-terminal box (the STA-TC).
- $\bullet$  CMRR (Common Mode Rejection Ratio) is greater than 100 dB for gains greater than one.
- Sampling Rate is configurable for 50, 60, or 400 Hz.
- <span id="page-9-0"></span>• Analog inputs (measurement section) are electrically isolated from the PC.
- The board can perform onboard averaging.

# 1.2 FUNCTIONAL DESCRIPTION

# Principal Sections

DAS-TC circuits are in two principal sections: the isolated input section and the control section. The isolated input section handles the measurement functions, while the control section handles data processing. The following block diagram represents the two sections and their essential stages.

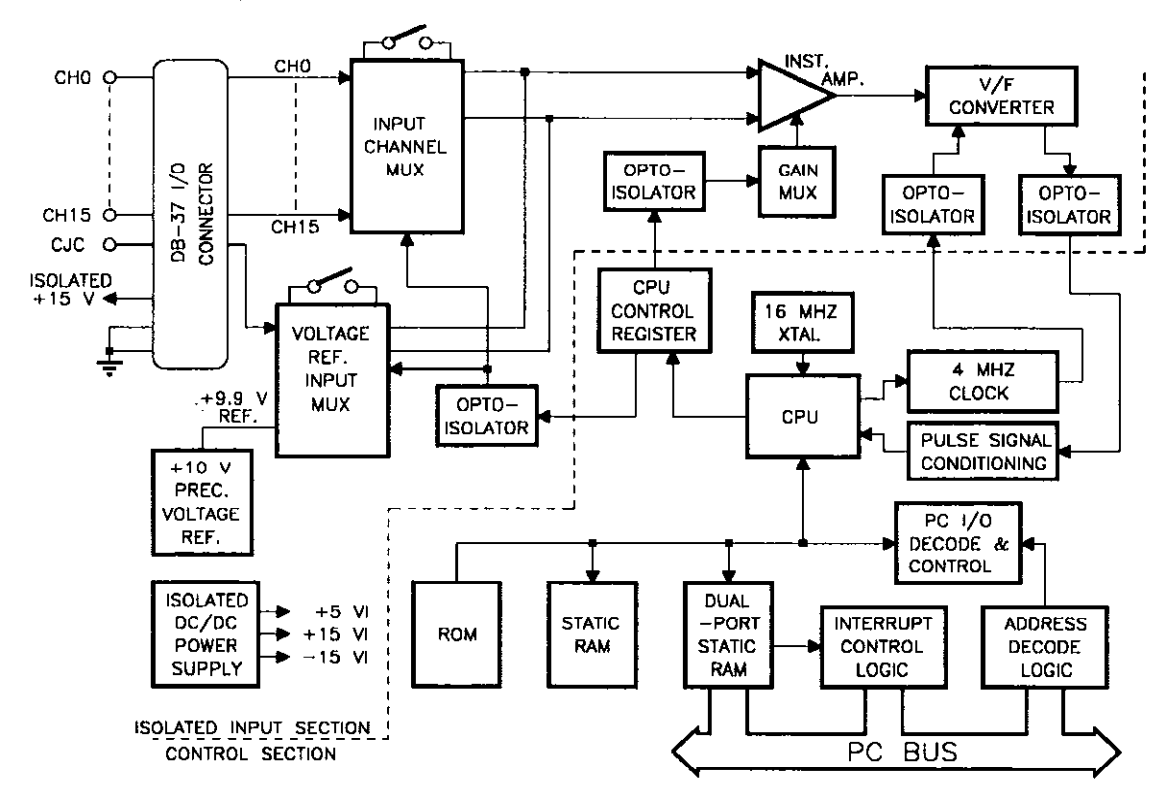

DAS-TC Block Diagram

The isolated input section consists of a CJC sensor input, calibration inputs, a 16-channel input multiplexer, a programmable gain amplifier, and a V/F (voltage-to-frequency) converter. During operation, the DAS-TC continually monitors the CJC input to maintain the accuracy of the board over time and temperature. At the same time, the board switches in a precision 9.9 V input to measure gain error at a gain of 1 and to measure offset errors for all four gain ranges. The board then stores these measurements in onboard memory.

The four ranges of the programmable gain amplifier are selectable to match the thermocouple input ranges and to accommodate the voltage input range of O-10 V (using a gain of 1).

The V/F converter provides excellent noise rejection and high resolution while generating a square-wave output whose frequency is proportional to voltage input. The square-wave output passes first through a stage of optical isolation and then into a stage of counting, where a count of the square waves over a specified period determines a value for the corresponding

<span id="page-10-0"></span>voltage input. The period for each count of square waves is set by the value entered in the configuration file for Normal Mode Rejection Frequency (50,60, or 400 samples/s); the actual rate is one-half this selected value. The longer the count time, the higher the resolution and better the noise rejection.

The control section consists of the microprocessor and its memory. The microprocessor performs all control functions and mathematical calculations, precluding the need for any PC processing. Working from the configuration file, the microprocessor sets up the board for the desired configuration. Board parameters include Interrupt Level and Normal Mode Rejection Frequency. Channel parameters include thermocouple type, number of samples to average, and type of Engineering Units. During the acquisition process, the microprocessor also handles scan order, thermocouple linearization, and calculations for CJC (cold junction compensation).

Onboard memory includes ROM, Static RAM, and Dual-Port Static RAM. ROM contains the DAS-TC control program, which directs the activities of the microprocessor and the thermocouple look-up tables. Static RAM serves as the CPU "scratch pad," providing temporary storage for measurement results and calibration coefficients. The Dual-Port RAM is the buffer for communications and data flow to and from the PC.

### Operational Flow

Configuration data for the DAS-TC board and channels is contained in the configuration file. You may use the default configuration file furnished with the DAS-TC software package, or you may generate your own using the Configuration File Generator program (described in Chapter 2). Whichever you use becomes the configuration reference for the onboard CPU.

During DAS-TC initialization, the configuration information is downloaded from the DAS-TC software directory, on the PC hard drive, to the DAS-TC board memory. The CPU then sets up the DAS-TC board and channel parameters to the specified values. Following parameter setup, the CPU performs a calibration and stores the gain and offset coefficients in board memory. Next, the board reads and stores the CJC sensor value.

When the PC initiates a channel scan, the DAS-TC scans the channels in the order specified by the PC. Channels designated for thermocouple input use parameter values from the configuration file. Channels designated for voltage input also use parameter values from the configuration file, unless you overwrite these values.

Channel readings proceed at the rate specified by the value for Normal Mode Rejection Frequency, in the configuration file. The reading for each channel requires a count of the frequency output of the V/F Converter. The CPU compensates for calibration errors in these readings. For channels configured as thermocouple inputs, the CPU also adjusts for CJC and converts the readings to temperature measurements. For channels configured as voltage inputs, the CPU converts the readings to volts.

To convert thermocouple readings to temperature measurements, the CPU refers to look-up tables, stored in ROM. There is a separate look-up table for each of the seven thermocouple types accommodated by the DAS-TC. The look-up tables optimize accuracy by using more reference points along ranges of greatest temperature-versus-voltage change than along ranges of minimal change (using the same number of points at fixed intervals would lead to error along ranges of greatest temperature-versus-voltage change).

As soon as all readings and conversions are complete, the DAS-TC issues an Interrupt and transfers all measurements to the PC.

<span id="page-11-0"></span>The DAS-TC makes periodic measurements of the CJC and performs self-calibration as a background task.

#### 1.3 OPERATING OPTIONS

To operate the DAS-TC, use one of the following software options:

- The DATALOGGER program is a graphical control interface that allows you to monitor and/or record the thermocouple/voltage inputs for one DAS-TC board in a system of up to two boards.
- The Function Call Driver supports a comprehensive set of callable functions you may use as programming tools when writing application programs in QuickBASIC, Professional BASIC, and Visual Basic for DOS.
- The ASO-TC Advanced Software Option provides Function Call Drivers for C and Pascal and a Windows Dynamic Link Library.
- The DAS-TC External Driver supports the use of a DAS-TC board with the VIEWDAC, EASYEST LX, and ASYST data acquisition and analysis software.

#### 1.4 **ACCESSORIES**

The following accessories are available for the DAS-TC:

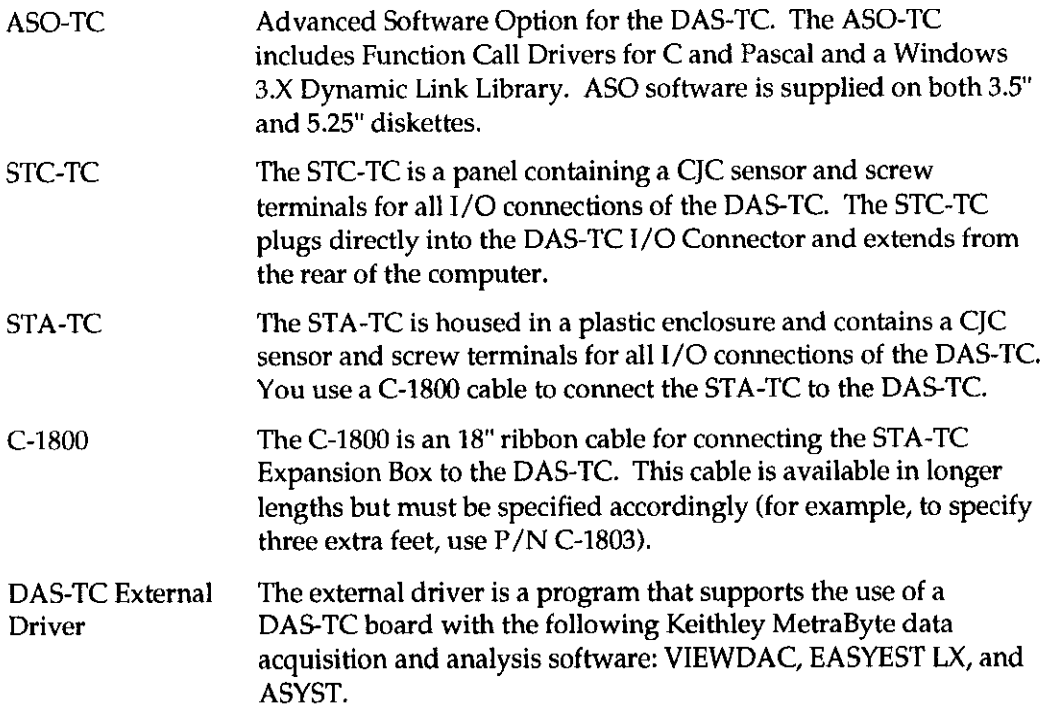

# <span id="page-12-0"></span>1.5 SPECIFICATIONS

DAS-TC specifications are as follows:

# Analog Specifications

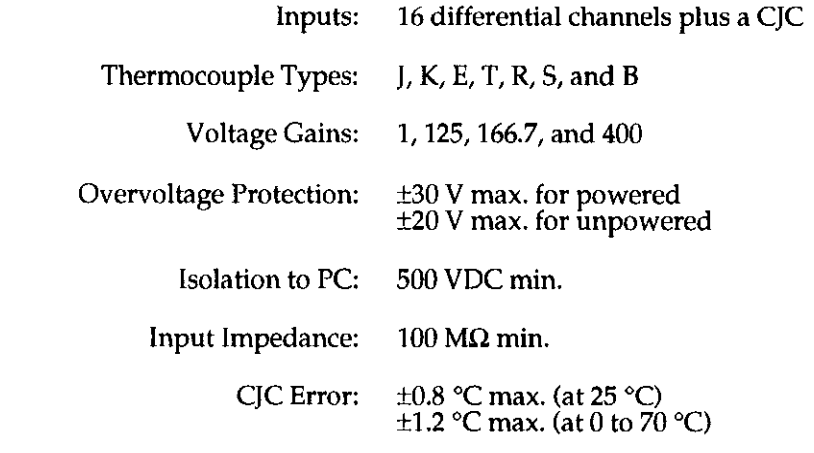

#### COMMON MODE REJECTION RATIO

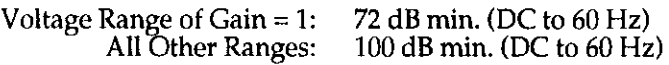

#### NORMAL MODE REJECTION RATIO

55 dB typ. (at 50/60 Hz)

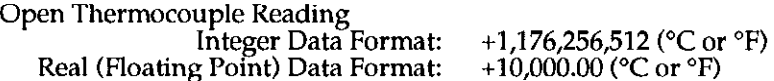

### Conversion Rates

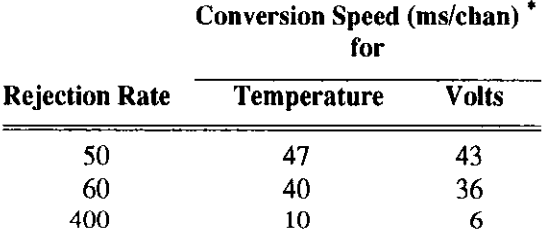

\* The speed values are for integer-output format. For floating-point format, add 1 ms to each value.

# Temperature Units (User Configurable)

Degrees: Celsius or Fahrenheit

# <span id="page-13-0"></span>Temperature/Voltage Data Format

Integer: 32-bit signed : 32-bit IEEE-754 Standard (floating point)

# Accuracy and Resolution (at 25 "C)

All ranges guaranteed monotonic.

#### VOLTAGE INPUTS:

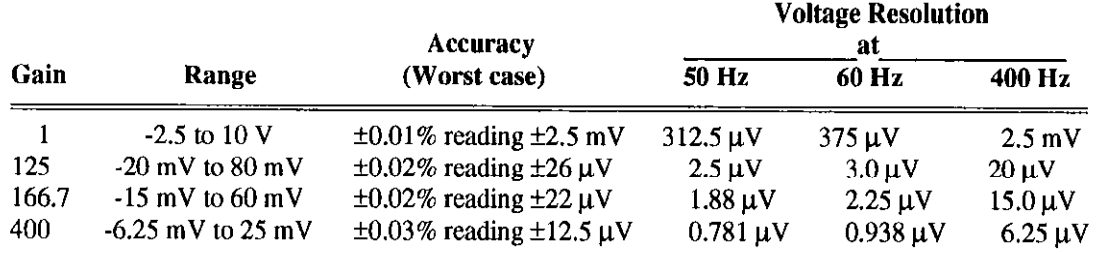

#### THERMOCOUPLE INPUTS:

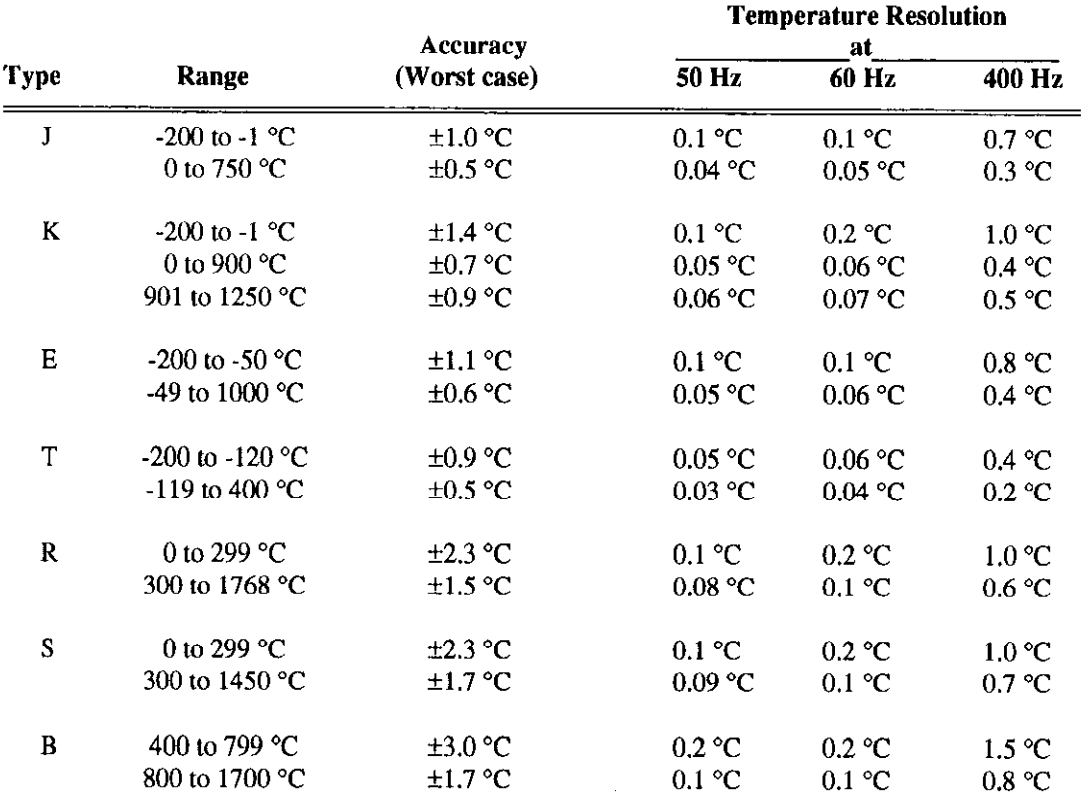

Accuracy values do not include CJC error.

٠

# <span id="page-14-0"></span>Noise VOLTAGE INPUTS:

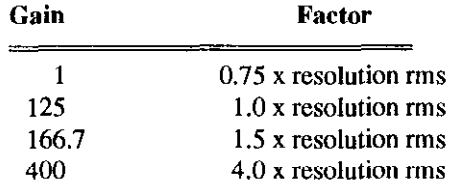

#### **THERMOCOUPLE INPUTS:**

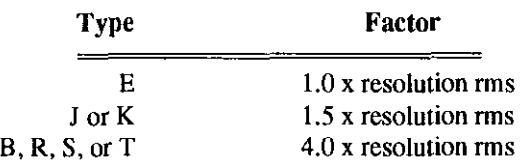

# Maximum Gain Error Temperature Coefficients

#### VOLTAGE INPUTS:

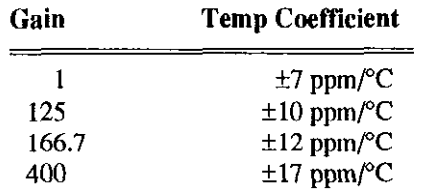

#### THERMOCOUPLE INPUTS:

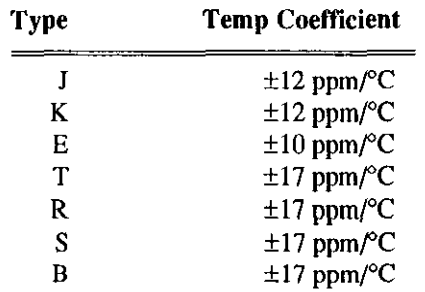

NOTE: The Offset error at all gains is canceled via periodic selfcalibration that the microprocessor of the DAS-TC performs as a background task.

# <span id="page-15-0"></span>Environment

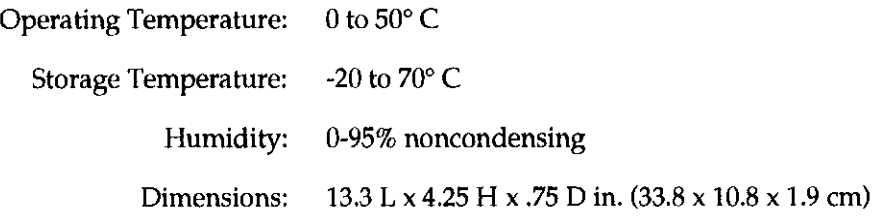

### Power

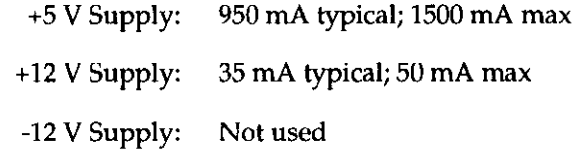

# Miscellaneous

PC I/O Base Address Interface: 100h to 3FFh DIP switch selectable

Interrupt Levels: 2 - 7

. . .

<span id="page-16-0"></span>This chapter describes how to inspect the DAS-TC, set up the hardware, install the Distribution Software, run the configuration utility and install the board.

Read this chapter before attempting to install and use your DAS-TC board.

# 2.1 BOARD-HANDLING PRECAUTIONS

When you handle a computer board, the discharge of static electricity from your hands can seriously damage certain electrical components. Therefore, you should discharge static from yourself before handling a board by touching a grounded conductor such as your computer chassis (your computer must be turned off but grounded). When you handle a board, hold it by its edges and try to avoid touching any board components.

# 2.2 INSPECTION

Factory packaging of the DAS-TC includes a final wrap of protective, anti-static material. Use the following procedure to remove this final wrap and inspect the board.

- 1. After taking the board-handling precautions of Section 2.1, carefully remove the board from its anti-static wrapping material. You may wish to store the wrapping material for possible future use.
- 3. Inspect the board for signs of damage. If damage is apparent, arrange to return the board to the factory (see Technical Support in Chapter 6).
- 4. Check the remaining contents of your package against the packing list to be sure your order is complete. Report any missing items, immediately.
- 5. When you are satisfied with the inspection, proceed with the hardware setup.

Note: The DAS-TC is factory calibrated; it requires no further adjustment prior to installation. If at a later time you decide to calibrate the DAS-TC, refer to Chapter 5.

# 2.3 HARDWARE SETUP

The only configurable component on the DAS-TC is the DIP switch labelled BASE ADDRESS. Figure 2-l shows the 7-position DIP switch with factory settings.

<span id="page-17-0"></span>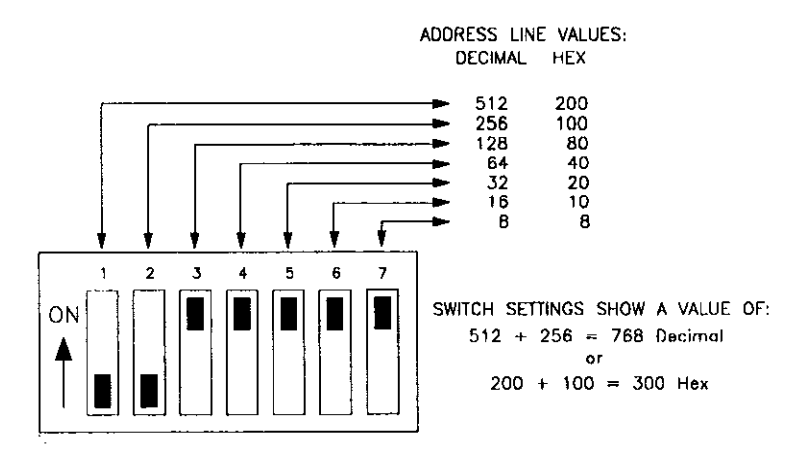

Figure 2-l. DAS-TC Base Address Switch

The DAS-TC uses a block of four non-overlapping addresses in the computer l/O address space between 100h and 3FFh. If the factory-set Base Address conflicts with the address of another board or device in your computer, you need to reset the DIP switch for an unused address.

To learn what addresses are available, consult the manual for your computer or motherboard. To determine base address switch settings for a particular address, use the configuration utilty (refer to Section 2.5).

# 2.4 SOFTWARE INSTALLATION

This manual refers to the software portion of the DAS-TC package as the Distribution Software. The DAS-TC Distribution Software contains programs and files in compressed form on 5.25" and 3.5" diskettes. Software for the basic DAS-TC package is for DOS only, while software for the ASO-TC package is for DOS and Windows. Since the utilities (the configuration utilty and the DATALOGGER programs) for DOS and Windows are similar in appearance and functionally equivalent, they are both covered by this manual.

Before installing your Distribution Software, make a back-up copies and store the original diskettes in a safe environment.

Use the following procedure(s) to decompress your basic Distribution Software and install it on your computer hard drive.

# Installing the Basic DAS-TC Distribution Software

You must install your basic Distribution Software from the DOS command line. This installation first decompresses the software then installs it on about 1.4 MB of your computer hard drive. The procedure for this installation is as follows:

- 1. Place Diskette #l in the floppy drive of your computer
- 2. Change to the floppy drive containing the diskette, and enter

#### INeTALL.

3. Follow the instructions on the screen.

<span id="page-18-0"></span>The installation program creates a directory on the hard drive then decompresses and loads the Distribution Software into that directory. Unless you specify otherwise, the default drive is C and the default directory DASTC.

### Installing the ASO-TC Distribution Software

The AS0TC Advanced Software Option furnishes Distribution Software in both DOS and Windows versions. Base your choice of which to use on your own preference, since both versions are functionally equivalent.

Before installing your Distribution Software, make back-up copies and store the original diskettes in a safe environment.

Both the DOS and the Windows versions are in compressed form. Therefore, their installation first decompresses the software then installs it on the hard drive. The procedures for the installation of both versions are as follows:

#### INSTALLING THE ASO-TC FOR DOS

Installation of the ASO-TC DOS version of the Distribution Software requires about 1.5 MB of hard drive space. The installation procedure is as follows:

- 1, Place Diskette #l in a floppy drive of your computer.
- 2. Change to the floppy drive containing Diskette #l, and enter

#### INSTALL

3. Follow the directions on the screen.

Unless you specify otherwise during the installation, the default drive is C and the default directory ASOTC.

#### INSTALLING THE ASO-TC FOR WINDOWS

Installation of the ASO-TC Windows version of the Distribution Software requires about 2 MB of hard drive space. The installation procedure is as follows:

- 1. Place the Windows diskette in a floppy drive of your computer.
- 2. Run the Windows program.
- 3. From the Program Manager File menu, choose Run.
- 4. In the Command Line text box, type the letter of the drive containing your Windows diskette and follow with SETUP. For example, if your diskette is in the A Drive, enter

A:\SETUP

- 5. Click on OK.
- 6. Follow the directions on the screen.

Unless you specify otherwise during the installation, the default drive is C and the default directory ASOTC\WINDOWS.

### <span id="page-19-0"></span>FILES.DOC and README.DOC

Your installed Distribution Software contains the ASCII files FILES.DOC and README.DOC. FILES.DOC lists and describes all the files in your Distribution Software. README.DOC contains any last-minute changes to the software. Both files are readable with any text editor (word processor) or with the DOS TYPE command.

#### 2.5 THE CONFIGURATION UTILITY

The configuration utilty is a graphical interface program for creating or changing a configuration file. The DOS version of this program is DASTCCFG.EXE and is located in your basic DAS-TC Distribution Software (in the DASTC directory). The Windows version of this program is WDASTCCF.EXE and is located in the ASO-TC Distribution Software (in the ASOTC directory). You may operate either program with a mouse and/or the keyboard, using the conventions in the Preface.

A configuration file contains parameter settings used as a reference by the DATALOGGER program (see Chapter 4) or by the Function Call Driver (see Chapters 7 and 8 in this manual or your ASO-TC User's Guide). The default configuration file (in your Distribution Software) is DASTC.CFG. You can use this file as is or copy and rename it for modification with the configuration utilty. You can also create a totally new configuration file with the configuration utilty program. While you can give new configuration files any name, you will recognize them faster if you give them .CFG extensions (for example, MYFILECFG or NEWFILE.CFG).

### Starting the Utility

Note: See Appendix D if you are using VIEWDAC, EASYEST LX, or ASYST.

To start the configuration utilty from DOS or Windows, perform the following steps:

- 1. Start the configuration utility from DOS or Windows as follows:
	- If you are in the DOS environment, change to the directory containing DASTCCFG.EXE, and enter the following at the DOS prompt:

**DASTCCFG** 

If you are in the Windows environment, double click on the .CFG icon in the DAS-TC Group Window, which is within the Program Manager window.

After the configuration utilty starts, it displays a help screen.

2. Press [Enter].

The configuration utility displays the path-specification screen, shown in Figure 2-2,

<span id="page-20-0"></span>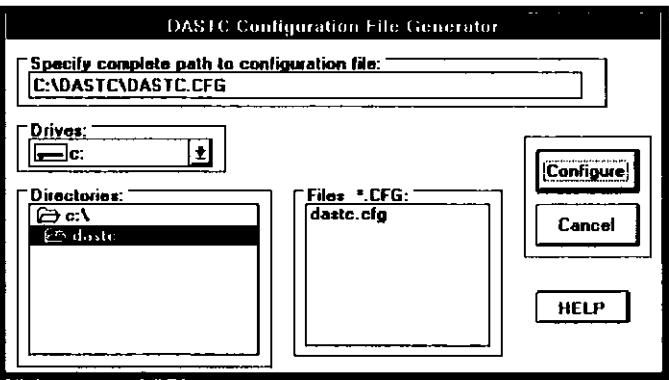

Flgure 2-2. Path-speclflcatlon Screen

Note: The configuration utilty screens in this manual are the product of the Windows-based configuration utilty program. While the DOSand Windows-based screens differ slightly in appearance, they are functionally the same (except that the Windows-based program cannot be used for the DAS-TC External Driver).

#### Path-specification Screen

In the path-specification box, the default configuration file and its path for the DOS program are C:\DASTC\DASTC.CFG. The default configuration file and its path for the Windows program are C:\ASOTC\DASTC.CFG.

To accept the path defaults, move the cursor to the *Configure* button and click or press [Enter].

To create a totally new configuration file and path, tab to the path-specification box and use the keyboard to overwrite the contents.

To select a different configuration file and/or path, use the following procedure:

- 1. Move to the *Drive* selector, use mouse or keyboard to scan the list of available drives, and select a drive. The selected drive appears in the Directories box with a list of its directories.
- 2. Move to the Directories box, scan the list of available directories, and select one.
- 3. Move to the Files \*.CFG box, scan the list of available configuration files, and select one.
- 4. Move to the Configure button and click or press [Enter] to complete the procedure.

The program then displays the First Board Main Menu.

Note that clicking or pressing [Enter] at the Cancel button exits the program.

### <span id="page-21-0"></span>First Board Main Menu

NOTE: The Windows configuration utility cannot be used for the DAS-TC External Driver. In the DOS configuration utility, whether you are configuring for standard operation or for operation with the DAS-TC External Driver, the Main Menu and the Thermocouple Configuration Table are the same except for the following:

• The Main Menu for the DAS-TC External Driver does not offer the FLOATING POINT option under Number Type.

• The Thermocouple Configuration Table for the DAS-TC External Driver does not offer the VOLTS option under Type.

The First Board Main Menu, shown in Figure 2-3, contains configuration options for the First Board and a selector for accessing the Second Board Main Menu.

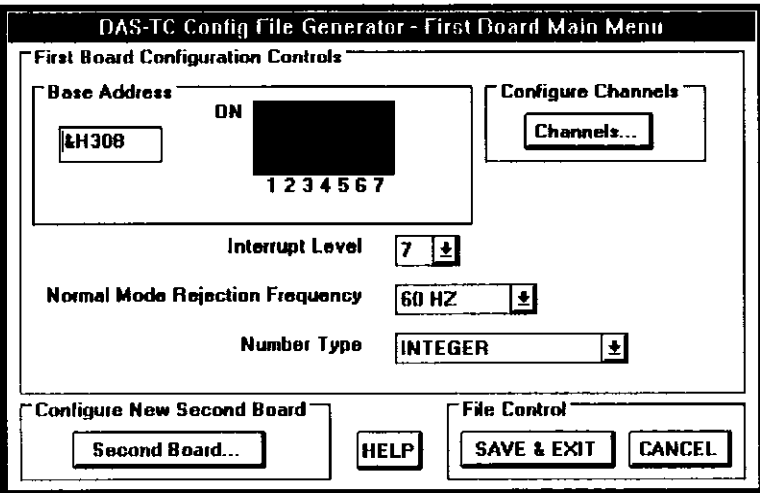

Flaure 2-3. Menu of Configuration Options

Configuration options for the First and Second Board Main Menus are as follows:

#### • Base Address

This option is an aid for determining acceptable settings for the base address DIP Switch. To be acceptable, an address must be between 100h and 3FFh (inclusive) on an 8-byte boundary, and it must differ from the address of a second DAS-TC board. Settings in the DIP Switch diagram change automatically to the address you enter in the address-edit box.

The factory-set base address of 310h works in most computers. However, if you are unable to proceed from the first screen of the DATALOGGER program (described in Chapter 4), you may want to try a new base address. To change a base address, put your keyboard in the overwrite mode (by pressing the [Insert] key), place the cursor in the base address box, and overwrite the existing address. If you make an incorrect entry, the program displays an error message and returns to the original address or corrects your entry.

Remember to restore the keyboard to insert mode by pressing the [Insert] key again after you complete a Base Address entry. Otherwise, the overwrite mode remains in effect.

#### · Interrupt Level

This option selects the interrupt level for the DAS-TC board as 2,3,4,5,6, or 7. To change the existing value, scan the pull-down list and make a selection. The program does not accept the same value for a second board. Note that the uses of different interrupt levels may vary between computers, making some of the above choices unavailable. For example, Interrupt Level 2 is becoming more commonly used by some computers. If necessary, use a program such as Norton Utilities to determine the availability of interrupts.

#### **Normal Mode Rejection Frequency**

This option selects the Normal Mode Rejection Frequency of the DAS-TC board as 50,60, or 400 Hz. The selected value must match the frequency of the computer power source to allow DAS-TC operation at the optimum Normal Mode Rejection Ratio. The values of 50, 60, and 400 Hz represent the standard power frequencies of Europe, the United States, and many U.S. military facilities.

#### <u>• Number Type</u>

This option selects the format for data returned from the DAS-TC as integer or floating point. To make a change, scan the pull-down list and make your selection.

When you select *Integer*, the value returned by the DAS-TC for temperature is in centidegrees (degrees/lOO) and for voltage is in microvolts. To convert an Integer temperature reading to degrees, divide it by 100. To convert an Integer voltage reading to volts, divide it by 1,000,000.

When you select *Floating Point*, the value returned by the DAS-TC for temperature is in degrees and for voltage is in volts. No conversion is required. The example program QBEXAMP2.BAS demonstrates the use of floating point numbers; QBEXAMP2.BAS is in your Distribution Software.

#### **• Configure Channels**

Use this button to transfer to the Thermocouple Configuration Table. Refer to the section entitled Thermocouple Configuration Table, on the next page, for descriptions of the options.

#### **Configure/Edit New/Old Second Board**

If the current configuration file has never been edited for a second board, this box is entitled New Second Board. Otherwise, this box is entitled Edit Old Second Board. The box converts from New to Old when you Save & Exit the configuration utyility if you saved the contents of the second-board menus to the configuration file (by pressing OK, as described below).

Use the Second Board button to configure a second DAS-TC board. The Second Board Main Menu options are the same as for the First Board, as shown in Figure 2-4.

<span id="page-23-0"></span>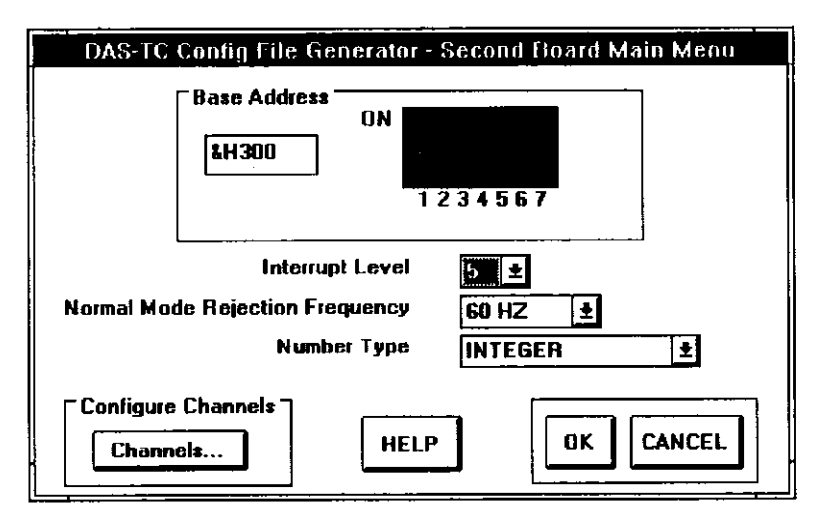

Figure 2-4. Second Board Main Menu

Use the OK button of the Second Board Main Menu to return to the First Board Main Menu while retaining any changes; the OK button saves configuration settings-even if they are unchanged. The Cancel button exits this menu and loses any changes.

· File Control

This box contains options for exiting the configuration utilty program. Use Save  $\&$  Exit to save all data to the specified configuration file and then exit to DOS. Use Cancel to exit to DOS without saving any data.

# Thermocouple Configuration Table

The Thermocouple Configuration Table, shown in Figure 2-5, enables you to configure the 16 channels individually for thermocouple type or voltage, gain (for voltage readings only), Celsius or Fahrenheit, samples to be averaged, and CJC On or Off.

| First Hoard Thermocouple Configuration Table |             |        |                              |            |                          |  |    |             |             |                      |            |                  |
|----------------------------------------------|-------------|--------|------------------------------|------------|--------------------------|--|----|-------------|-------------|----------------------|------------|------------------|
| CН                                           | <b>TYPE</b> | GAIN   | C/F                          | <b>AVG</b> | <b>CJC</b>               |  | CН | <b>TYPE</b> | <b>GAIN</b> | C/F                  | <b>AVG</b> | <b>CJC</b>       |
| 0                                            | VIII B      | 회      | ÷                            |            | OΝ<br>회                  |  | 8  | VOLTS   ±   | 호           | $\ddagger$           |            | ON<br>I±.        |
|                                              | VOLTS   ±   | 회      | 橐                            |            | ON E                     |  | 9  | $ VOLTS $ ± | 호           | $\bullet$            |            | 世<br>0N          |
| 2                                            | VOLTS ±     | 호<br>٦ | $\left  \cdot \right\rangle$ | 1          | ON  ±                    |  | 10 | [VOLTS   ±  | 춫<br>I1     | $\star$              | 1          | ON<br>l≛i        |
| 3                                            | $ VOLTS $ ± | 회      | Ð                            | 1          | <b>DN</b><br>$\vert \pm$ |  | 11 | VOLTS E     | Ш<br>l1     | 士                    | 1          | Ι±Ι<br>ON        |
| 4                                            | VOLTS   ±   | 호      | 樂                            |            | ON<br>H                  |  | 12 | $ VOLTS $ ± | l ti<br>I1  | $\ddot{\phantom{0}}$ |            | ON<br>∃∎         |
| 5                                            | VOLTS   ±   | 全      |                              |            | ON E                     |  | 13 | VOLTS       | E           | $\star$              |            | ON  ±1           |
| 6                                            | VOLTS E     | 士      | $\left  \cdot \right $       | 1          | 图<br>0N                  |  | 14 | $[VOLTS]$ ± | 회           | $\ddagger$           |            | ON [±]           |
| 7                                            | VOLTS   ±   | 회      | $\star$                      | 1          | Ι±Ι<br>ON                |  | 15 | VOLTS       | 호           | 士                    |            | ON E             |
|                                              |             |        |                              |            |                          |  |    |             | <b>HELP</b> |                      | OK         | Cancel<br>------ |

Figure 2-5. First Board Thermocouple Conflguratlon Table

<span id="page-24-0"></span>The options in the Thermocouple Configuration Table are as follows:

• Type: This field offers the following choices:

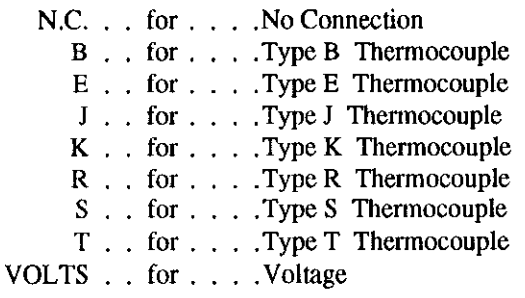

- Gain: When the Type field is set for  $VOLTS$ , the Gain field offers the following choices:
	- 1 foragainof 1 125 foragainof 125 166. for a gain of 166.67  $400$ . for a gain of  $400$
- C/F: When the Type field is set for a thermocouple type, the  $C/F$  field offers the following choices:
	- C . for degrees Celsius
	- F. . for degrees Fahrenheit
- AVG: This field requires entry of a number between 0 and 99 (inclusive) to represent the number of samples to average. The number 0 specifies just one reading, while any other number specifies the number of readings to be averaged. While the sampling process cycles continuously through specified channels, the readouts at any instant are the average of the number of samples specified in the AVG column.
- CJC: This field specifies the status of CJC (Cold Junction Compensation), as follows:

ON turns CJC On OF turns CJC Off

• OK/Cancel: Use this field to return to the Board Menu. Use OK to return to the Board Menu while retaining new entries. Use Cancel to return to the Board Menu while losing any new entries.

# 2.6 BOARD INSTALLATION

#### WARNING

Any attempt to insert or remove a board with computer power on can damage your computer/

To install the DAS-TC board in a computer, proceed as follows:

- 1. Turn Off power to the computer and all attached equipment.
- 2. Remove the computer chassis cover.
- 3. Select an available accessory slot. Loosen and remove the screw at the top of the blank adapter plate, then slide the blank plate up and out to remove.
- 4. Make sure the Base Address Switch is properly set (refer to the Section 2.3).
- 5. Insert and secure the board.
- 6. Replace the computer cover.
- 7. Plug in all cords and cables.
- 8. Return power to the computer.

You are now ready to make I/O connections. Appendix A contains a pinout of the DAS-TC I/O connector. Chapter 3 describes the accessories for l/O connections.

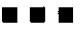

# I/O CONNECTION METHODS

<span id="page-26-0"></span>DAS-TC I/O connections require the use of either an STC-TC or an STA-TC accessory panel. This chapter describes these accessory panels and their use. Refer to Appendix A for a pinout of the DAS-TC I/O connector.

# 3.1 USING THE STC-TC

The STC-TC is a screw-terminal board that plugs directly into the I/O connector of the DAS-TC. This board supports all 16 differential channels of the DAS-TC and contains a CJC sensor that provides a correction reference for temperature measurements on all channels. The CJC sensor requires no calibration.

The terminal blocks reside on an isothermal bar, a metal plate that keeps the thermocouple terminations and the CJC sensor at the same temperature. One of the terminal blocks contains four terminals at PC ground potential for grounding shields, and miscellaneous purposes.

The STC-TC also contains two 8-position DIP switches to enable/disable the openthermocouple-detection circuitry on a channel-by-channel basis; open-thermocouple detection is enabled for a channel when the switch for that channel is on. Board labeling for the switches is CHO (for Channel 0) and CH15 (for Channel 15); these labels are positioned to indicate which switches correspond to which channels. To gain access to these switches, remove the board's top cover. If you are measuring a voltage source (instead of a thermocouple) with a very high output impedance, you may want to disable the corresponding OPEN-THERMOCOUPLE-DETECTION CIRCUITRY to get a more accurate reading.

Figure 3-l depicts the connection method for the STC-TC and the DAS-TC. Figure 3-2 shows the screw-terminal and switch layout of the STC-TC.

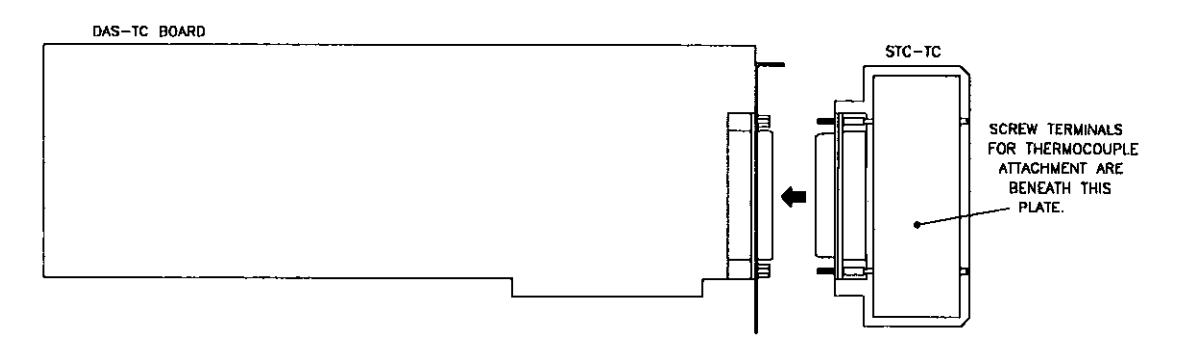

Figure 3-1. STC-TC and DAS-TC

<span id="page-27-0"></span>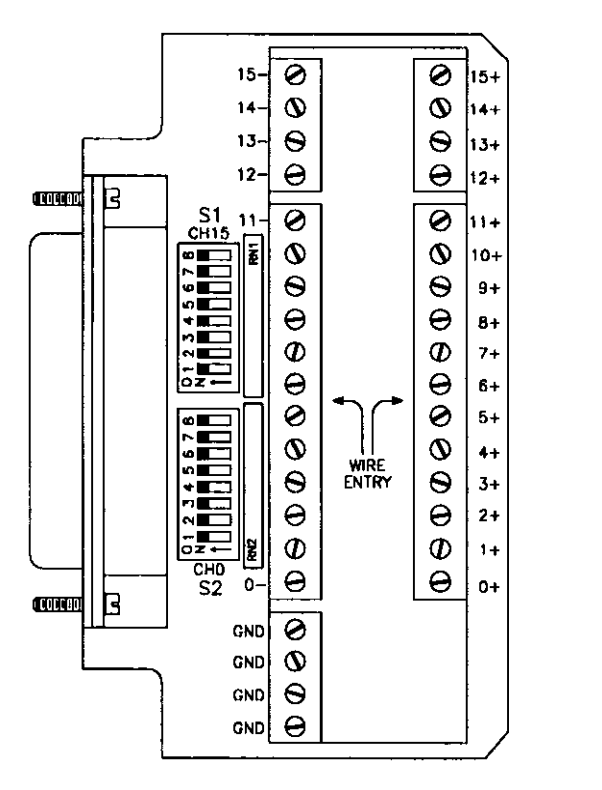

Figure 3-2. STC-TC Terminal and Switch Layout

# 3.2 USING THE STA-TC

The STA-TC is a screw-terminal expansion box you may use when you can not bring thermocouple leads to the rear panel of the host computer. Use a C-1800 accessory cable to connect this box to the computer.

All terminal blocks reside on an isothermal bar, a metal plate that keeps the thermocouple terminations and the CJC sensor at the same temperature. One of the terminal blocks contains four terminals at PC ground potential for grounding shields, and miscellaneous purposes. Figure 3-3 depicts the connection method for the STA-TC and the DAS-TC. Figure 3-4 shows the screw-terminal and switch layout of the STA-TC.

The STA-TC also uses two 8-position DIP switches to enable/disable the open-thermocoupledetection circuitry on a channel-by-channel basis; open-thermocouple detection is enabled for a channel when the switch for that channel is on. Board labeling for the switches is CHO (for Channel 0) and CH15 (for Channel 15); these labels are positioned to indicate which switches correspond to which channels. If you are measuring a voltage source (instead of a thermocouple) with a very high output impedance, you can disable the corresponding OPEN-THERMOCOUPLE-DETECTION CIRCUITRY to get a more accurate reading.

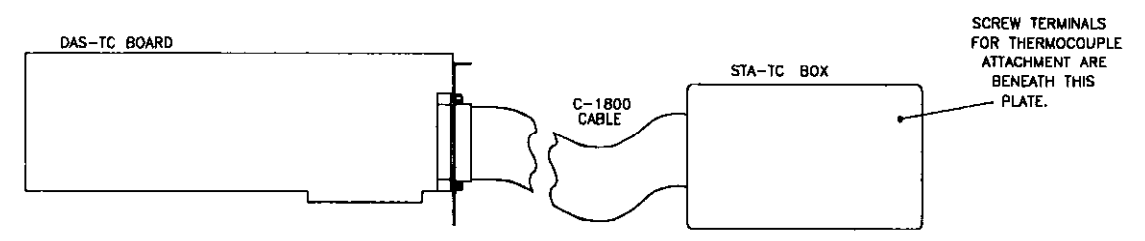

Figure 3-3. STA-TC and DAS-TC

<span id="page-28-0"></span>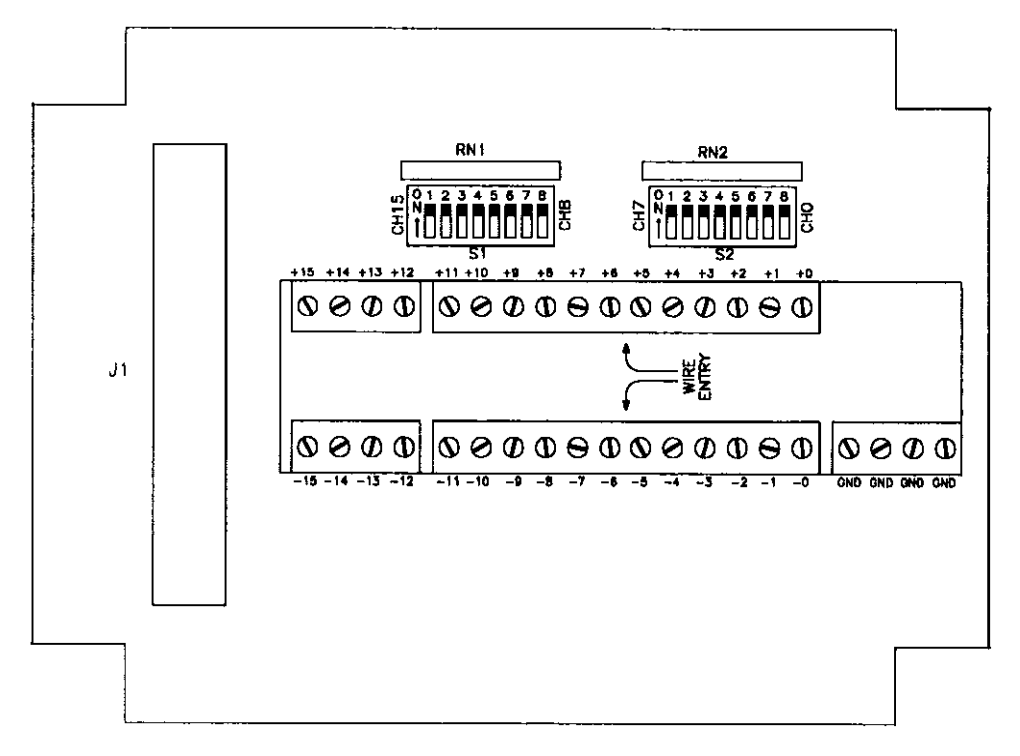

Figure 3-4. STA-TC Terminal and Switch Layout

# 3.3 THERMOCOUPLE CONNECTIONS

A thermocouple is a *floating source*: it has no connection to ground at the signal source, and it can be wired to the STC-TC or STA-TC inputs as shown in Figure 3-5. Note that a ground connection is available on either accessory panel to connect a shield, in the event the thermocouple wires are shielded.

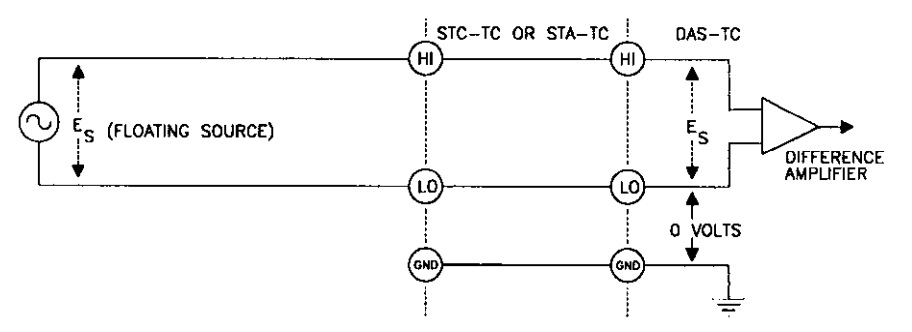

Figure 3-5. Thermocouple Connection

# 3.4 VOLTAGE SOURCES

A differential input responds only to the difference signals between the high (HI) and low (LO) inputs of a channel. In practice, the signal-source ground and the computer ground (where the DASTC is) will be at slightly different potentials, as they are connected through the ground returns of the equipment and the building wiring. The difference between the ground voltages (see Figure 3-6) forms a common-mode voltage (Vcm), a voltage that is common to both inputs and that a differential input is designed to reject (up to a certain limit). <span id="page-29-0"></span>If you have a combination of floating- and ground-referred signal sources, connect the ground-referred signals as shown in Figure 3-6 and the floating signals as shown in Figure 3- 7.

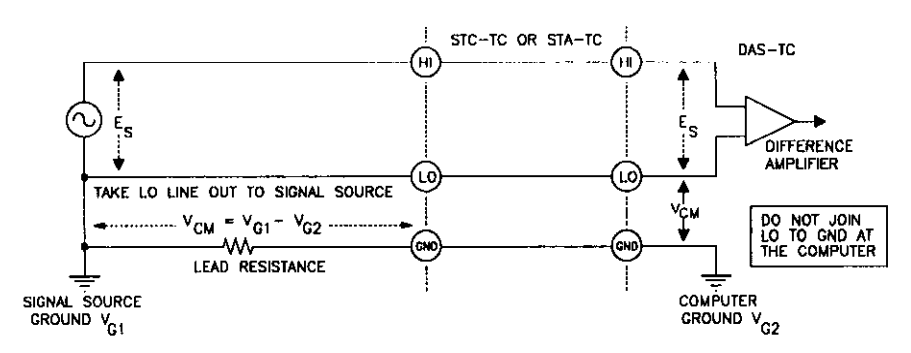

Flgure 3-6. Connecting a Grounded Signal Source.

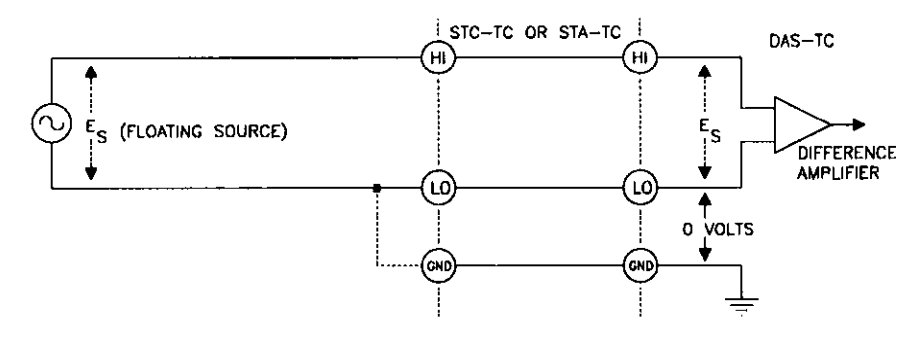

Flgure 3-7. Connecting a floating source to a dlfferentlal Input.

Note in Figure 3-7 that you may make a connection between LO and GND at the accessorypanel input to maintain the input voltage being measured within the common-mode range of the DAS-TC. However, the LO inputs of the DAS-TC have  $10 \text{ k}\Omega$  resistors to GND, making most external LO to GND connections unnecessary.

# 3.5 PRECAUTIONS

A short between computer inputs and AC lines can seriously damage your computer. The manufacturer can accept no liability for this type of accident. To avoid this problem, secure all input connections to prevent signal wires from coming loose and shorting to high voltages.

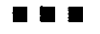

<span id="page-30-0"></span>The DATALOGGER program is a visual interface for viewing and recording samples of readings from the DAS-TC. You can use this program to check out the DAS-TC and your application or to acquire data for plotting or analysis by another package. The DATALOGGER allows you to specify the number of channels to be sampled and the order of sampling. The program also permits you to specify a series of sampling scans at convenient intervals.

This chapter explains DATALOGGER requirements, functions, and use. The program operates with mouse and/or keyboard.

# 4.1 STARTUP

Software for the basic DAS-TC package is for DOS only, while software for the ASO-TC package is for DOS and Windows. Since the utilities (the Configuration File Generator and the DATALOGGER programs) for DOS and for Windows are similar in appearance and functionally equivalent, they are both covered by this manual. This section therefore includes startup instructions for both DOS and Windows.

Note that the DATALOGGER screens in this manual are the product of the Windows-based DATALOGGER program. While the DOS- and Windows-based screens differ slightly in appearance, they are functionally equivalent.

# Starting from DOS

Use the following steps to start the Configuration File Generator program from DOS:

- 1. Change to the DASTC directory and type TCDLOGER + [Enter] at the DOS prompt.
- 2. When the Help screen appears, press [Enter] to transfer to the path-specification screen, which is similar to the diagram in Figure 4-1.

<span id="page-31-0"></span>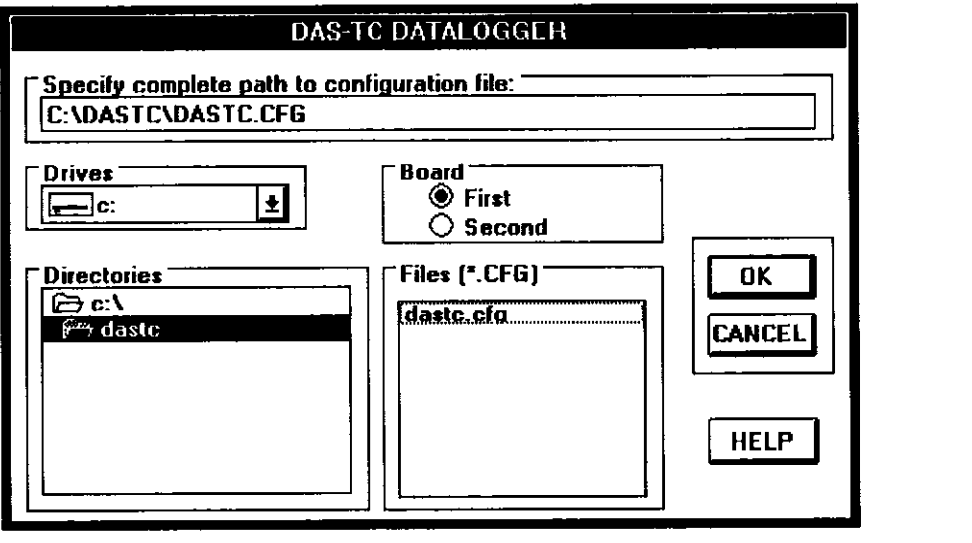

Figure 4-1. Configuration File Path-specification Screen

### Starting from Windows

Use the following steps to start the DATALOGGER program from Windows:

- 1. Run the Windows program.
- 2. In the Program Manager screen, click twice on the DAS-TC icon to expand it to the DAS-TC program screen.
- 3. From the DAS-TC program screen, click twice on the DATALOGGER icon to run the DATALOGGER program.
- 4. When the Help screen appears, press [Enter] to transfer to the path-specification screen, shown in Figure 4-1.

# Path-specification Screen

In the path-specification box of the screen in Figure 4-1, the default configuration file and its path for the DOS program are C:\DASTC\DASTC.CFG. The default configuration file and its path for the Windows program are C:\ASOTC\DASTC.CFG. The default board is First.

To accept the path defaults, move the cursor to the OK button and click, or press [Enter].

To create a totally new configuration file and path, tab to the path-specification box and use the keyboard to overwrite the contents.

To select a different configuration file and/or path, use the following procedure:

- 1. Move to the Drive selector, and use mouse or keyboard to scan the list of drives available on your system and select a drive. The selected drive appears in the Directories option box with a list of its directories.
- 2. Move to the Directories box, scan the list of available directories, and select one.
- 3. Move to the files \*.CfG box, scan the list of available configuration files, and select one.
- <span id="page-32-0"></span>4. Move to the Board box, and choose First to specify the configuration file parameters for First board or choose Second to specify configuration file parameters for the Second board. Note that the DATALOGGER program addresses only one board per configuration session. To switch the DATALOGGER from one board to the other, exit and restart the program; then, specify the other board in the path-specification screen.
- 4. Move to the OK button, and click or press [Enter] to transfer to the DATALOGGER screen. Note that clicking or pressing [Enter] at the Cancel button ends the DATALOGGER program.

# 4.2 THE DATALOGGER SCREENS

Figure 4-2 shows the DATALOGGER screen for a Start/Stop scan order, and Figure 4-3 shows the DATALOGGER screen for a Queue scan order.

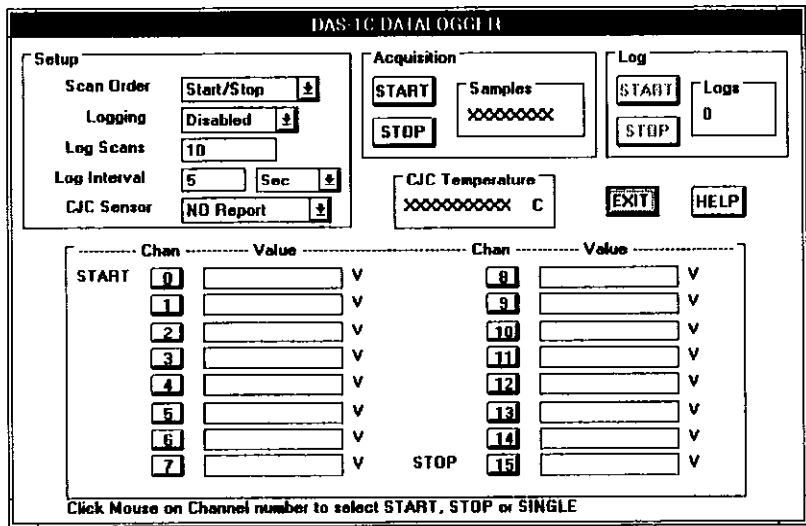

Figure 4-2. DATALOGGER Screen for Start/Stop Scan Order

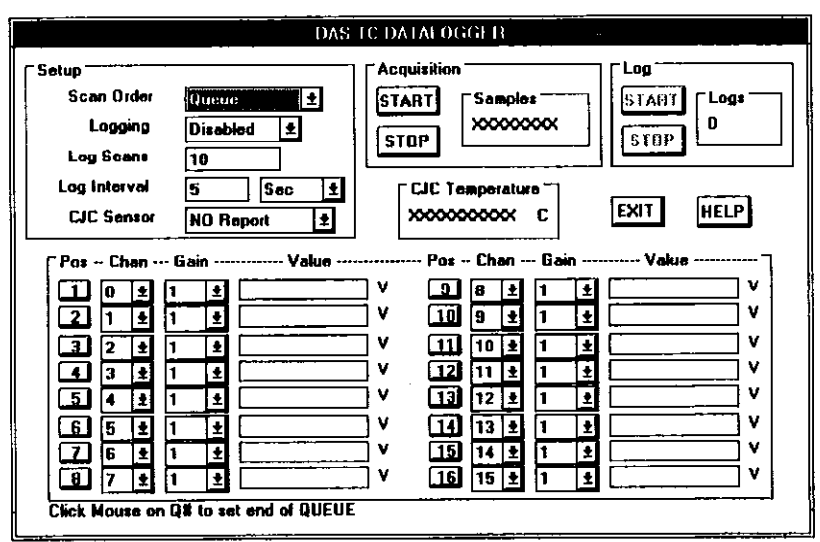

Flgure 4-3. DATALOGGER Screen for Queue Scan Order

<span id="page-33-0"></span>Control options for the two DATALCGGER screens are Setup, Acquisition, and Log. These options are discussed in the following sections.

### setup

The Setup box contains control options for scan order, logging, log scans, log intervals, and the CJC sensor, as follows:

• Scan Order

Choose Start/Stop or Queue. Each of these two choices has its own channel-setup screen, as shown in Figures 4-2 and 4-3.

A Start/Stop scan begins at the channel marked *Start* and progresses sequentially to the channel marked Stop. You may set any channel as a Start channel and any other channel as a Stop channel.

A Queue scan begins at Position 1 and progresses sequentially through the remaining positions. To set a series of positions for a particular sequence of channels, set the channel numbers at each position to follow the desired sequence. For example, to scan Channel 10 first, Channel 6 second, Channel 13 third, set Position 1 for Channel 10, Position 2 for Channel 6, and Position 3 for Channel 13. Note that channel numbers can be repeated in a sequence.

• Logging

Choose Disabled to turn logging off or Enabled to turn logging on. You must enable logging before you can set the Log box for START.

When you choose *Enabled*, you are presented with a screen for specifying a path to the logging file. The default file and path are C:\DASTC\DASTC.LOG for DOS and C:\ASOTC\DASTC.LOG for Windows. To accept or change the default, refer to the instructions for the path-specification screen, in Section 4.1.

When you accept an existing logging file and path, you are asked whether to Append or Overwrite. If you choose to Append, the new log will begin at the end of the existing logging file contents. If you choose to Overwrite, the new log will overwrite the existing logging file contents. If you choose Cancel, the screen for specifying a path to the logging file returns so that you can change the file name or exit the logging function.

• Log Scans

A log scan is a single sampling and recording of the block of channels defined by the Start/Stop screen or the Queue screen. Your entry in this box determines the number of times a log scan is to be performed. Enter any number that fits the Log Scans box.

• Log Interval

This entry sets the interval between successive log scans in seconds or minutes. Enter a number between 1 and 100 (inclusive), and choose Sec for seconds or Min for minutes.

• CJC Sensor

Choose NO Report to turn off CJC temperature reporting or choose Report to turn it on. When reporting is on, the temperature of the CJC sensor (on the STA-TC or the STC-TC) appears in the CJC Temperature box as soon as data acquisition begins.

### <span id="page-34-0"></span>Acquisition

This box starts/stops the channel sampling process for a block of channels specified by the Scan Order. If you wish to visually monitor sampling activity but not to record it, you can start channel sampling while logging is off; however, if you wish to record sampling activity, you must turn on both the logging and the channel sampling. The Acquisition options are as follows:

#### · Start

Turns channel sampling On. When sampling starts, Stop is highlighted. Sampling proceeds according to the specifications you have defined in the Setup box. Readings for the scanned channels appear in the Value column of the channel table.

#### · Stop

Turns channel sampling Off. When sampling stops, Start is highlighted.

#### • Samples

Tracks the number of samples. This number increments by the number of sampled channels each time a scan is completed.

• CJC Temperature

This box presents the temperature of the CJC sensor as soon as data acquisition begins. The temperature reading is updated with each new scan.

### Log

This box controls logging activity. Before logging can start, however, Logging must be set to Enabled and Acquisition must be set for Start. The Log options are as follows:

#### · Start

Start turns logging On. When logging starts, Stop is highlighted and logging proceeds through the specified number of log scans. At the same time, readings in the Value column of the channel table are written to the specified log file.

#### • <u>Stop</u>

Turns logging Off. When logging stops, Start is highlighted.

<u>• Logs</u>

Tracks the number of logging scans. This number increments by one with each completed logging of a scan.

NOTE: You may restart logging as often as you wish after it ends by itself or you stop it.

### <span id="page-35-0"></span>Start/Stop Scan Table

When the Scan Order is set for Start/Stop, the channel scan table appears as shown in Figure 4-4.

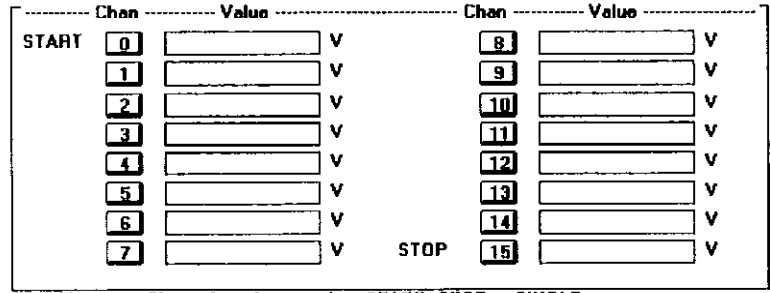

Click Mouse on Channel number to select START, STOP or SINGLE

Figure 4-4. Start/Stop Scan Table

Clicking or pressing [Enter] on any number in the Chan column displays a menu with the choices of *Start, Stop,* or *Single.* Choose *Start* to specify the corresponding channel as the start point for a scan. Choose *Stop* to specify the end point for a scan. Choose *Single* to specify the corresponding channel as the only channel to be sampled.

# Queue Scan Table

When the Scan Order is set for Queue, the scan table appears as shown in Figure 4-5.

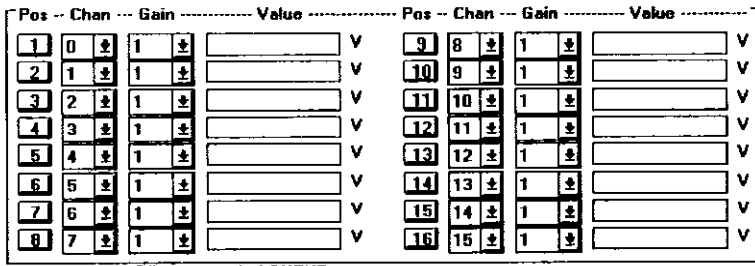

Click Mouse on Q# to set end of QUEUE

Flgure 4-5. Queue Scan Table

Control options for the Queue scan table are as follows:

 $\cdot$  Pos

The number in the Pos column indicates the position in the scan order, with Position 1 as the starting position. Click or press [Enter] on any position number to mark the end of a scan.

 $•$  Chan

The number at any position in the *Chan* column indicates the channel to be scanned at that position. Click or press [Enter] on any number in the Ghan column to display a list of channel numbers (0 to 15). Choose the channel number to be scanned at that position of the scan order.
#### • Gain

Refers to the gain setting for voltage measurements. Use this setting only for channels you have assigned (in the configuration file) to measure voltage. Click or press [Enter] on a Gain box to display a list of gains. Select the desired gain. The gain you select supersedes the gain setting in the configuration file. If yqu set no gain for a voltage channel, the gain setting in the configuration file remains in effect.

#### Exit

Use Exit to end the program.

#### 4.3 THE LOG

The following text and data is an example of a logging file for a block of five channels. Note that the recorded data is preceded by a header containing configuration settings. Also note that the user stopped the logging process and that stop time is recorded.

```
DASTC LOGFILE 05-13-1993
NUMBER TYPE = INTEGER
NMR Frequency = 60 HZ
Logging Interval = 5 Sec
CJC Reporting is Enabled
START/STOP CONFIGURATION
CHANNEL
                TC TYPE
                                 GAIN
                                                   UNITS
                                                                     FILTER
                                                                                       CJC\mathbf 0VOLTS
                                                      \mathbf{C}\mathbf{1}\mathbf{1}ON
 \mathbf 1VOLTS
                                    \mathbf{1}\mathbf{C}{\bf 1}ON
 \overline{2}\mathbf{1}C.
                 VOLTS
                                                                        \mathbf{1}ON
                                   \mathbf{1}\mathbf{C}\overline{\mathbf{3}}VOLTS
                                                                        \mathbf{1}ON
 \pmb{4}VOLTS
                                    {\bf 1}\mathbf{c}\mathbf 1ON
 5
                  VOLTS
                                    1
                                                      C
                                                                        \mathbf 1ON
11:37:03 25.62 8.108375 7.599875 7.094375 6.50475 6.075125 5.565875 
11:37:08 25.64 8.108375 7.599875 7.094375 6.585125 6.0755 5.565875 
11:37:13 25.62 8.108 7.599875 7.094 6.585125 6.0755 5.565875 
11:37:18 25.62 8.108375 7.60025 7.094375 6.58475 6.075125 5.5655 
llr37r23 25.62 8.108375 7.599875 7.094375 6.5855 6.0755 5.5655 
User stopped Log Run at 11:37:24
```
Note that when CJC Reporting is enabled, the CJC temperature is the first reading (following the time) on each line.

. . .

 $\Box$ 

 $\overline{O}$ 

 $\Box$ 

# Chapter 5 **CALIBRATION**

DAS-TC calibration is a simple process of setting the voltage across two of the board's test points, which are shown in Figure 5-l. The process requires a 5 l/2 digit DVM (Digital Voltmeter) or a DMM (Digital Multimeter) such as a Keithley Instruments 196 DMM.

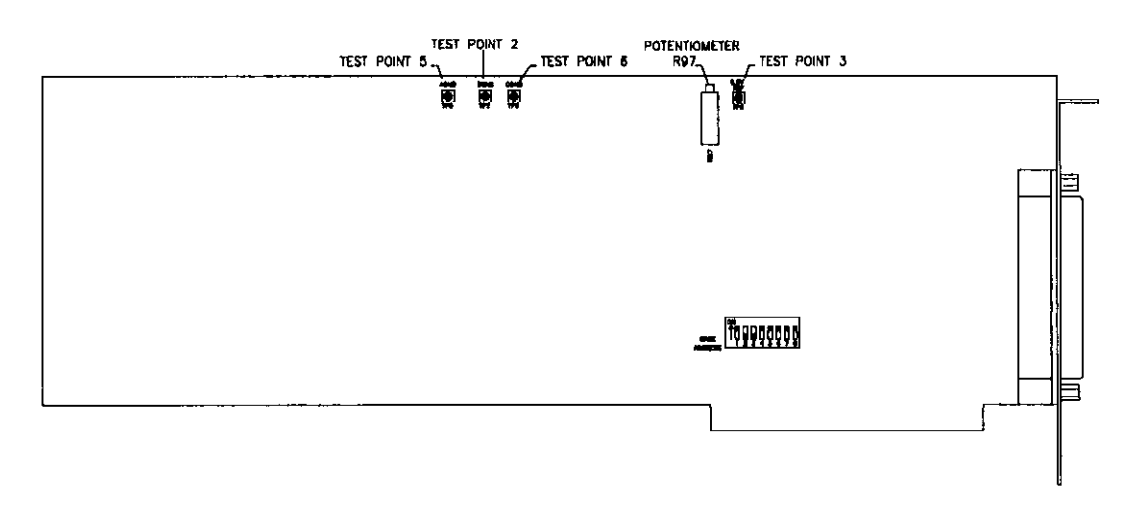

Figure 5-1. Test Points

Perform the DAS-TC calibration process as follows:

- 1. Referring to the diagram, connect the positive (+) lead of the meter to TP3 (Test Point 3), the 9.9 V reference.
- 2. Connect the negative (-) lead of the meter to TP2, the BGND point.
- 3. Adjust Potentiometer R97 for a meter reading of 9.9000  $\pm 0.0001$  V.

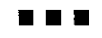

 $\Box$ 

 $\hbox{\bf C}$ 

 $\Box$ 

# Chapter 6 TROUBLESHOOTING

This chapter discusses an approach to isolating a problem in a DAS-TC system. If the problem appears to be on the DAS-TC board, you may refer to the troubleshooting section of this chapter to look for a possible cause and its solution. If the problem appears serious enough to require technical support, the last section of this chapter discusses what you must do to contact an applications engineer.

# 6.1 PROBLEM ISOLATION

If a problem appears in your DAS-TC system, proceed as follows to determine whether it is in the PC, on a DAS-TC board, or in the I/O circuitry:

- 1. Remove power connections to the host PC.
- 2. While keeping thermocouple/voltage connections intact on the STC-TC or STA-TC, unplug the accessory connector(s) from the DAS-TC(s). Remove the DAS-TC(s) from the PC and visually check for damage. If a board is obviously damaged, refer to Section 6.3 and request technical support.
- 3. With the DAS-TC board(s) out of the PC, check the PC for proper operation. Power up the PC and perform any necessary diagnostics.
- 4. When you are sure the PC is operating properly, remove PC power again, and install a DAS-TC you know to be functional (if one is available). Do not make any I/O connections.
- 5. Apply PC power and check operation with the functional DAS-TC in place. This test checks the PC accessory slot. If the PC contained two DAS-TCs when the problem appeared, check the other slot, as well.
- 6. If the accessory slots are functional, check the I/O hookups. Connect the STC-TC and/or STA-TC with thermocouple hookups, one at a time, and check operation.
- 7. If operation fails for an I/O hookup, check the individual thermocouples and the STA-TC or STC-TC. Note that if a thermocouple circuit is open, the reading for its corresponding channel will be well above normal. The reading for a shorted thermocouple circuit, however, will equate to 0 V and may be difficult to detect unless it is much lower than the expected reading.
- 8. If operation remains normal to this point, the problem is in the DAS-TC board(s) originally in the system. If there were two boards, try them one at a time in the PC to determine which is faulty. Then, use the troubleshooting information in the next section to try to isolate the problem.
- 9. If you cannot isolate a problem, refer to Section 6.3 for instructions on obtaining technical support.

# 6.2 TROUBLESHOOTING TABLE

The following table lists general symptoms and possible solutions for problems with the DAS-TC. If checking out a board according to this table fails to lead to a satisfactory solution, refer to Section 6.3 for instructions on obtaining technical support.

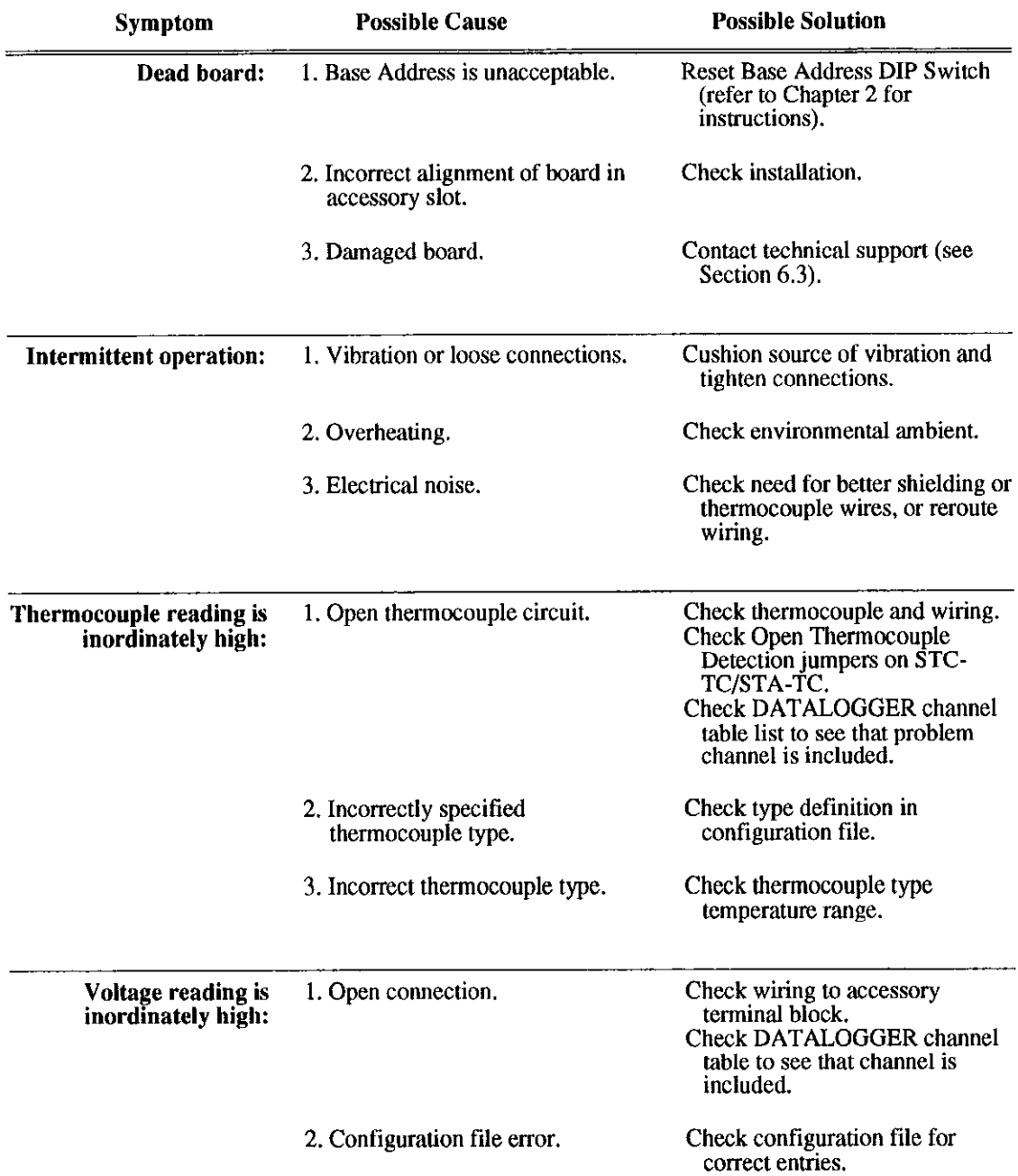

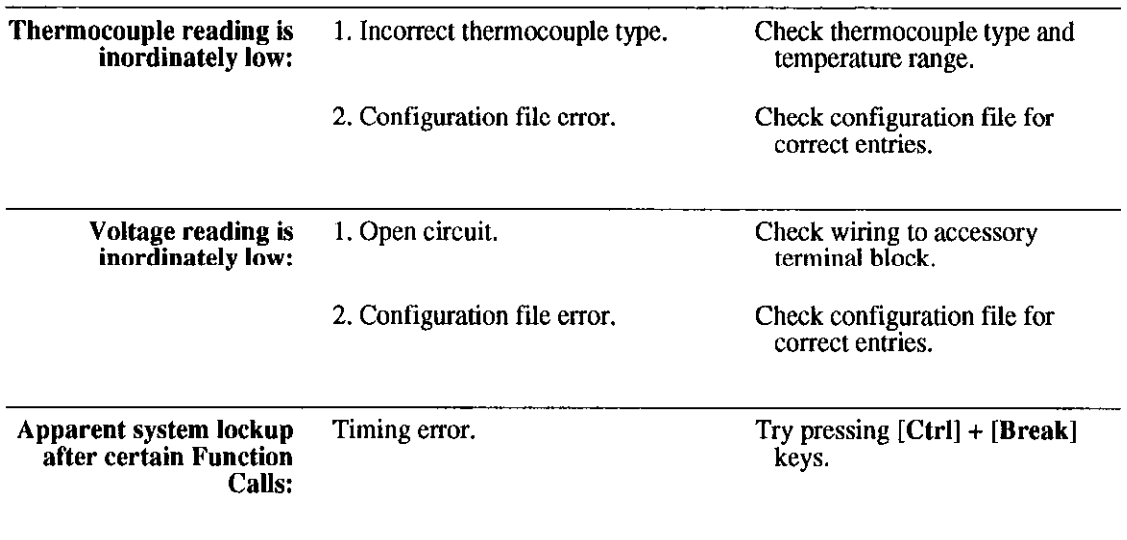

# 6.3 TECHNICAL SUPPORT

Before returning any equipment for repair, please call 508/880-3000 to notify Keithley MetraByte applications engineering. To save time, please be ready to furnish the following information:

- The invoice or order number (located on the shipping paper) for the equipment.
- All board names with serial numbers and revision codes (refer to the sticker on the component side of the equipment).
- The base address setting.
- $\bullet$  The interrupt level setting (if used).
- The revision number of the Function Call Driver (if used).
- The name of the language or software you are using with its revision number.
- The name of the Keithley MetraByte software package with serial and revision numbers (and ESP number, if applicable).
- A profile of your computer, as follows: Brand name (if available). Type (XT, AT, PSl, PS2, and so on). CPU (8086, 80286, 80386, and so on). Monitor (EGA, VGA, and so on) Amount of RAM. Coprocessor type (if applicable).

If possible, the applications engineer will resolve your problem by telephone. If a telephone resolution is not possible, the applications engineer will issue you a Return Material Authorization (RMA) number and ask you to return the equipment. Please reference the RMA number in any documentation regarding the equipment and on the outside of the shipping container.

Note that if you are submitting your equipment for repair under warranty, you must furnish the invoice number and date of purchase.

When returning equipment for repair, please include the following information:

- 1. Your name, address, and telephone number.
- 2. The invoice number and date of equipment purchase.
- 3. A description of the problem or its symptoms,
- 4. The RMA number on the outside of the package.

Repackage the equipment. Handle it with ground protection; use its original anti-static wrapping, if possible. Ship the equipment to

> ATTN: RMA # Repair Department Keithley MetraByte 440 Myles Standish Boulevard Taunton, Massachusetts 02780

> > Telephone 508/880-3000 Telex 503989 FAX 508/880-0179

> > > . . .

Chapter 7

# FUNCTION CALL OVERVIEW

If you prefer writing your own programs for DAS-TC applications, your Distribution Software includes supporting files for a *Function Call Driver*. This driver is a library of the DAS-TC functions you are most apt to use and is included in the Distribution Software.

Each function in the Function Call Driver has its own name. Thus, each function in the driver is individually executable from an application program by means of a call statement, referred to herein as a *function call*. The Function Call Driver supports application programs in the following BASIC languages:

- QuickBASIC, Versions  $4.0$  and  $4.5$
- Professional BASIC, Version 7.0 and above
- Visual Basic For DOS, Version 1.0

Each Function Call incorporates all required communications with the DAS-TC microprocessor. You do not have to concern yourself with the additional programming required for these processes. Instead, you need only familiarize yourself with the purposes of the individual Function Calls and their parameter requirements.

This chapter discusses the operations available for use with function calls and covers the setup and use of the Function Call Driver for the languages listed above. As a reference for setup and usage in typical applications, the Distribution Software contains example programs. The programs QBEXAMPl.BAS through QBEXAMP3.BAS are compatible with QuickBASIC, Professional BASIC, and Visual Basic. You may wish to refer to one or more of these programs while reading this chapter.

The final section of this chapter lists and briefly describes each of the calls in the DAS-TC Function Call Driver. Chapter 8 gives detailed descriptions and requirements for each call.

## 7.1 AVAILABLE OPERATIONS

The DAS-TC provides you with two types of analog-to-digital (A/D) input operations:

- $\bullet$  Single-call
- Frame-based

The following subsections describe these operations in more detail

You can implement both types of operations with the function calls. As with any call, you declare corresponding arguments before making the call, and you pass parameters while making the call.

#### Single-call A/D Input Operations

In a single-call A/D input operation, you read an analog input value using a single call to a function. The function automatically performs Analog-to-Digital conversion. You specify the attributes of the operation, such as the board to execute the operation, the channel from which to read data, and the buffer in which to store the data, as arguments to the function. The function returns data as a voltage or temperature value; voltage is in volts, temperature in degrees.

> Note: The Function Call Driver reads the configuration file to determine the gain; therefore, the gain parameter must be set to 0.

Use the KADRead function to read a single analog input value from a specified analog input channel.

The DASTCGETCJC function is a special-purpose single-call function for obtaining reading the value of the CJC (cold junction compensation) sensor in degrees (Celsius). You can use the CJC sensor value for temperature correction of a thermocouple not supported by the DAS-TC.

If you wish, you may use KADRead or DASTCGETCJC in a software loop to acquire more than one value from the channel. Typically, however, you may want to acquire more than one value from a single channel, exercise more control over the data transfer than is possible with single-call operations, or do both. in such cases, use a frame-based operation, described next.

#### Frame-based A/D Input Operations

A frame-based input operation normally samples more than one value from one or more channels. In the case of the DAS-TC, the data returned consists of as many voltage or temperature values as there are analog input samples. The operation returns the values in volts or degrees.

A frame-based operation uses a single data structure called a *frame* to represent the controllable attributes of the operation. The Function Call Driver for the DAS-TC provides four A/D frames per board. The controllable attributes of the operation, such as the start channel, stop channel, and number of samples, are the frame's elements. The attributes and their settings are represented in the frame's internal data structure.

A frame-based operation is a sequence of function calls. At minimum, a frame-based sequence includes functions that manage and set frame elements, followed by a function that performs the actual transfer of data values.

The table below lists the frame elements available for the DAS-TCand the corresponding function call used to set each frame element. You may find valid settings for a frame element in the description of the function that sets the element; the descriptions of each function are in Chapter 8.

Element Function Call Stxt/StopChannel KSetStartStopChn Channel-Gain Array Address KSetChnGAry Number of Samples, KSetBufL or KSetBufR Data Buffer Address KSetBufL or KSetBufR Buffering Mode. KSetContRun, KChContRun Once you set the frame's elements, you pass the all of the settings using only the frame handle (which identifies the frame) to the function that starts the A/D operation. By passing the same frame handle, other A/D operations can use the same settings.

> Note: Each of the BASIC programming languages is supported by an Include file containing a definition of the FRAMEH variable type. Therefore, you must declare all frame handles to be of this type.

In the DASTC, frame-based A/D operations run in either of two modes:

- Synchronous
- $\bullet$  Interrupt

The difference between the two modes is the way each executes the data acquisition and transfer (to a buffer) phase of an application program. Data acquisition and transfer is the final phase of an application program; it is preceded by loading the INCLUDE file, declaring and dimensioning all variables, opening the hardware configuration file, and initializing the Function Call Driver and the board, as explained in Section 7.2. In the DAS-TC, you begin the data acquisition and transfer phase using either KSyncStart for synchronous mode or KIntStart for interrupt mode.

KSyncStart starts the synchronous mode by immediately shifting control of operations from the application program to the Function Call Driver. Control remains with the driver until the data acquisition and all transfers to buffer are complete. As long as the driver controls operations, the application program is unable to perform any other functions. If your application program is intended strictly for data acquisition and transfers to buffer, synchronous mode is a good choice. However, if you wish to add other functions during the board's data acquisition periods, you may want to try interrupt mode.

To use the interrupt mode, you must have access to one of the supported interrupt levels (2,3, 4,5,6, or 7). KIntStart starts the interrupt mode without a shift of control. Instead, the control of operations remains with the applications program through the acquisition of each block of data. Each time the DAS-TC RAM accumulates a block of data, the application program's interrupt handler issues an interrupt and shifts control of operations to the Function Call Driver for the duration of the interrupt. The interrupt lasts just long enough to allow transfer of the block of data to the buffer. The period of the interrupt is minute in comparison with the time required for the DAS-TC RAM to accumulate a block of data. Though the application program is in control of operations during data accumulation, it is idling while the DAS-TC is working. The idle time is actually enough to allow the program to conduct other functions. You may insert the code for other functions after your call for KIntStart.

#### **NOTE**

The DAS-TC transfers data in blocks, where block size = the number of channels specified. Suppose, for example, you have requested 43 samples using ten channels. The Function Call Driver actually acquires 50 values in five blocks of ten samples each. The first 40 values are transferred from the first four blocks that have been acquired, and the remaining three samples arc transferred from the fifth acquired block of ten samples.

The Function Call Driver stores acquired samples in a buffer that you define. Once you have defined a buffer, use KSetBufL or KSetBufR to pass the buffer address to the Function Call Driver. You must define a buffer as an array before you call KSetBufL or KSetBufR.

You can specify either Single-cycle or Continuous buffering mode for interrupt operations. In Single-cycle mode, the specified number of samples is stored in the buffer and the operation stops automatically. Use the KClrContRun function to specify Single-cycle buffering mode. In Continuous mode, the board keeps acquiring the same number of new values, placing the data in the buffer until it receives the stop function, KIntStop. The transfer index and buffer pointers are reset before another transfer cycle is initiated, and acquired values in the buffer are overwritten. Use the **KSetContRun** function to specify Continuous buffering mode. If you do not specify Continous buffering mode, DAS-TC defaults to Single-cycle.

#### **NOTE**

If you are acquiring data using interrupts and Continuous buffering (which repeatedly acquires the same number of samples until you call KImStop), as soon as the last block of samples is transferred,

- the transfer index and buffer pointer are reset to zero,
- KIntStatus assigns the value zero to the index parameter rather than the requested sample size, and
- the driver begins to overwrite your buffer's data.

If your application requires consecutive blocks of data, you should begin processing your buffer before your buffer is full, using KIntStatus to determine how many blocks have been transferred (this call's index parameter increments by block size).

## 7.2 OVERVIEW OF PROGRAMMING WITH THE FUNCTION-CALL DRIVER

The procedure to write a Function Call Driver program is as follows:

- 1. Define the application requirements.
- 2. Invoke the QuickBASIC or Visual Basic environment.
- 3. Write the program code, using the following steps:
	- a. Load the Function Call Driver INCLUDE (.BI) files.
	- b. Declare and dimension all variables.
	- E. Open the DAS-TC hardware configuration file.
	- d. Initialize the driver and board.
	- e. Perform the operation-specific programming tasks.

The subsections that follow describe the details of each of these steps.

## Defining the Application Requirements

Before you write the program code, have a clear idea of the operations you expect your program to execute. Also, determine the order of execution and the characteristics (number of samples, start and stop channels, and so on) of these operations. You may find it helpful to

review the list of available operations in Section 7.1 and to browse through the short descriptions of the function calls, at the end of this chapter.

#### Invoking the QuickBASIC or Visual Basic Environment

When you invoke the QuickBasic or Visual Basic environment, you must also load the Function Call Driver Libraries if your program is to communicate with the driver. You can invoke the environment and load the driver with a single statement from the DOS command line, as follows:

• For QuickBASIC V4.0, use the following statement:

path QB /L DTCQB4O.QLB program\_name

• For QuickBASIC V4.5, use the following statement:

path QB /L DTCQB45.QLB program\_name

- For Professional BASIC Version 7.0 and greater, use the following statement: path QBX /L DTCQBX.QLB program\_name
- For Visual Basic for DOS Version 1.0, use the following statement:

path VBDOS /L DTCVBDOS.QLB program\_name

Note that *program\_name* option may be an existing or a new program, and it must include the path to the name.

#### Writing the Program Code

Use the following steps to write the program code:

#### 1. Load the Function Call Driver INCLUDE file

You must insert an INCLUDE statement. In QuickBASIC Versions 4.0 and 4.5, use the following statement:

' \$INCLUDE: 'Q4IFACE.BI'

In Professional BASIC Version 7.0 and Visual Basic for DOS Version 1.0, use the following statement:

0 SINCLUDE: 'Q7IFACE.BI'

#### 2. Declare and dimension the variables

Declare all variables before opening the driver. Examples of these declarations are as follows:

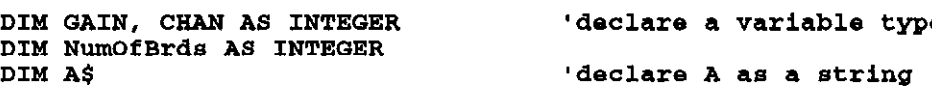

DIM DASTC AS LONG DIM Derr AS INTEGER DIM ADValue AS LONG

'declare long (32-bit) integers 'error status

Remember/ Declare all variables before opening the driver. Using an undeclared variable in the program body (even the I in a simple FOR  $I = 1$  to  $10$ :NEXT I loop) causes device pointers to shift and may result in program failures during interrupt-mode operation!

#### 3. Open the hardware configuration file

Use the DASTCDevOpen Function Call to open the Function Call Driver and read the configuration file (DASTC.CFG; see Chapter 2). DASTCDevOpen and other required initialization functions are shown in the example program at the end of this section. A quick example of using DASTCDevOpen and DASTC.CFG is as follows:

A\$ = "DASTC.CPG" + CHR\$(O) 'read DAS-TC config file Derr = DASTCDEVOPEN%(SSEGADD(A\$), NumOfBrds) 'execute call

The SSEGADD command tells the Function Call Driver where to look for the DASTC.CFG configuration file. SSEGADD is a standard command in Professional BASIC, QuickBASIC, and Visual Basic. And while SSEGADD is not defined in QuickBASIC Version 4.5 or lower, using the INCLUDE file Q4lFACE.Bl allows its use with these versions (this INCLUDE file is loaded according to statements given in the earlier section titled Load the Function Call "Include" File).

#### 4. lnitializa driver and board

To allow the use of multiple boards, the Function Calls require an identifier for each board. The board identifier is called a *handle*. Without handles, a **KIntStart** or KSyncStart function call would not know which board (in a multi-board system) to call. The board handle is the first parameter in each of the DAS-TC function calls.

The handle for each board is determined automatically by the DASTCCetDevHandle Function Call.

Note: A handle is a variable whose value identifies an installed board. The purpose of a handle is to provide a mechanism through which the Function Call Driver can access your board. A handle is also a convenient method for different function calls to reference the same board.

Declare all device handles to be of long type, as follows:

DIM DEVHANDLE AS LONG

#### 5. Program the Single-call/Frame-based operations

The final step is to add the programming for completing your application objectives. Depending on the nature of your application, this step requires the use of function calls for Single-call or Frame-based operation. Refer to Section 7.3 for the options open to you for programming these operations.

### 7.3 PROGRAMMING OPTIONS FOR SINGLE-CALL AND FRAME-BASED OPERATIONS

Descriptions for Single-call and Frame-based operations are as follows:

- For Single-Call  $A/D$  Operations The only task required is using the appropriate singlecall A/D function (KADRead or DASTCGETCIC).
- For Frame-based  $A/D$  Operations The tasks required for Frame-based  $A/D$  operations depend on whether you are using synchronous or interrupt mode (discussed earlier un Frame-based A/D Operations) and whether you are using stop and start channels or channelgain arrays. The following table lists the four typical frame-based sequences for QuickBASIC, Professional BASIC, and Visual Basic.

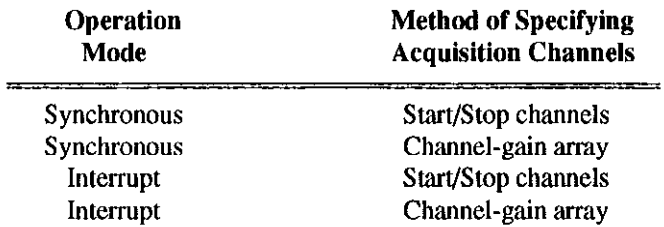

These sequences are summarized in the following subsections.

#### Synchronous, Start/Stop Channels

Use this calling sequence if performing a synchronous transfer, using Start/Stop channels and a buffer only. Before calling the functions in the sequence, define a local buffer as an array of four-byte elements.

- 1. Call KGetADFrame to get the handle to an A/D frame.
- 2. Call KSetBufL or KSetBufR to assign the buffer address previously obtained to the Buffer Address element in the frame.
- 3. Call KSetStartStopCbn to assign values to the Start and Stop Channel elements in the frame.
- 4. Call KSyncStart to start the operation. Data is stored in the buffer.
- 5. Call KFreeFrame to return the frame to the pool of available frames obtained, unless you are starting another sequence that uses the same frame.

#### Synchronous, Channel-gain Array

Use this calling sequence if performing a synchronous transfer, using a channel-gain array. Before calling the functions in the sequence, define a buffer as an array of 4-byte elements.

- 1. Call KGetADFrame to get the handle to an A/D frame.
- 2. Define and assign values to a channel-gain array.
- 3. Call KSetBufL or KSetBufR to assign the buffer address previously declared to the buffer address element in the frame.
- 4. Call KSetChnGAry to assign the channel-gain array to the channel-gain array address element in the frame.
- 5. Call KSyncStart to start the operation. Data is stored in the buffer.
- 6. Call KFreeFrame to return the frame to the pool of available frames.

#### Interrupt, Start/Stop Channels

Use this calling sequence if performing an interrupt-mode operation using start/stop channels. Before calling the functions in the sequence, define a buffer as an array of 4-byte elements.

- 1. Call KGetADFrame to get the handle to an A/D frame.
- 2. Call KSetBufL or KSetBufR to assign the buffer address previously declared to the buffer address element in the frame.
- 3. Call KSetStartStopChn to assign values to the start- and stop-channel elements in the frame associated with the frame handle previously obtained.
- 4. Call KIntStart to start the operation. If you want the application program to perform additional functions during the data-acquisition periods, add the code after the KIntStart call.
- 5. Call KIntStatus to monitor the status of the operation. When completion is detected, the data is available in the buffer.
- 6. Call KFreeFrame to return the frame to the pool of available frames, unless you are starting another sequence that uses the same frame.

#### Interrupt, Channel-gain Array

Use this calling sequence if performing an interrupt transfer, using a channel-gain array. Before calling the functions in the sequence, define a buffer as an array of 4-byte elements.

- 1. Call KGetADFrame to get the handle to an A/D frame, unless you are starting another sequence that uses the same frame.
- 2. Define and assign values to a channel-gain array.
- 3. Call KSetBufL or KSetBufR to assign the address of the buffer previously declared to the buffer address element in the frame.
- 4. Call KSetChnGAry to assign the channel-gain array previously obtained to the channelgain array address element in the frame.
- 5. Call KIntStart to start the operation. If you want the application program to perform additional functions during the data-acquisition periods, add the code after the KIntStart cdl.
- 6. Call KIntStatus to monitor the status of the operation. When completion is detected, data is available in the buffer.
- 7. Call KFreeFrame to return the frame to the pool of available frames, unless you are starting a another sequence that uses the same frame.

### 7.4 EXAMPLE PROGRAM

The following example is a copy of the file QBEXAMP2.BAS, in your Distribution Software. This program demonstrates an interrupt-mode transfer using channel/gain array.

```
' For this example ONLY;
       the configuration file must specify FLOATING POINT.
' Define ALL local variables required by the program here. NOTE
' that you must avoid declaring and using QuickBASIC variables on the
· fly.
DIM BUFFA(20) AS SINGLE
DIM CHANGAINARRAY(50) AS INTEGER
DIM NumOfBoards AS INTEGER
DIM DERR AS INTEGER
DIM DEVHANDLE AS LONG
DIM ADHANDLE AS LONG
DIM STATUS AS INTEGER
DIM count AS LONG
DIM BoardNum AS INTEGER
DIM SAMPLES AS INTEGER
DIM CJC AS SINGLE
CLS
This step initializes the internal data tables according to the
' information contained in the configuration file DASTC.CFG.
 PRINT "Initializing the board - - - PLEASE wait"
 A\hat{S} = "DASTC.CFG" + CHR$(0)
 DERR = DASTCDEVOPEN%(SSEGADD(A$), NumOfBoards)
 IF DERR <> 0 THEN BEEP: PRINT "ERROR "; HEX$ (DERR); " OCCURED DURING '.. DEVOPEN'": STOP
------------------
' This step establishes communication with the driver through
the Device Handle.
   BoardNum = 0DERR = DASTCGETDEVHANDLE% (BoardNum, DEVHANDLE)
   IF (DERR <> 0) THEN BEEP: PRINT "ERROR, DEVICE HANDLE IS null. . . ": STOP
   DERR = DASTCGETCJC% (BoardNum, CJC)
   IF (DERR <> 0) THEN BEEP: PRINT "ERROR GETTING CJC TEMPERATURE. . . ": STOP
   PRINT "CJC TEMPERATURE = "; CJC
   PRINT
'-----------------------------------
                            ------------------------------------
```

```
' To perform any A/D operations, you must first get a Handle to an
' A/D Frame (Data tables inside the driver pertaining to A/D
operations).
   DERR = KGetADFrame%(DEVHANDLE, ADHANDLE)
   IF (DERR <> 0) THEN BEEP: PRINT "ERROR, A/D FRAME HANDLE IS null. . . ": STOP
Program example code begins here
   SAMPLES = 20DERR = KSetBufR*(ADHANDLS, BUFFA(0), SAMPLES)IF DERR <> 0 THEN BEEP: PRINT "ERROR "; HEX$ (DERR); " OCCURED DURING 'KSetBufR'": STOP
   CHANGAINARRAY(0) = 16CHANGAINARRAY(1) = 0: CHANGAINARRAY(2) = 0
   CHANGAINARRAY(3) = 2: CHANGAINARRAY(4) = 0
   CHANGAINARRAY(5) = 4: CHANGAINARRAY(6) = 0
   CHANGAINARRAY(7) = 6: CHANGAINARRAY(8) = 0
   CHANGAINARRAY(9) = 8: CHANGAINARRAY(10) = 0
   CHANGAINARRAY(11) = 10: CHANGAINARRAY(12) = 0
   CHANGAINARRAY(13) = 12: CHANGAINARRAY(14) = 0
   CHANGAINARRAY(15) = 14: CHANGAINARRAY(16) = 0
   CHANGAINARRAY(17) = 1: CHANGAINARRAY(18) = 0
   CHANGAINARRAY(19) = 3: CHANGAINARRAY(20) = 0
   CHANGAINARRAY(21) = 5: CHANGAINARRAY(22) = 0
   CHANGAINARRAY(23) = 7: CHANGAINARRAY(24) = 0
   CHANGAINARRAY(25) = 9: CHANGAINARRAY(26) = 0
   CHANGAINARRAY(27) = 11: CHANGAINARRAY(28) = 0
   CHANGAINARRAY(29) = 13: CHANGAINARRAY(30) = 0
   CHANGAINARRAY(31) = 15: CHANGAINARRAY(32) = 0
   DERR = KPormatChanGAry% (CHANGAINARRAY(0))
   IF DERR <> 0 THEN BEEP: PRINT "ERROR "; HEX$(DERR); " OCCURED DURING 'KFOTmatChnGAry'": STOP
   DERR = KSetChnGAry%(ADHANDLE, CHANGAINARRAY(0))
   IF DERR <> 0 THEN BEEP: PRINT "ERROR "; HEX$ (DERR); " OCCURED DURING 'KSetChnGAry'": STOP
   ' un-comment this block of code for continuous run
   'PRINT "Continuous Run Selected."
   'DERR = KSETCONTRUN(ADHANDLE)
   'IF DERR <> 0 THEN BEEP: PRINT "ERROR "; HEX$ (DERR); " OCCURED DURING 'KSetContRun'": STOP
   DERR = KINTStart%(ADHANDLE)
   IF DERR <> 0 THEN BEEP: PRINT "ERROR "; HEX$(DERR); " OCCURED DURING 'KINT'": STOP
   DO
   DERR = KINTStatus%(ADHANDLE, STATUS, count)
       IF DERR \leftrightarrow 0 THEN
              BEEP
               PRINT "ERROR "; HEX$(DERR); " OCCURED DURING 'KINTStatus'"
               DERR = KINTStop%(ADHANDLE, STATUS, count)
               IF DERR <> 0 THEN BEEP: PRINT "ERROR "; HEX$(DERR); " OCCURED DURING 'KINTStop'"
               STOP
       END IF
```

```
LOCATE 16, 1: PRINT "Conversions completed= "; count
LOOP WHILE (((\text{STATUS AND 1}) = 1) AND INKEY$ = "")
' When using RECYCLE, this is the ONLY way to stop and reset the interrupt
' controller. FAILURE to execute this call may cause your system to CRASH!
DERR = KINTStop(ADHANDLE, STATUS, count)
IF DERR <> 0 THEN BEEP: PRINT "ERROR "; HEX$(DERR); " OCCURED DURING 'KINTStop'": STOP
DERR = RFreeFrame% (ADHANDLE)IF DERR <> 0 THEN BEEP: PRINT "ERROR "; HEX$(DERR); " OCCURED DURING 'KFreFrm'": STOP
DERR = KRestoreChanGAry%(CHANGAINARRAY(0))
IF DERR <> 0 THEN BEEP: PRINT "ERROR "; HEX$(DERR); " OCCURED DURING 'KRestoreChnGAry'": STOP
FOR I = 0 TO SAMPLES - 1
   PRINT "Sample No "; I + 1; (BUFFA(I))
NEXT I
```

```
RND
```
# 7.5 LIST OF FUNCTION CALLS

The following list groups the function calls according to the categories of *Driver Initialization*, Frame Management, Memory Management, Frame Setting, Frame Confirmation, Frame Operation, Single-call l/O, and Miscellaneous.

#### Driver Initialization

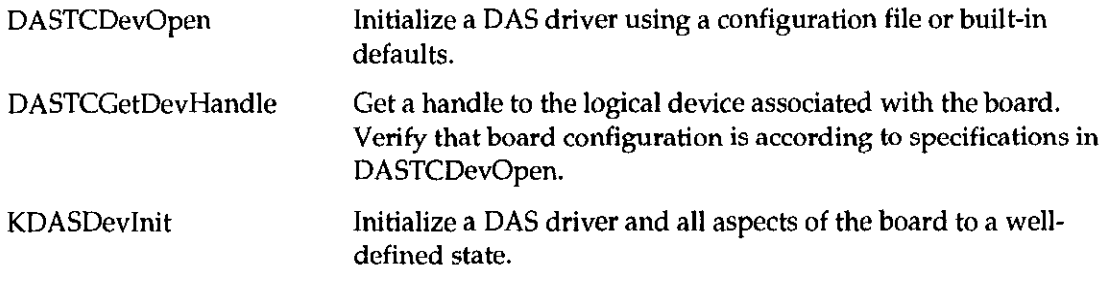

#### Frame Management

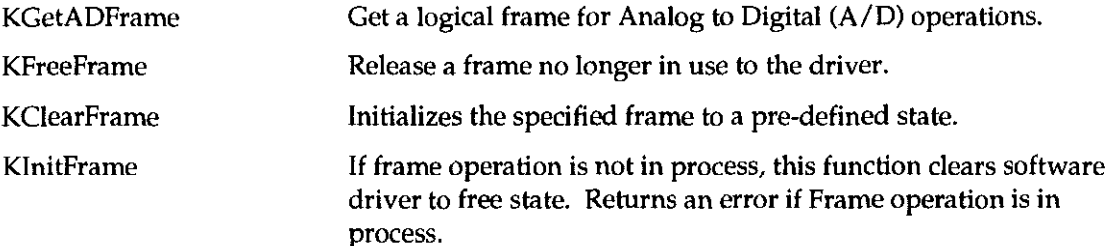

## Frame Setting

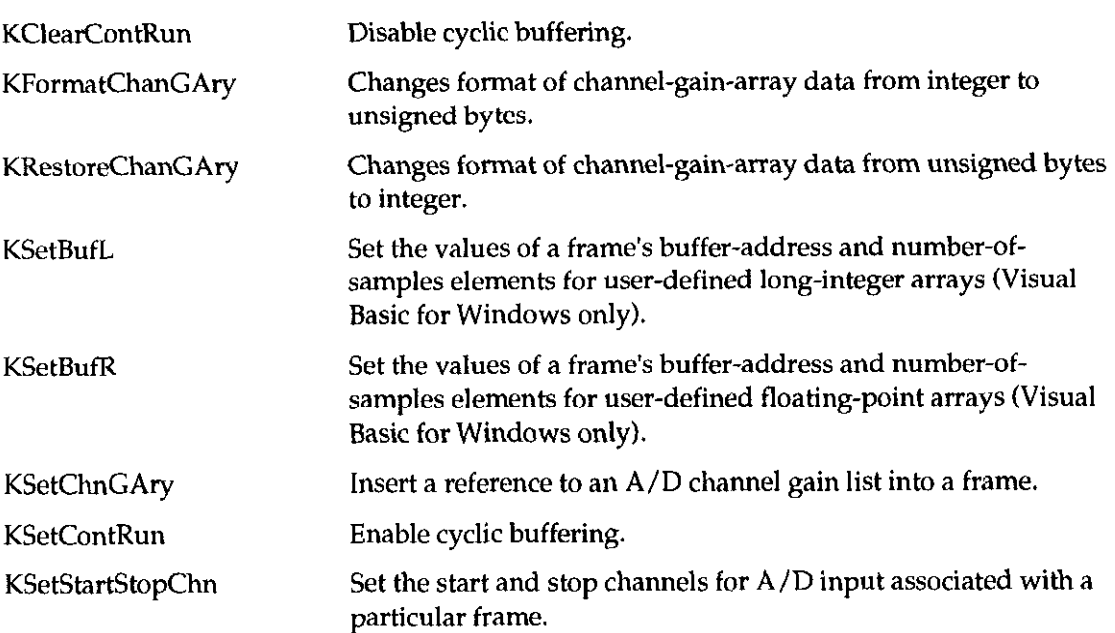

#### Frame Confirmation

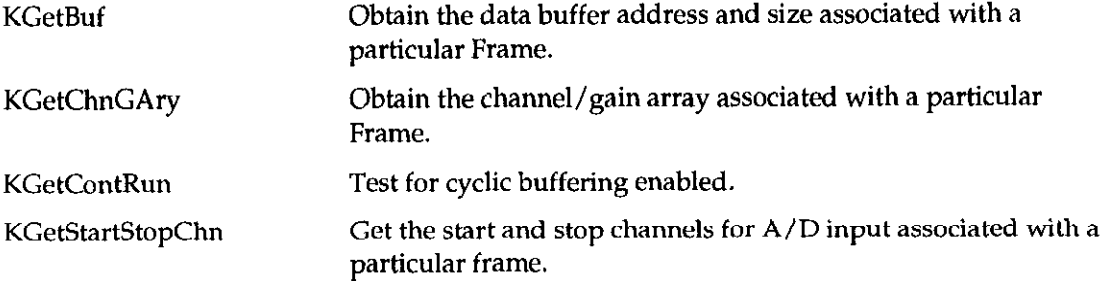

# Frame Operation

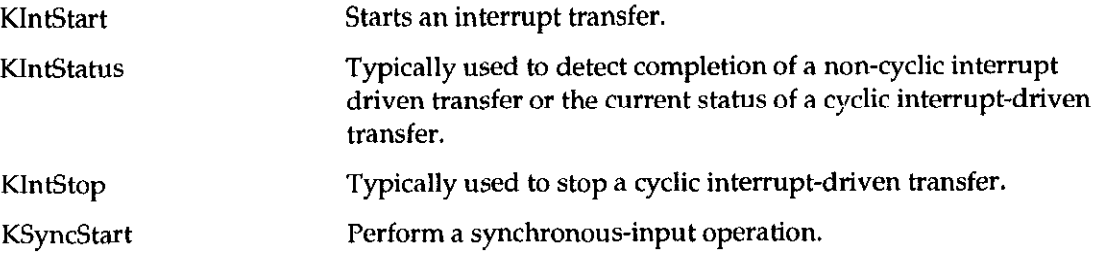

# Single-call I/O

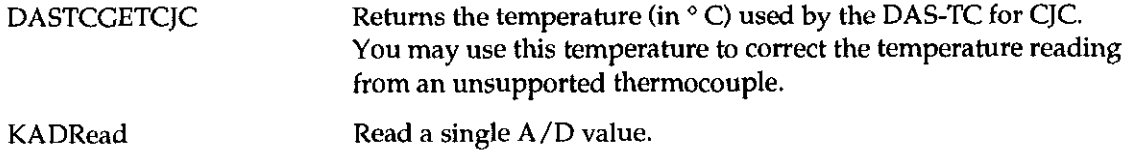

#### Miscellaneous

KGetVer Get driver specification and driver revision levels.

n ee

 $\mathcal{L}^{\text{max}}_{\text{max}}$ 

 $\Box$  $\Box$ 

 $\sigma$ 

# Chapter 8 FUNCTION CALL DESCRIPTIONS

This chapter describes each function call and its requirements for use in programs you can write in QuickBASIC (Version 4.0 and 4.5), Professional BASIC (Version 7.0 and above), and Visual BASIC For DOS (Version 1.0). Descriptions are in the alphabetical order of the function call names. Each of the descriptions discusses the following subjects: Purpose, Prototype, Parameters, Notes, and an Example.

> Note: Many of the Function Calls in this chapter use handles. This variable may be declared as a long integer, as shown in the example programs of this chapter. A handle is a 4-byte, user-declared variable used strictly by the software driver.

> > $\bullet$   $\bullet$

# DASTCDevOpen

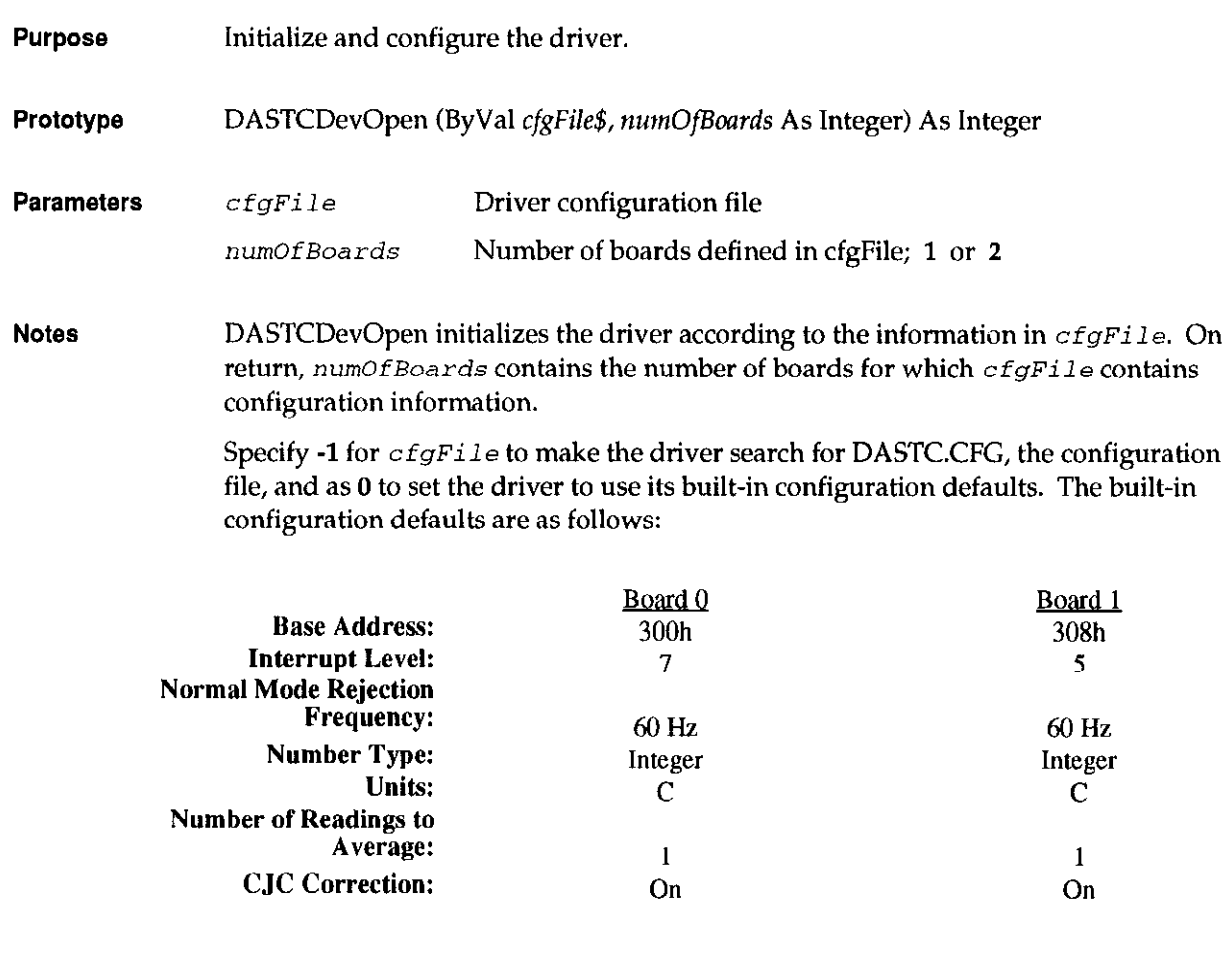

Example DASErr% = DASTCDEVOPEN%(cfgFile\$, NUMOFBOARDS%) IB DASErr% <> 0 THEN BEEP: STOP:

 $\bullet$   $\bullet$   $\bullet$ 

# **DASTCGETCJC**

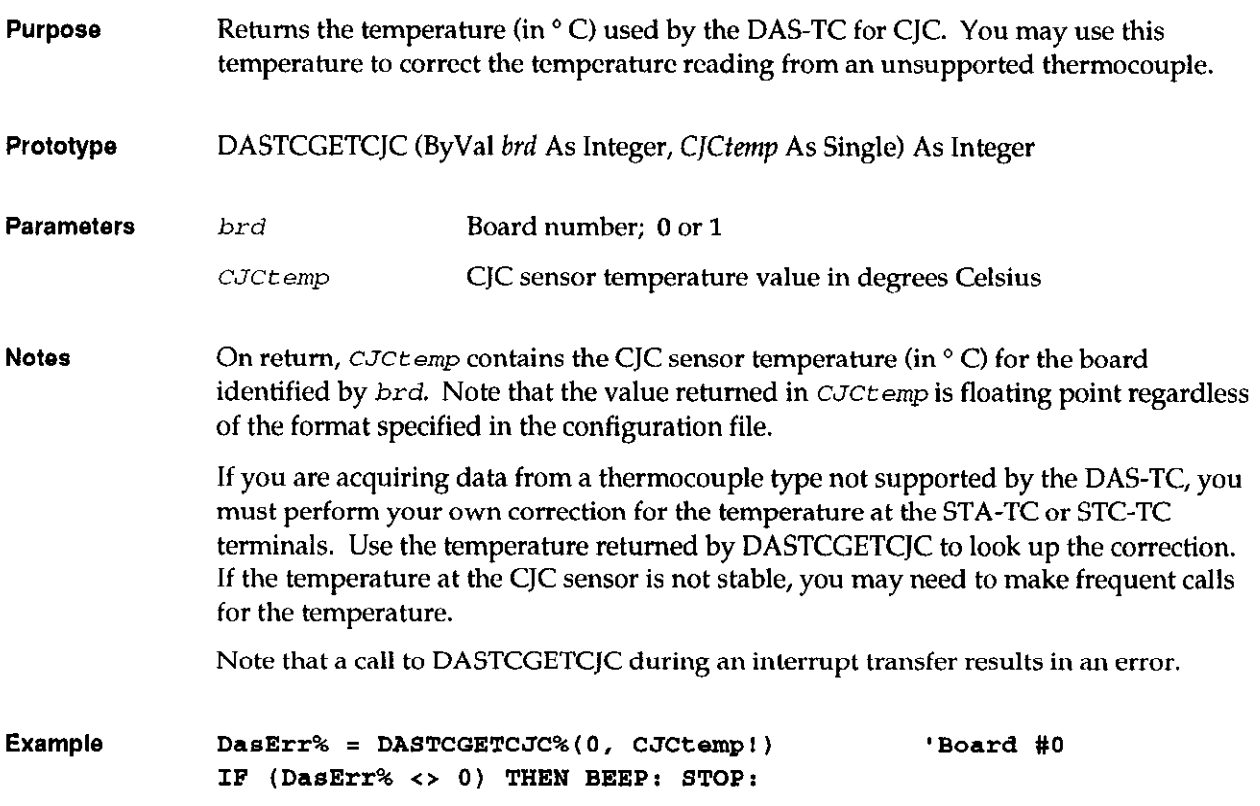

 $\leftarrow$   $\leftarrow$   $\leftarrow$ 

# DASTCGetDevHandle

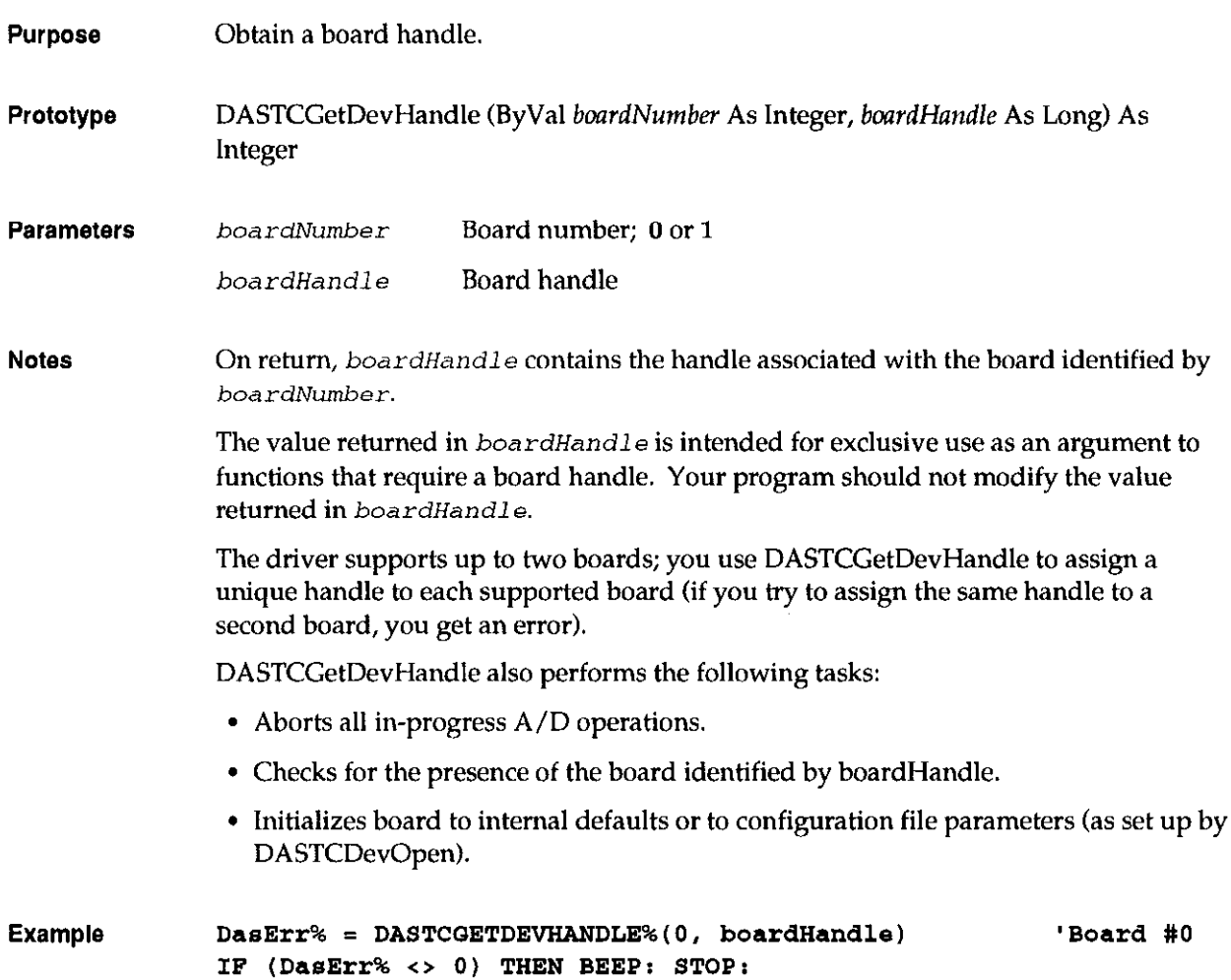

 $\bullet$   $\bullet$   $\bullet$ 

 $\sim$   $\sim$ 

# KADRead

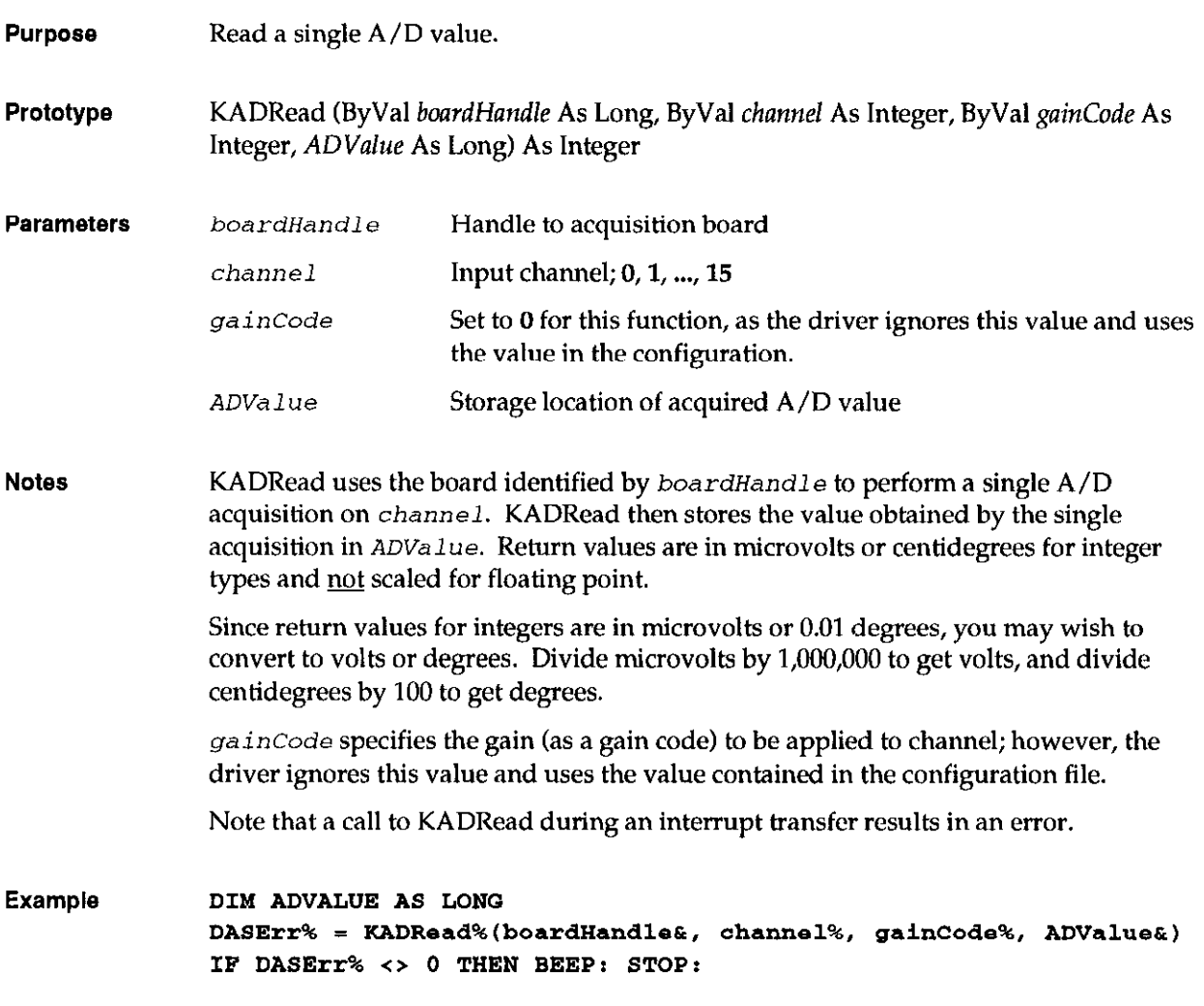

\* \* l

# KClearFrame

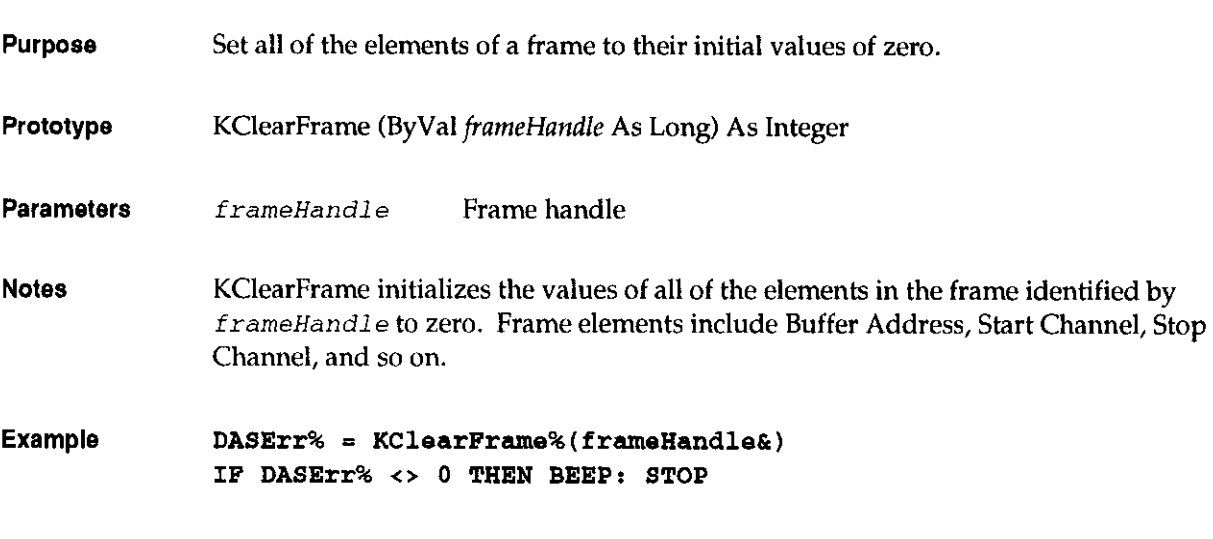

 $\bullet$   $\bullet$ 

# **KCIrContRun**

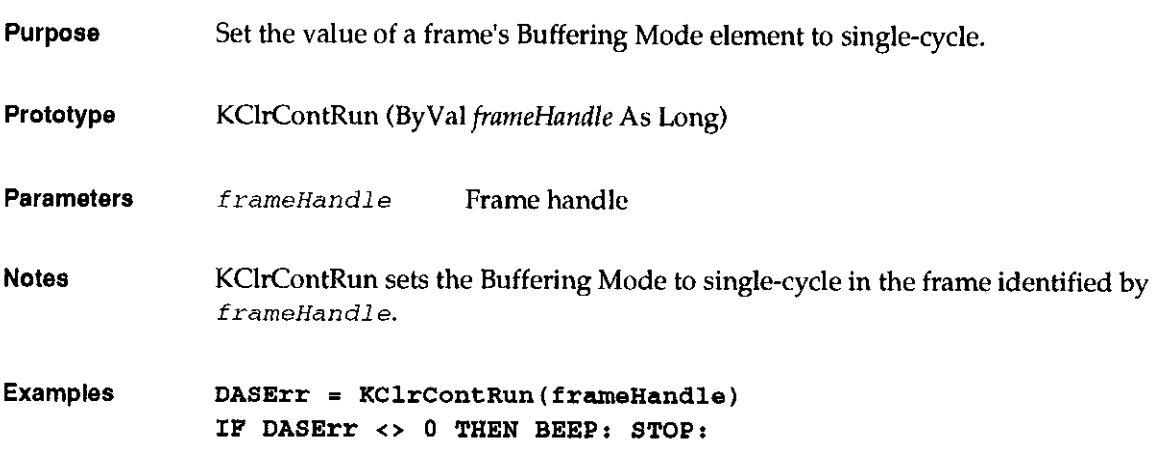

 $\bullet$   $\bullet$   $\bullet$ 

# KDASDevlnit

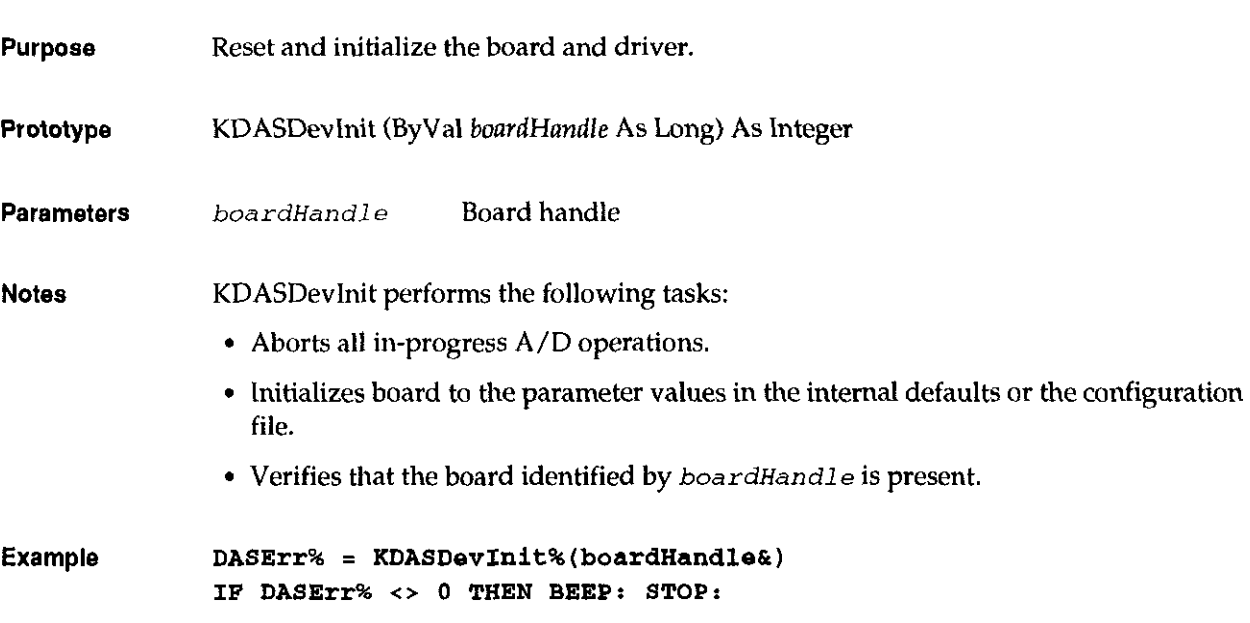

 $\ddot{\bullet}$   $\ddot{\bullet}$   $\ddot{\bullet}$ 

# KFormatChanGAry

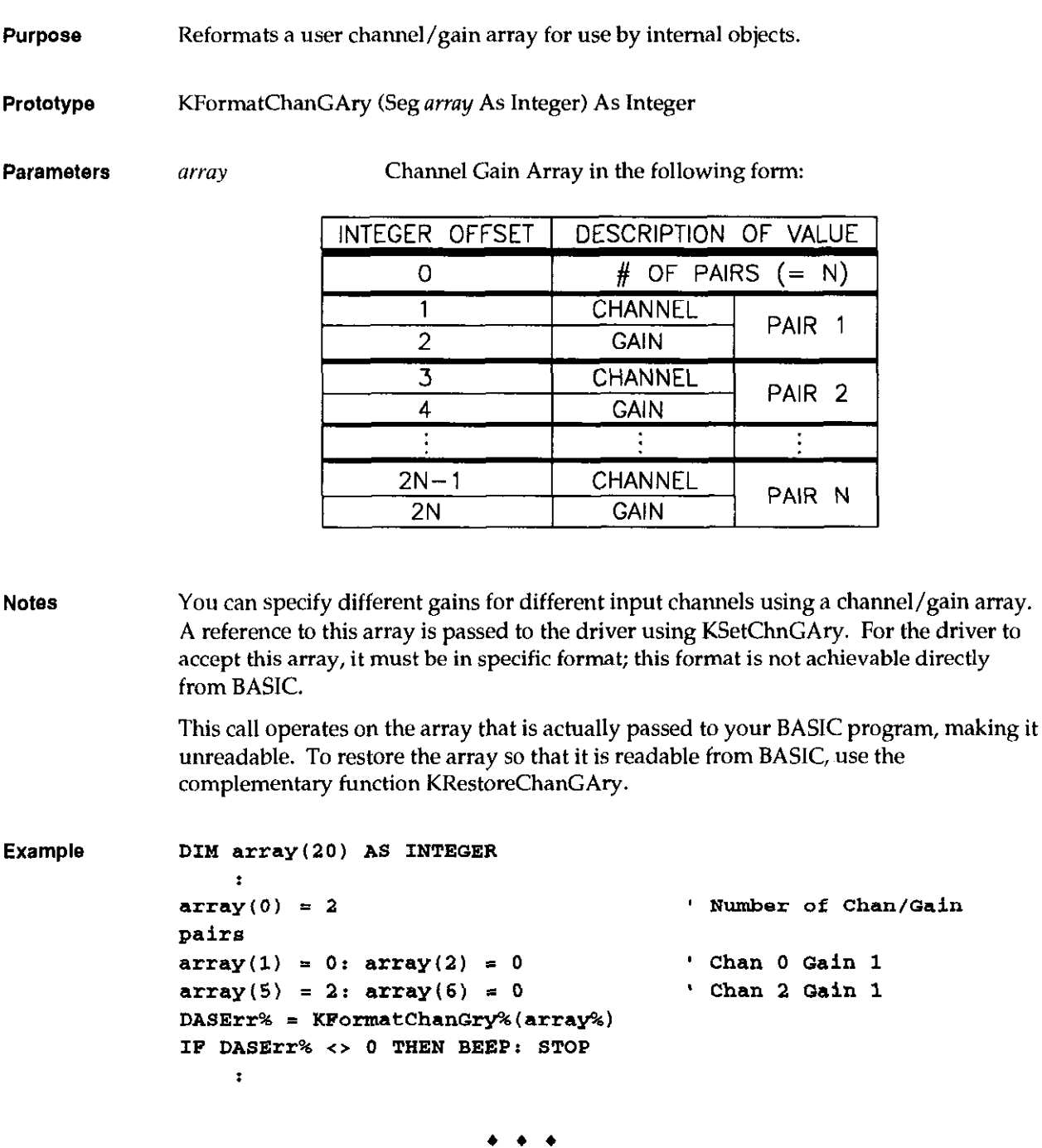

# KFreeFrame

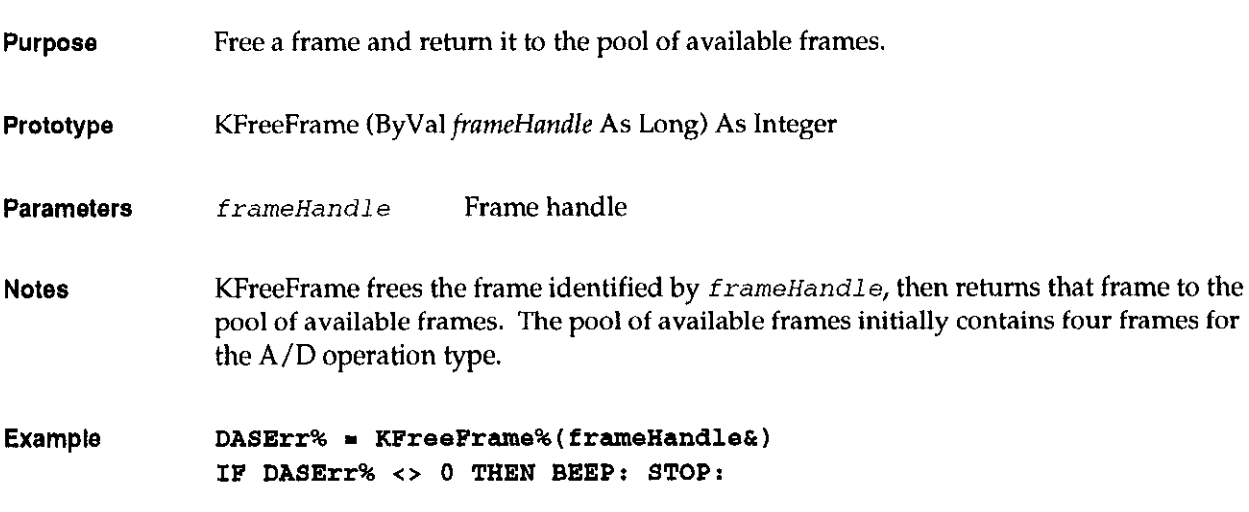

 $\bullet$   $\bullet$   $\bullet$ 

# KGetADFrame

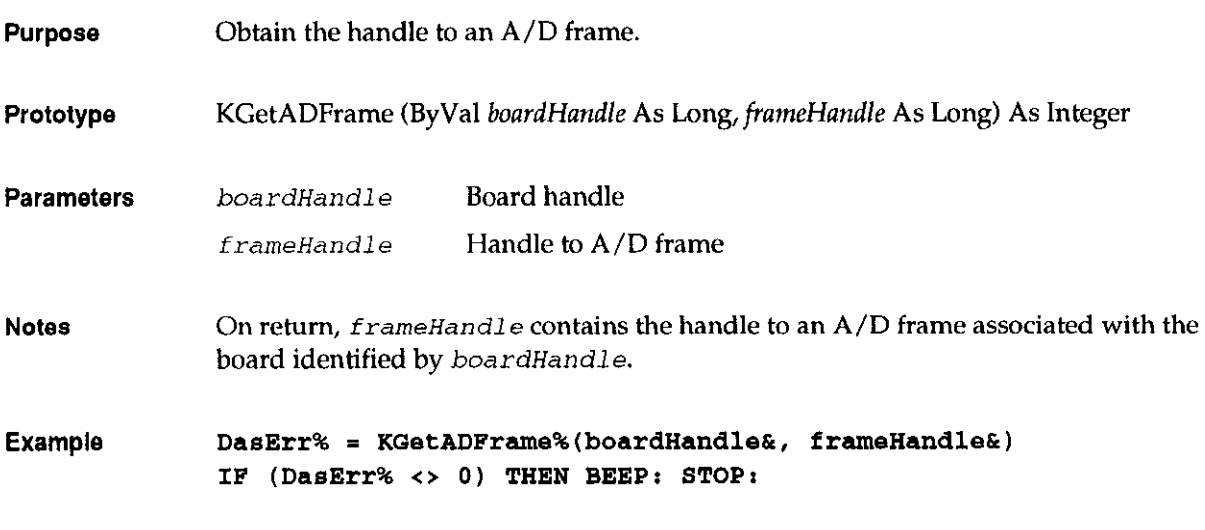

 $\bullet$  .  $\bullet$  .

# KGetBuf

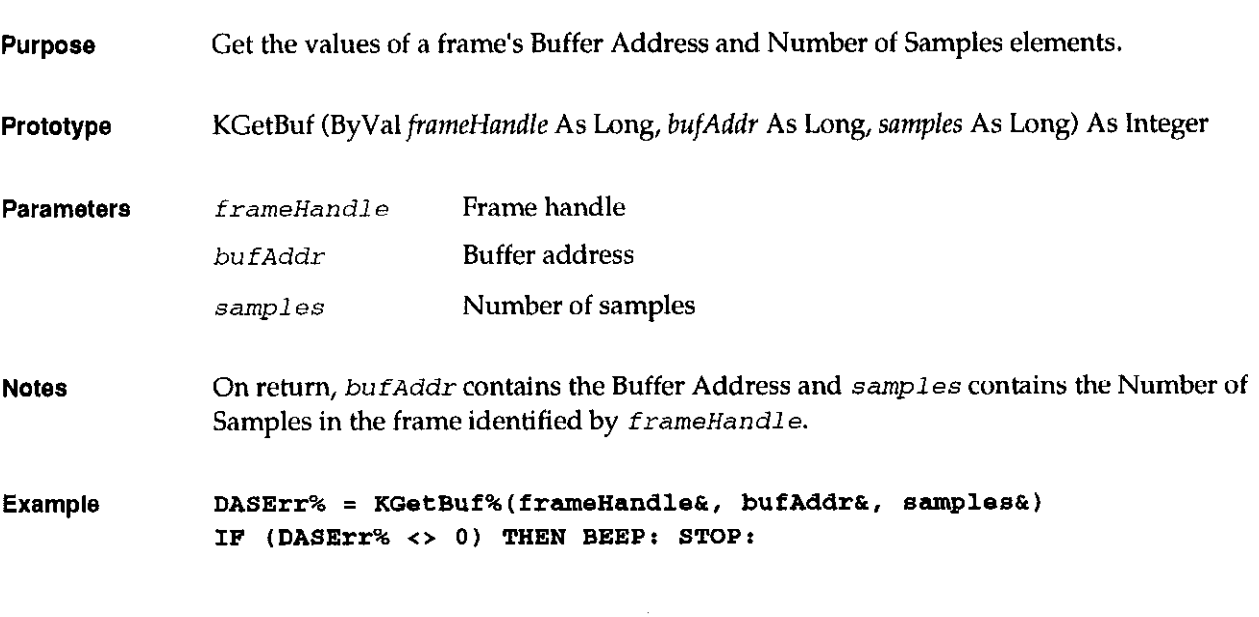

 $\overline{a}$ 

 $\bullet\bullet\bullet$ 

# **KGetChnGAry**

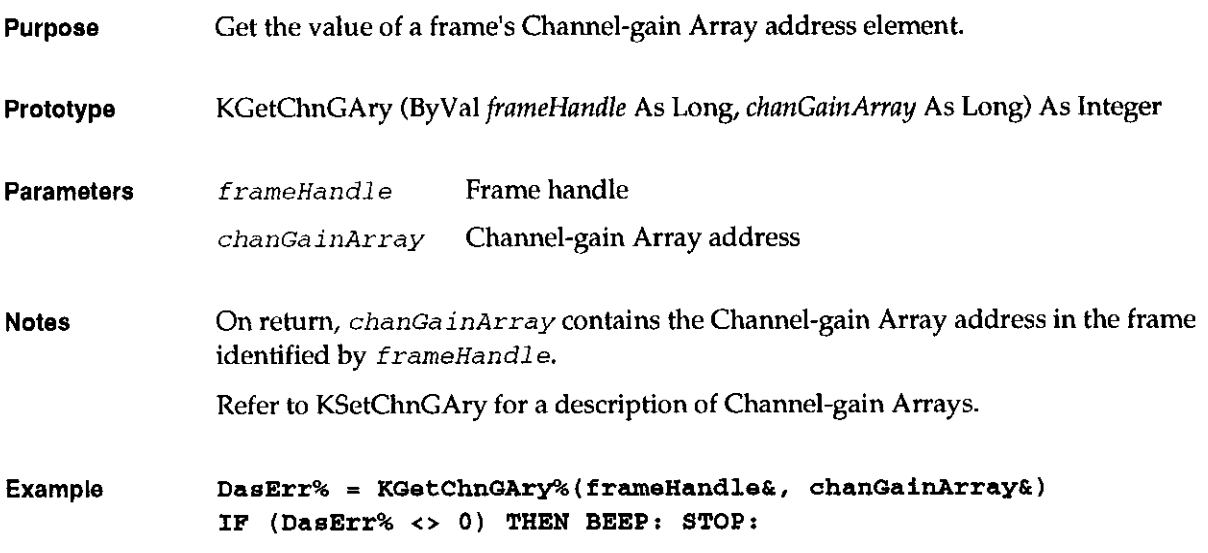

 $\bullet$   $\bullet$   $\bullet$ 

 $\sim 10^6$ 

# KGetContRun

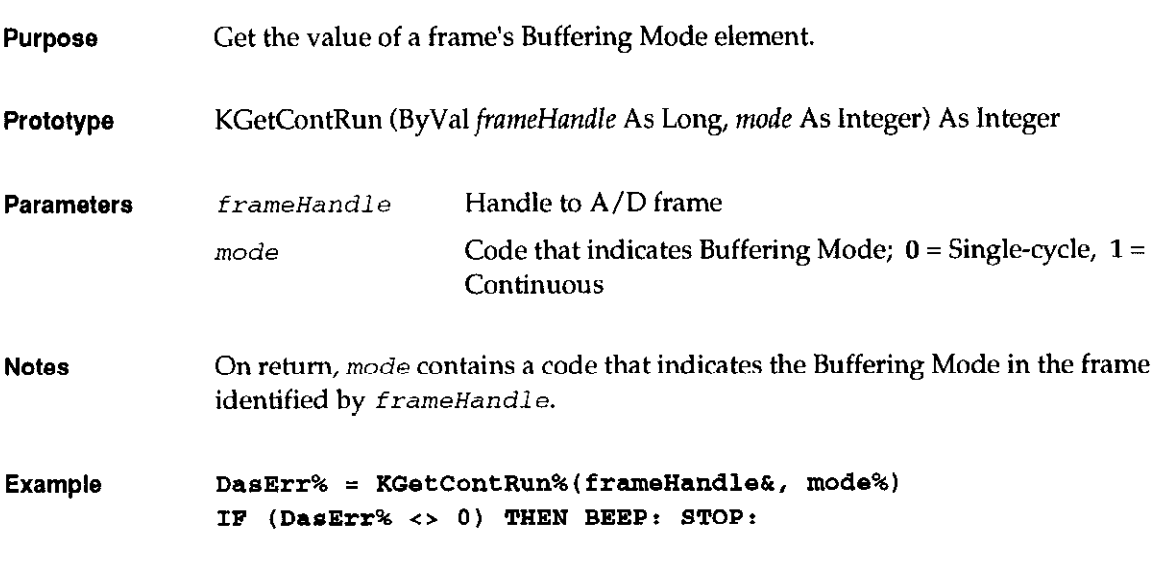

 $\bullet$   $\bullet$   $\bullet$
# KGetStartStopChn

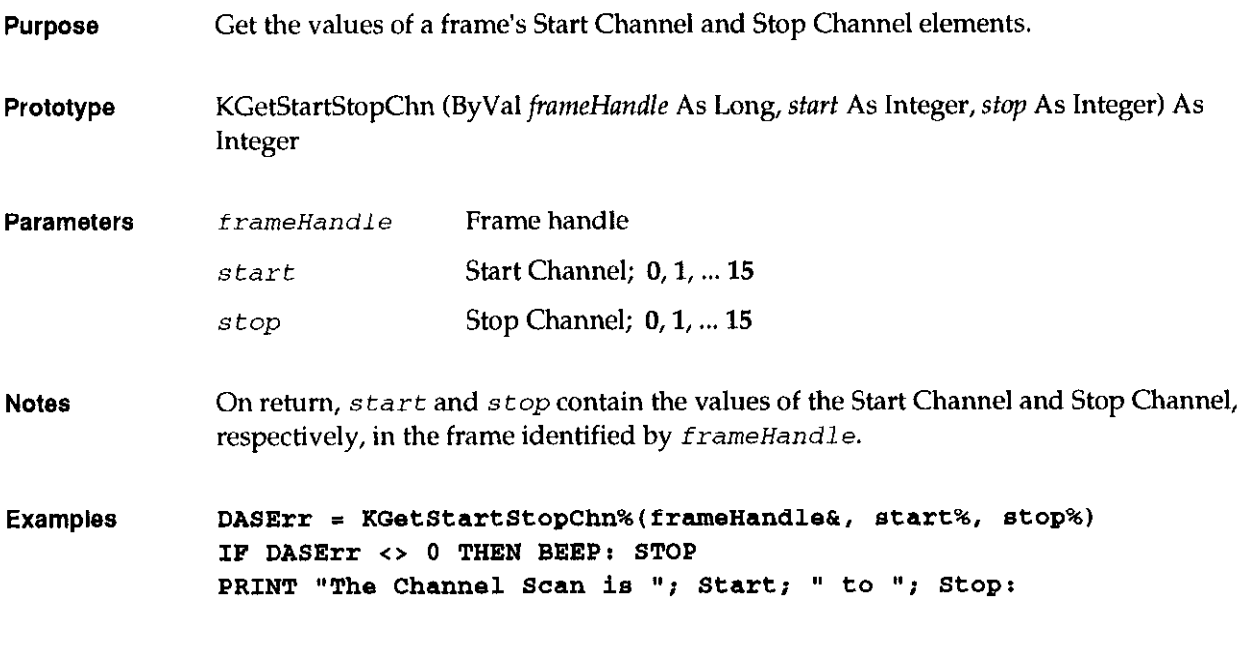

 $\bullet \bullet \bullet$ 

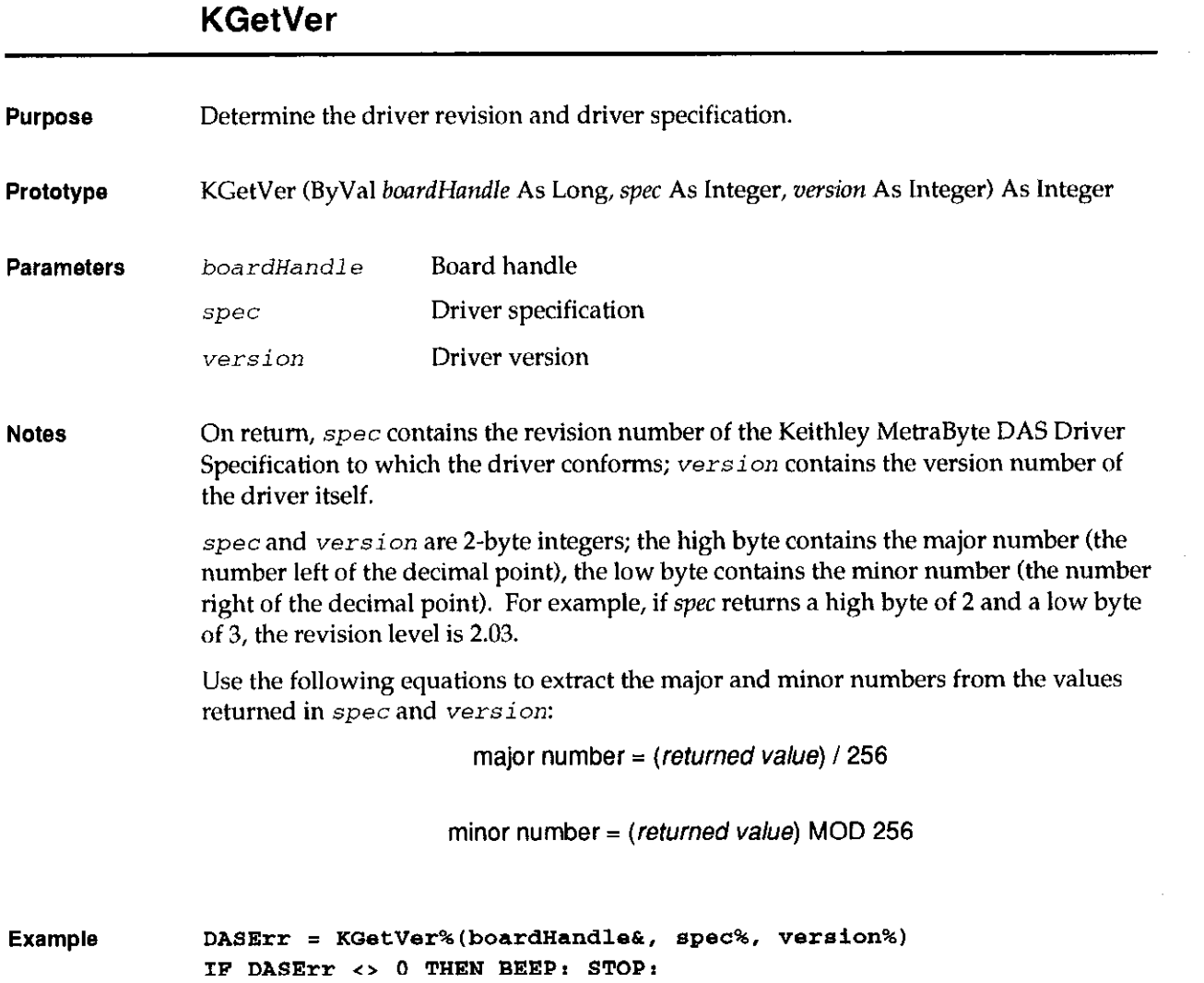

 $\bullet$  . .

## KlnitFrame

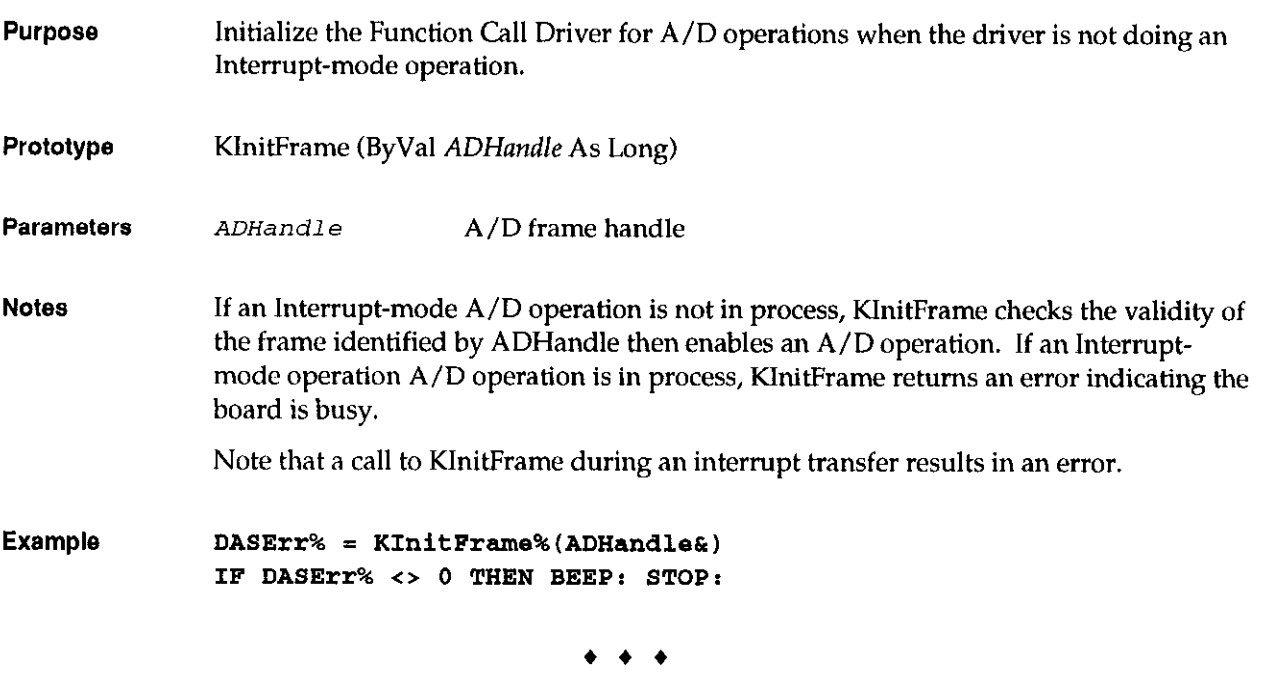

## **KIntStart**

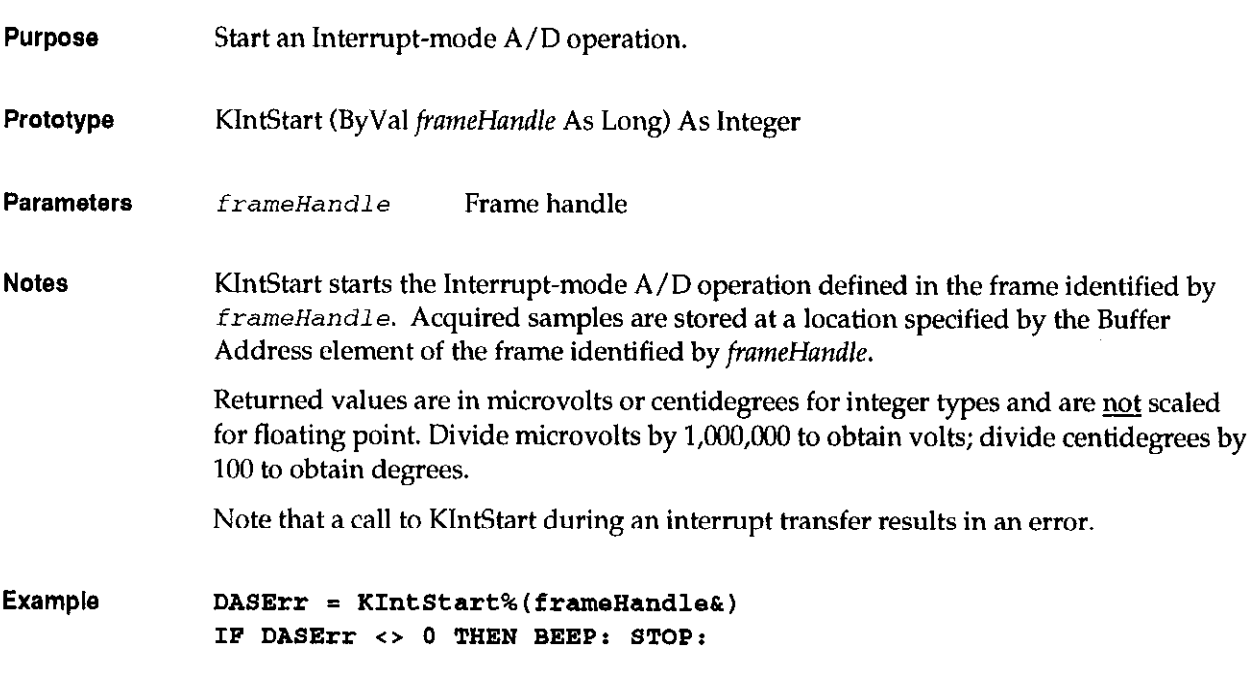

 $\rightarrow$ 

## **KintStatus**

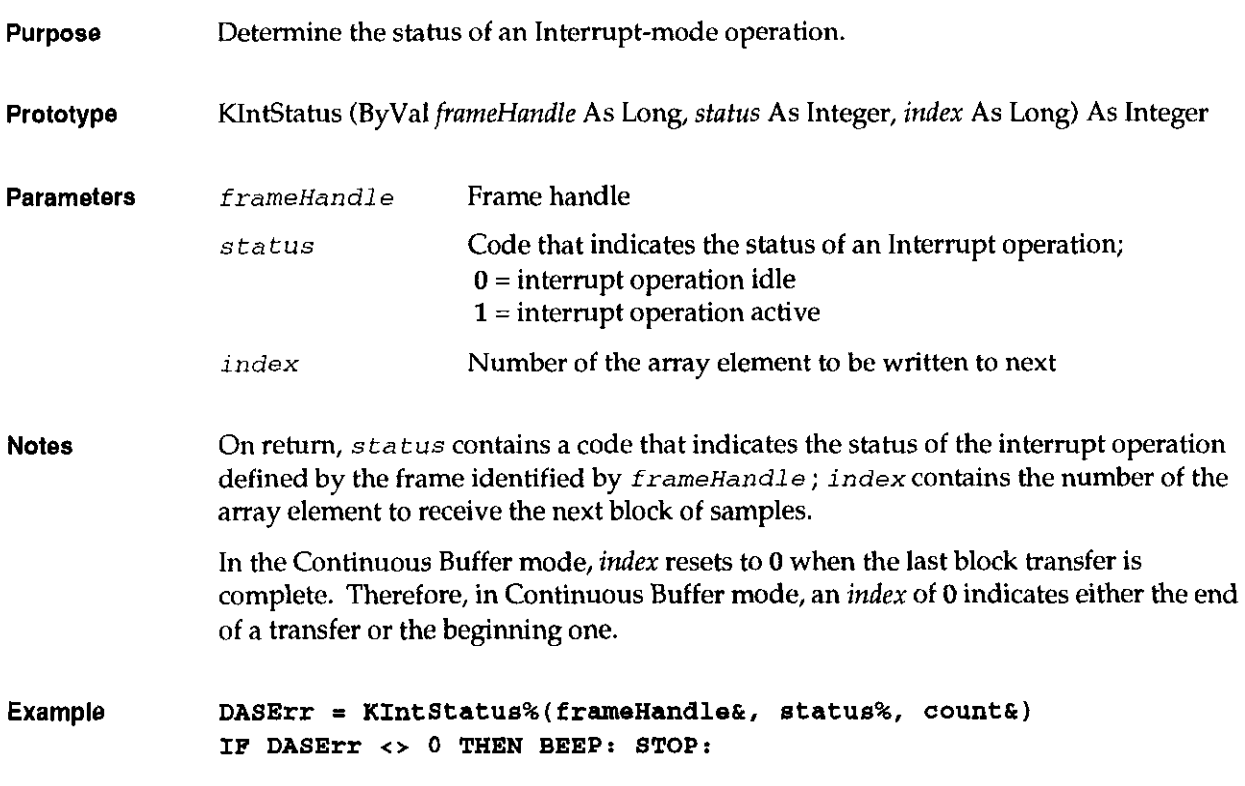

 $\bullet$  .  $\bullet$  .  $\bullet$ 

# KlntStop

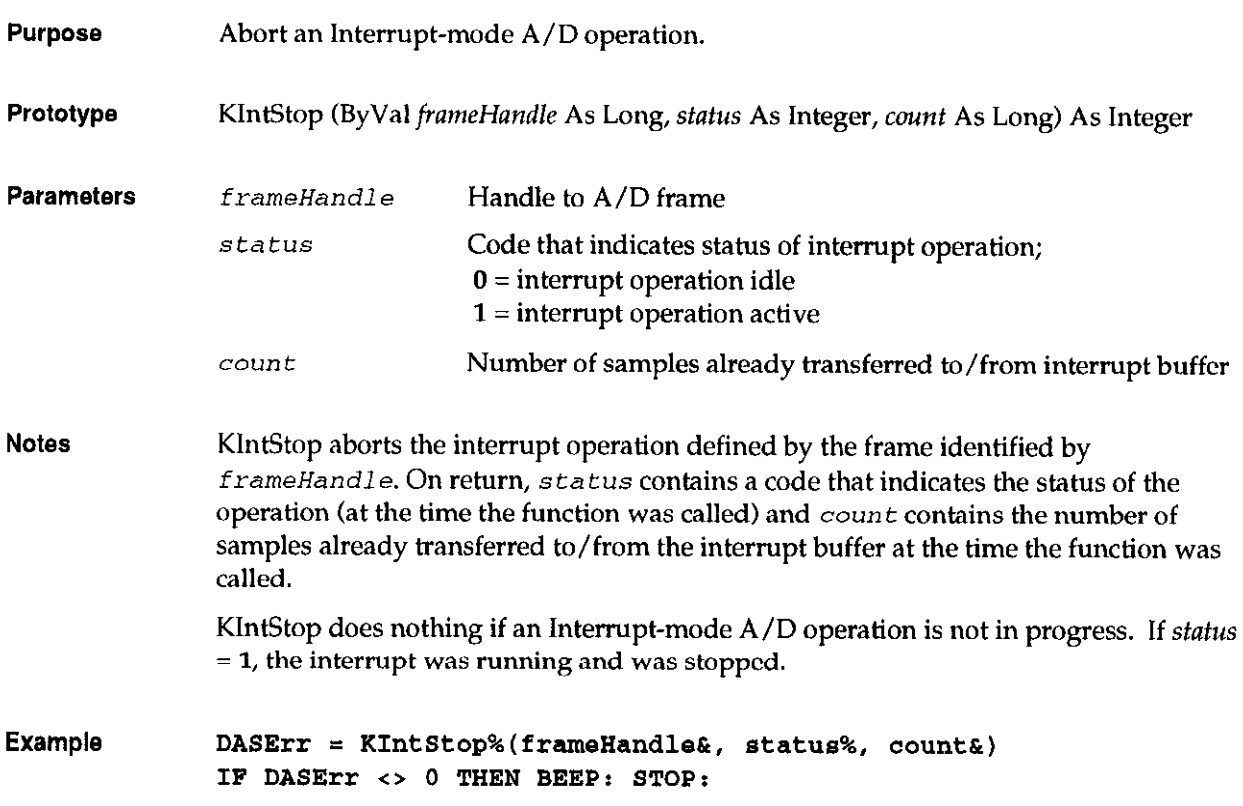

 $\bullet$   $\bullet$   $\bullet$ 

# **KRestoreChanGAry**

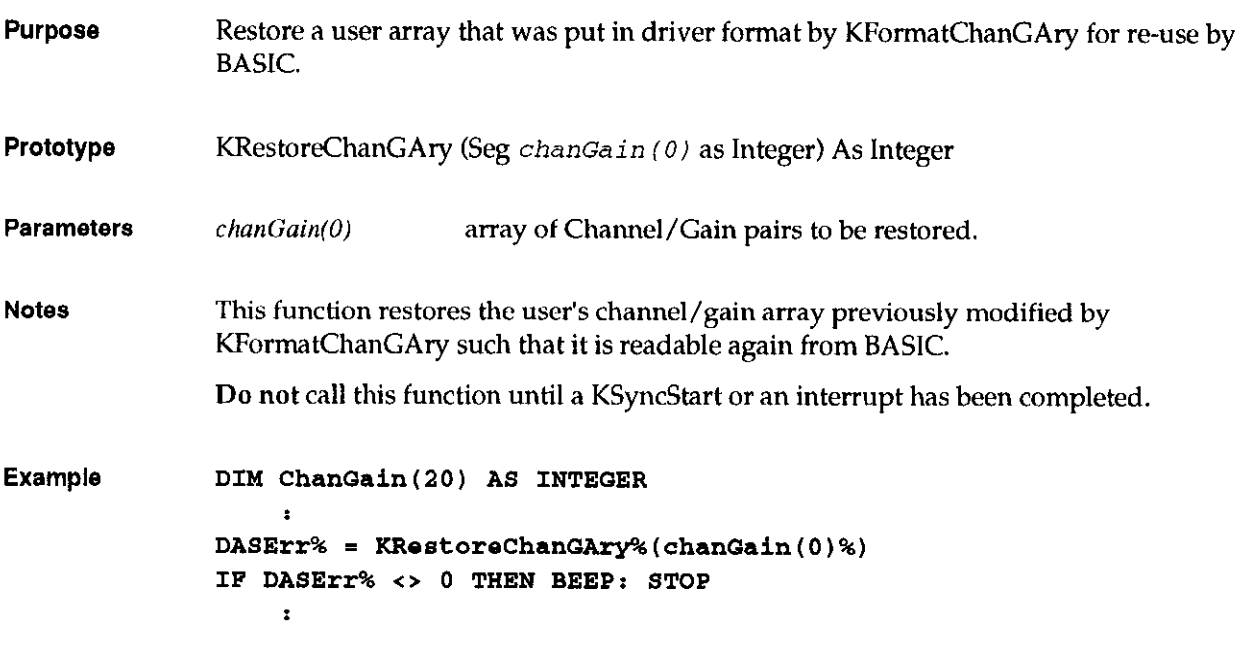

 $\bullet$  .  $\bullet$  .

 $\mathcal{A}^{\mathcal{A}}$ 

## **KSetBufL**

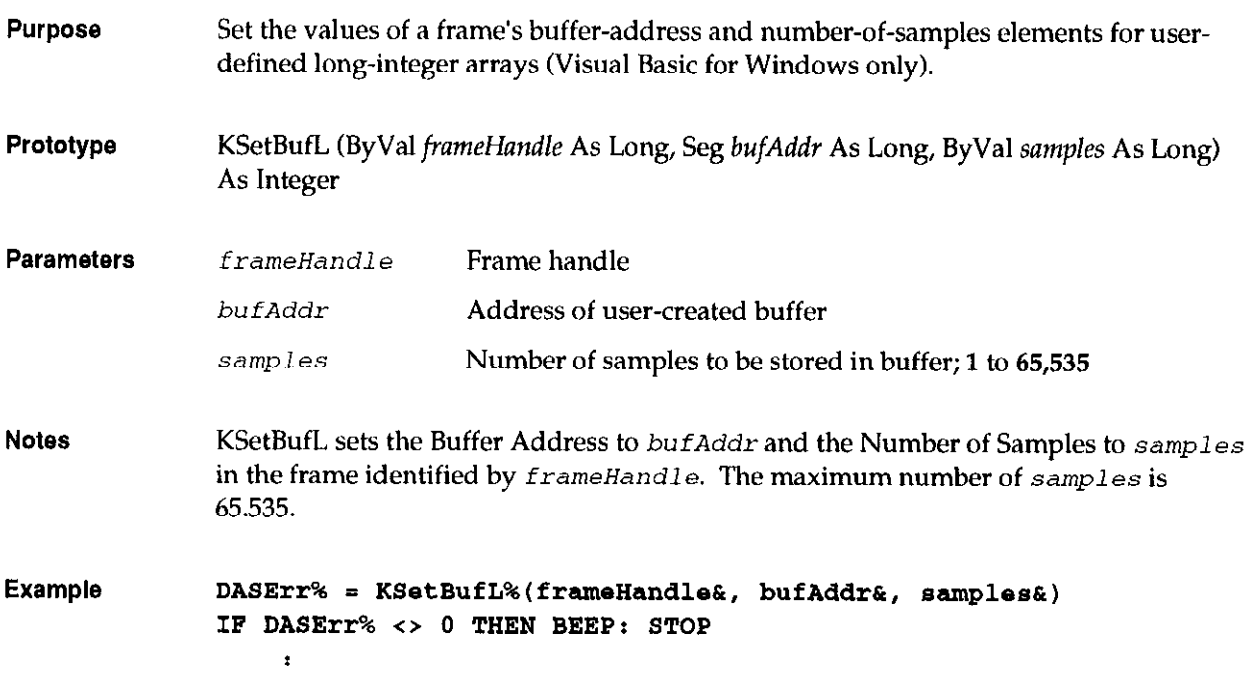

 $\bullet$   $\bullet$   $\bullet$ 

 $\sim 10^6$ 

## **KSetBufR**

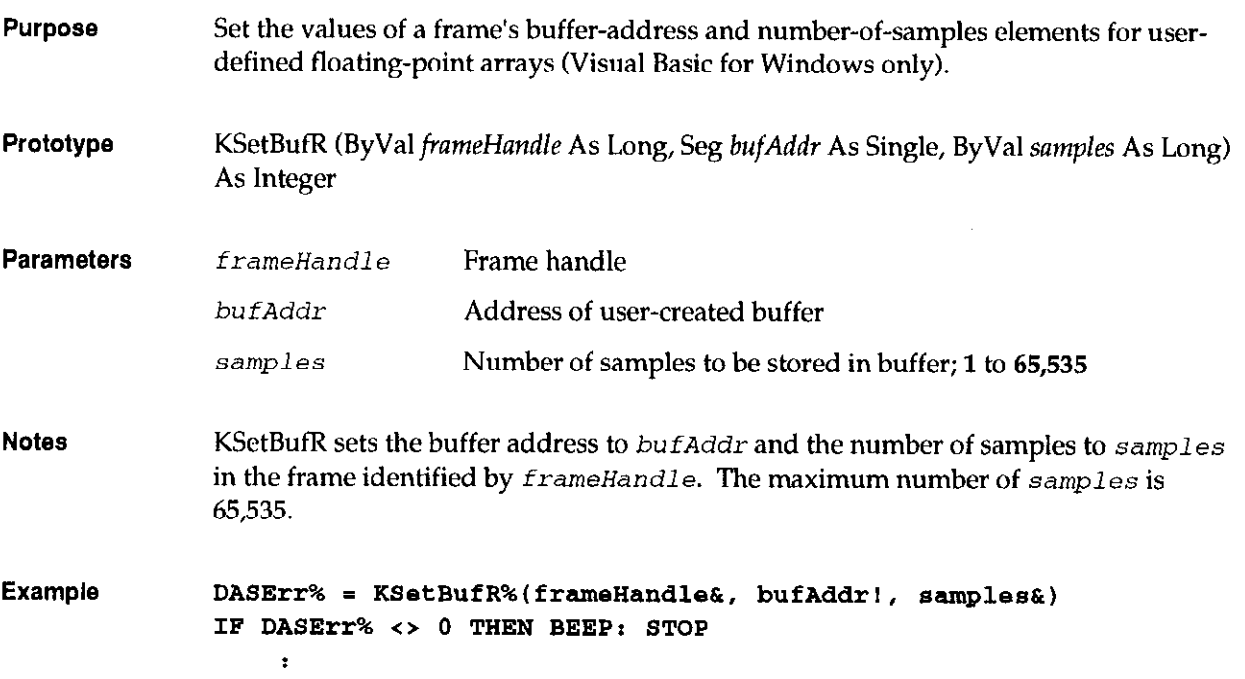

 $\bullet$   $\bullet$   $\bullet$ 

## **KSetChnGAry**

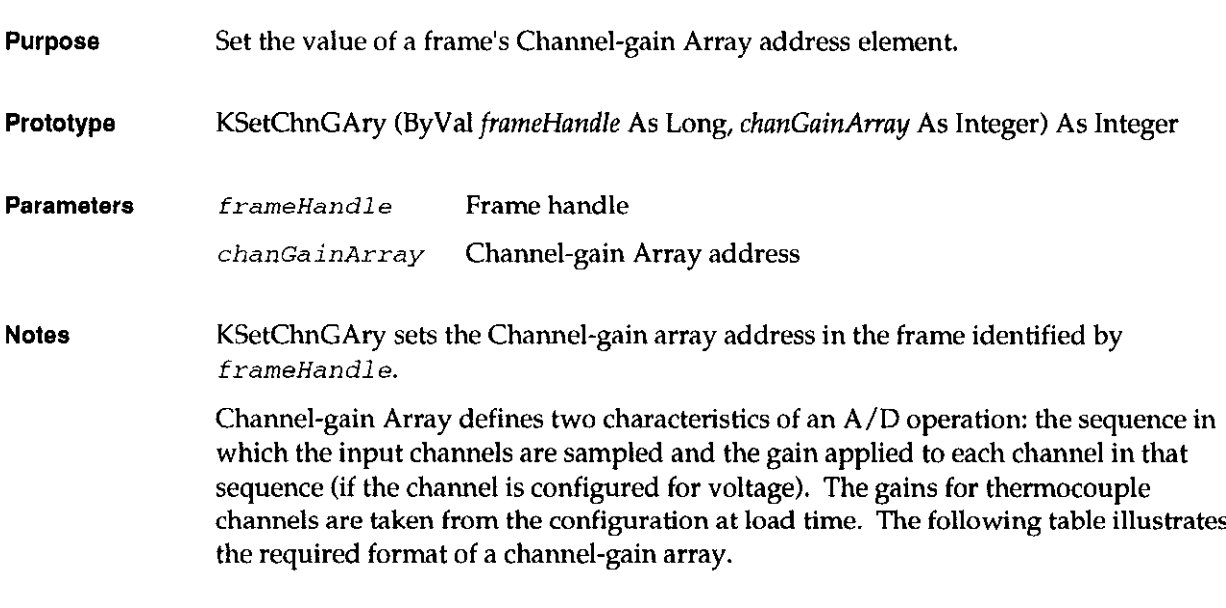

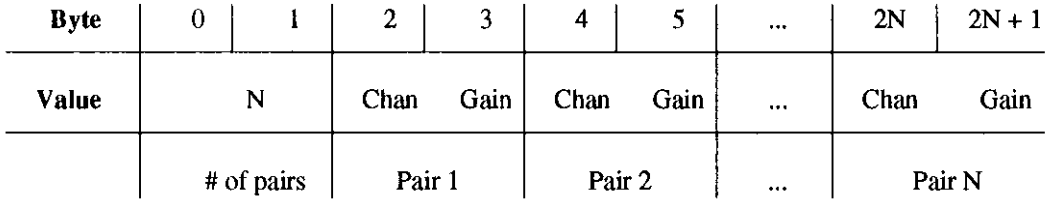

The gain must be specified as a gain code; refer to the table.

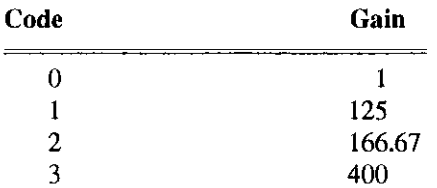

When a reference to the Channel-gain Array is passed to the driver, any changes made while an interrupt is in process have an immediate effect.

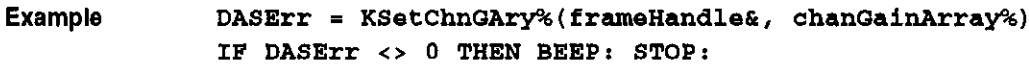

 $\bullet$   $\bullet$   $\bullet$ 

 $\overline{a}$ 

## KSetContRun

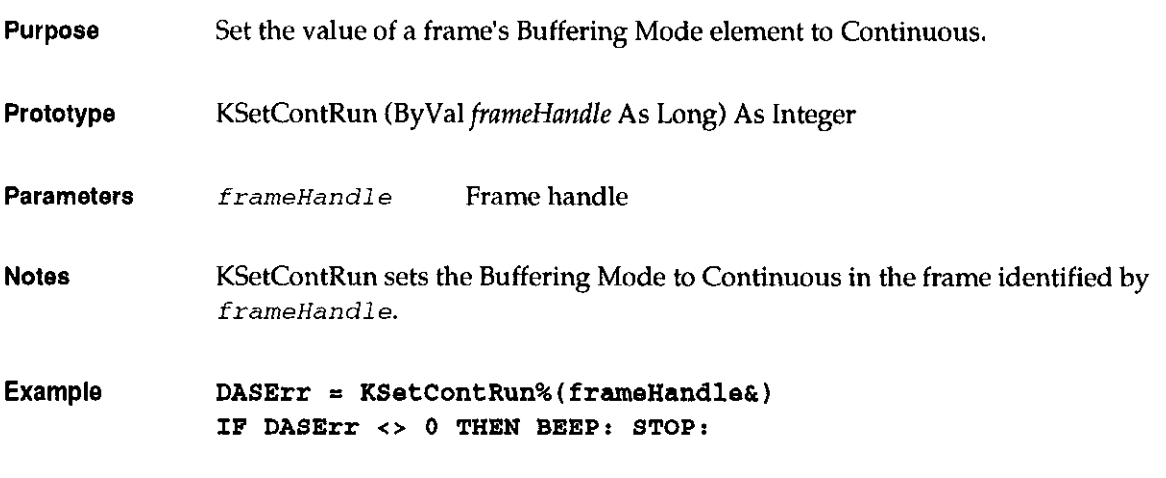

\* \* \*

## KSetStartStopChn

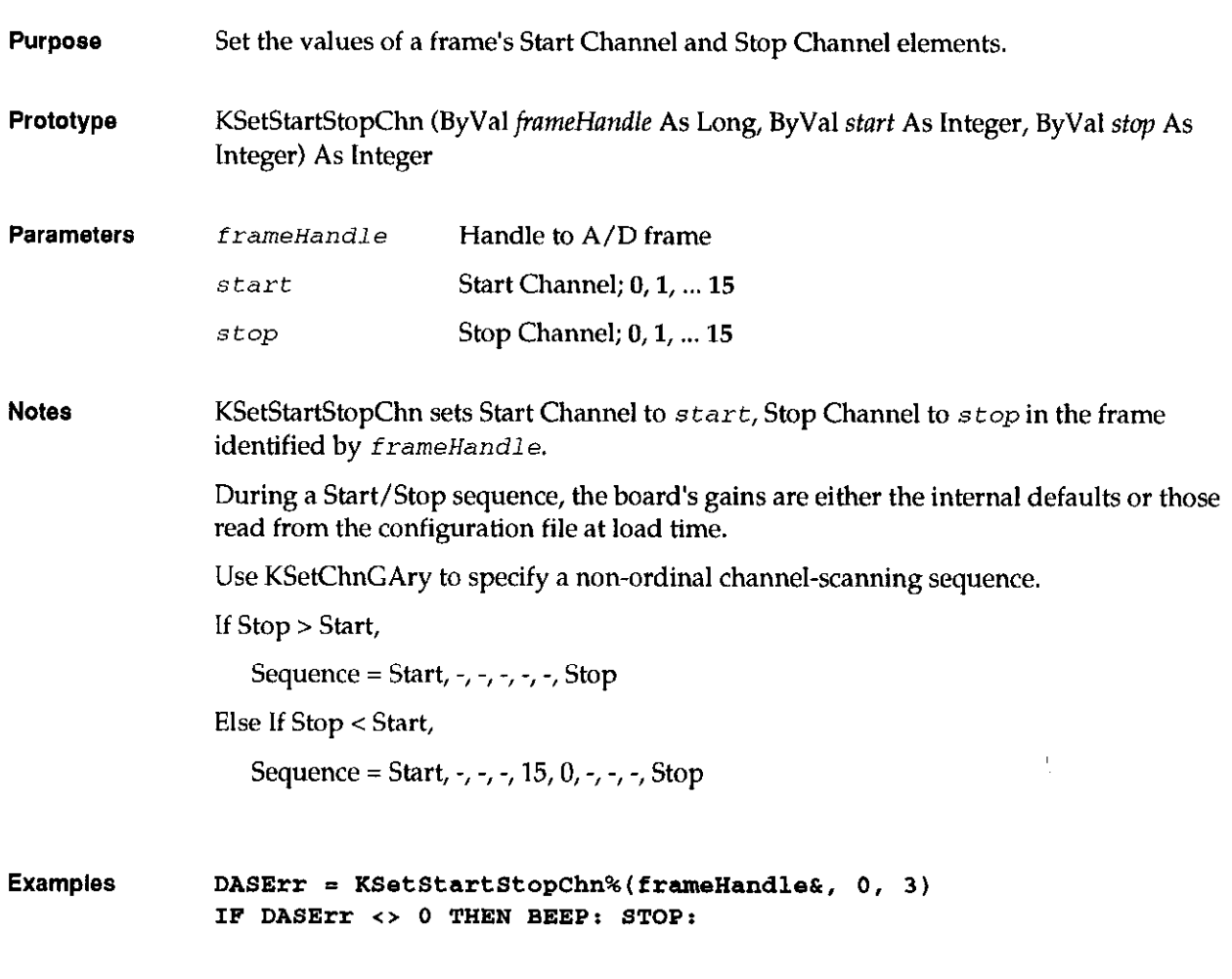

 $\bullet$   $\bullet$   $\bullet$ 

# **KSyncStart**

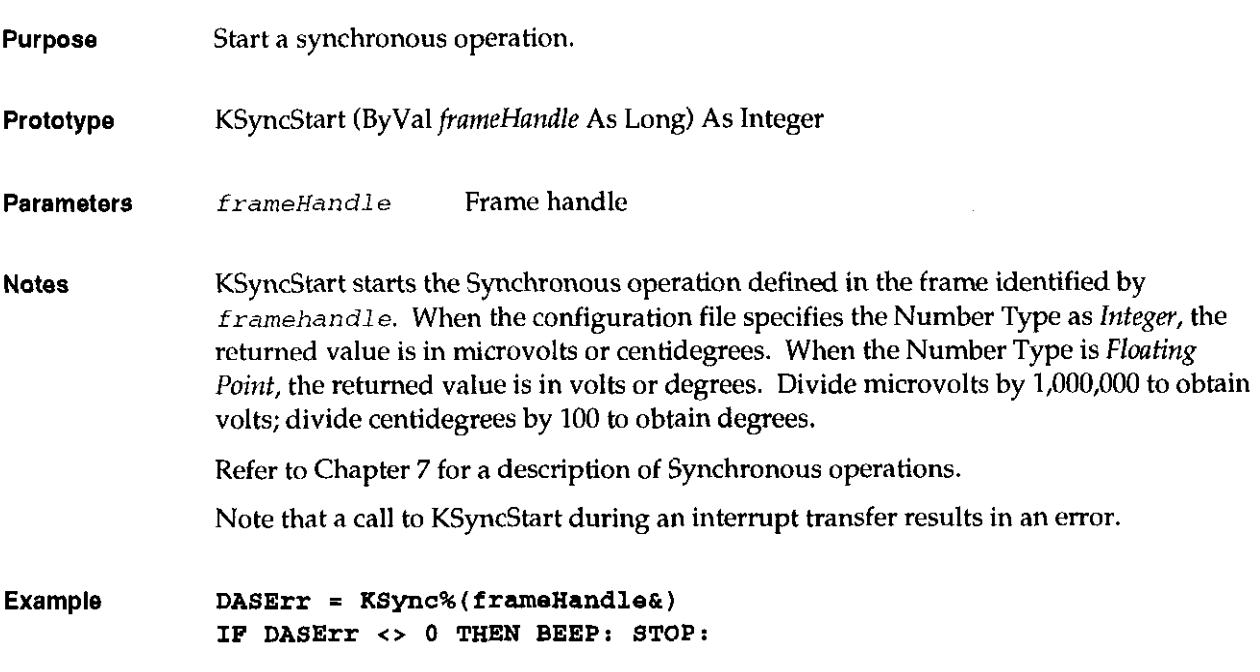

 $\blacksquare \blacksquare \blacksquare \blacksquare$ 

 $\Box$ 

 $\Box$ 

 $\Box$ 

# Appendix A

# I/O CONNECTOR PIN ASSIGNMENTS

Figure A-l shows the signals assigned to the pins of the DAS-TC l/O connector.

| +15 V ISOLATED VOLTAGE SOURCE | 19 | 37                          |
|-------------------------------|----|-----------------------------|
| CHANNEL 15 LOW INPUT          | 18 | NOT USED                    |
| CHANNEL 14 LOW INPUT          | 17 | 36<br>CHANNEL 15 HIGH INPUT |
| ANALOG GROUND                 | 16 | 35<br>CHANNEL 14 HIGH INPUT |
| CHANNEL 12 LOW INPUT          | 15 | 34<br>CHANNEL 13 LOW INPUT  |
| CHANNEL 12 HIGH INPUT         | 14 | 33<br>CHANNEL 13 HIGH INPUT |
| CHANNEL 10 LOW INPUT          | 13 | 32<br>CHANNEL 11 LOW INPUT  |
|                               | 12 | 31<br>CHANNEL 11 HIGH INPUT |
| CHANNEL 10 HIGH INPUT         |    | 30<br>CHANNEL 9 LOW INPUT   |
| CHANNEL B LOW INPUT           | 11 | 29<br>CHANNEL 9 HIGH INPUT  |
| CHANNEL B HIGH INPUT          | 10 | 28<br>CHANNEL 7 LOW INPUT   |
| CHANNEL 6 LOW INPUT           | 9  | 27<br>CHANNEL 7 HIGH INPUT  |
| CHANNEL 6 HIGH INPUT          | 8  | 26<br>CHANNEL 5 LOW INPUT   |
| CHANNEL 4 LOW INPUT           | 7  | 25<br>CHANNEL 5 HIGH INPUT  |
| CHANNEL 4 HIGH INPUT          | 6  |                             |
| CHANNEL 2 LOW INPUT           | 5  | 24<br>CHANNEL 3 LOW INPUT   |
| CHANNEL 2 HIGH INPUT          | 4  | 23<br>CHANNEL 3 HIGH INPUT  |
| CHANNEL O LOW INPUT           | 3  | 22<br>CHANNEL 1 LOW INPUT   |
| CHANNEL O HIGH INPUT          | 2  | 21<br>CHANNEL 1 HIGH INPUT  |
|                               |    | 20<br>CJC VOLTAGE INPUT     |
| ANALOG GROUND                 |    |                             |

Figure A-l. DAS-TC I/O Connector Pin Assignments

. . .

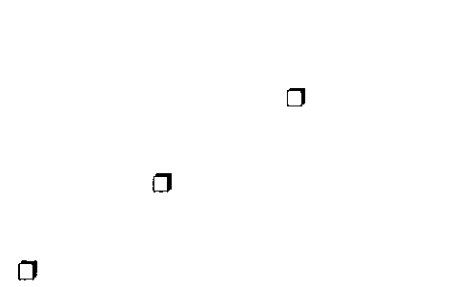

# Appendix B ERROR SUMMARY

## B.l ERROR CODES

The following list contains the full range of DAS-TC error codes and their descriptions.

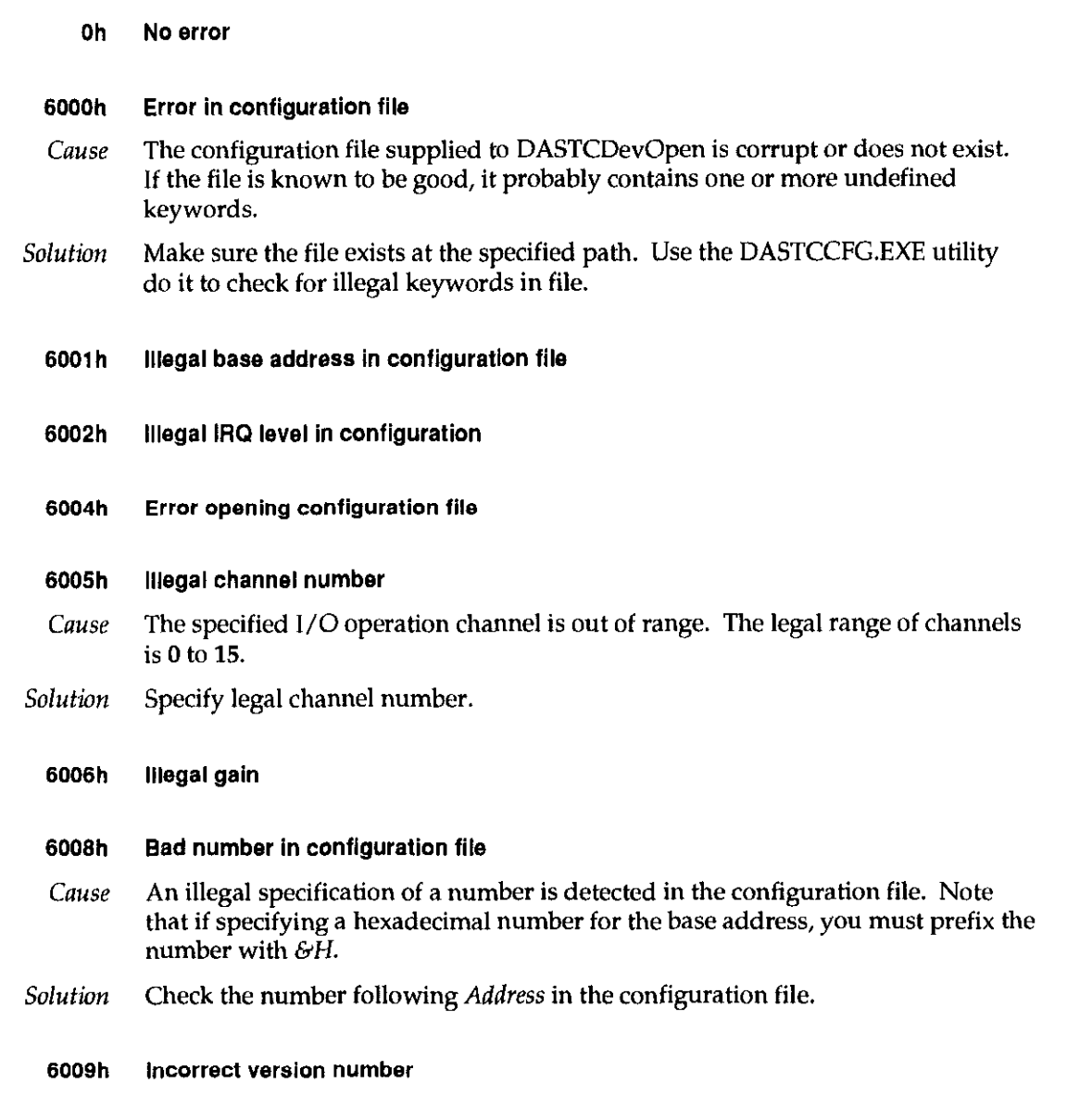

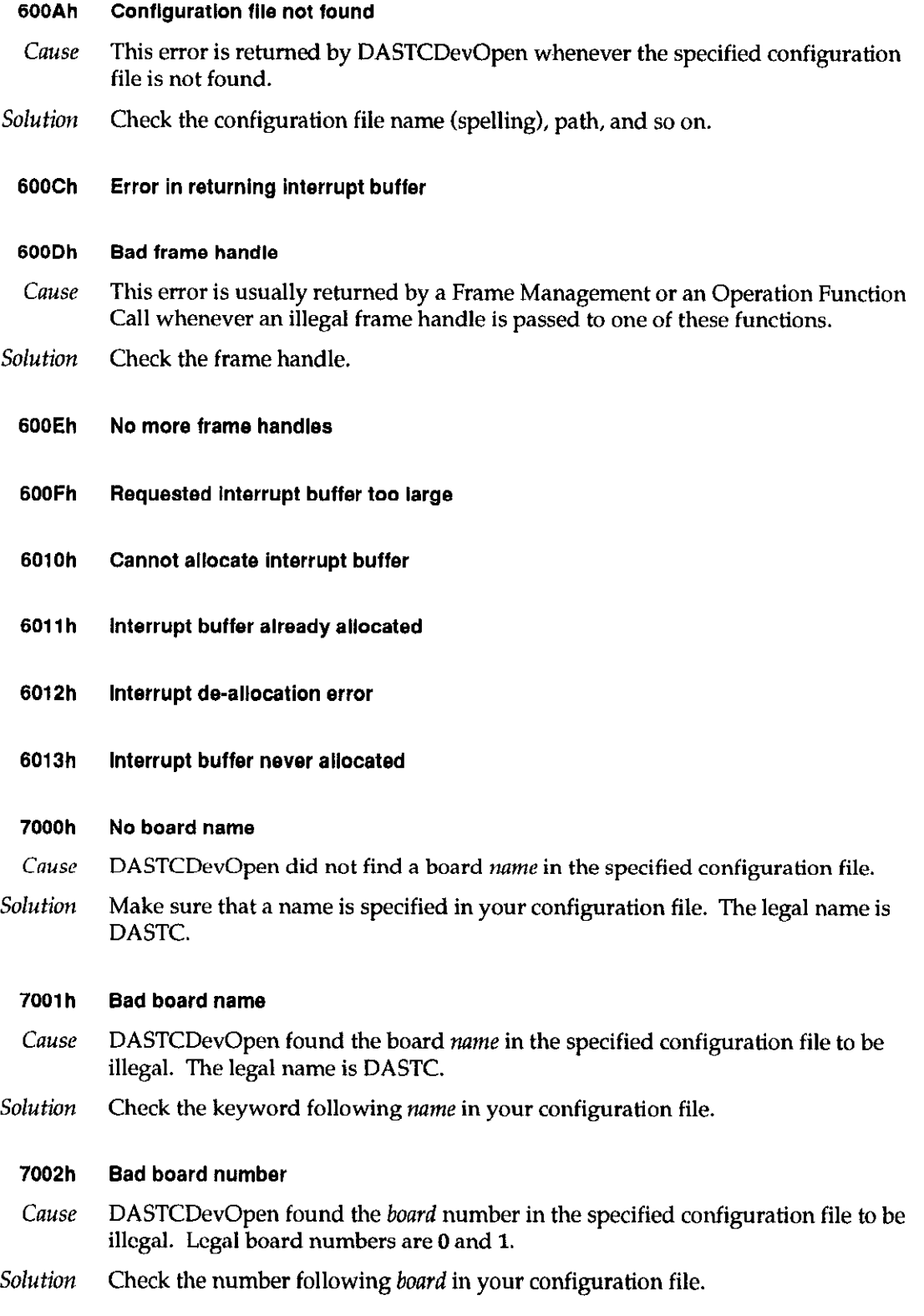

### 7003h Bad base address

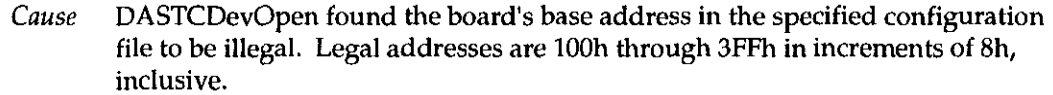

Solution Check the number following address in your configuration file. NOTE that to specify a Hex number, the address must be preceded by  $\mathcal{B}H$ .

#### 7004h Bad interrupt level

- Cause DASTCDevOpen found the interrupt level in the specified configuration file to be illegal. Legal interrupt levels are 2,3,4,5, and 7.
- Solution Check the number following IntLevel in your configuration file.

### 7005h Bad Normal Mode Rejection frequency

- 7006h Bad number type
- 7007h Bad channel configuration
- **Cause** Channel number is out of range.
- Solution Check the channel number; it should be 0 to 15.

#### 7009h Checksum error

- Cause Checksum test in the communications packet failed.
- Solution Retry the KDASDevlnit function. If the problem persists, call for technical support.

### 7009h Board not initialized

- Cause A function was called before the KDASDevInit call was made. The PC-side board diagnostics performed during KDASDevInit failed. The return of the DAS-TC ID failed. Incorrect base address.
- Solution Check the base address and all other boards to be sure there is no conflict. Call for technical support if you cannot resolve the problem.
	- 700Ah Protocol communication error

#### 9OOOh No error

### 8001h Function not supported

- Cause A request is made to a function not supported by the DAS-TC driver. This error should not occur in standard release software.
- Solution Contact the Keithley MetraByte applications engineers.

### 9002h Function out of bounds

- Cause Illegal function number is specified. This error should not occur in standard release software.
- Solution Contact the Keithley MetraByte applications engineers.

### 6003h Nonvalid board number

- Cause The DAS-TC driver supports up to two boards: Board 0 and Board 1.
- Solution Check the board number parameter in your call to DASTCGetDevHandle.

### 8005h Board not found at configured address

- Cause This error is issued during KDASDevInit whenever the board presence test fails. The error is normally caused by a conflict between the specified board I/O address and the actual I/O address the board is configured for. Also, this error is issued when the board is not present in the system.
- Solution Check the board's base I/O address DIP switch and make sure it matches the base address in your configuration file.

### 6006h A/D not initialized

- Cause A function was called before KDASDevlnit was complete.
- Solution Retry KDASDevInit.

### 6OlAh Interrupts already active

Cause An attempt is made to start an interrupt-based operation while another is already active.

Solution Stop current interrupt mode first and retry.

## 8.2 INPUT ERROR CONDITIONS

When a voltage or thermocouple input is under or over the range setting of a particular channel, the DAS-TC returns a specific value for each condition. These values are listed in the following tables.

| Condition                                         | <b>Value Returned for</b><br><b>Floating Point</b> | Value Returned for<br>Integer |
|---------------------------------------------------|----------------------------------------------------|-------------------------------|
| Voltage input under the<br>voltage range setting: | $-10,000.00$ V                                     | $-971,227,136$ mV             |
| Voltage input over the voltage<br>range setting:  | $+10,000.00$ V                                     | $+1,176,256,512$ mV           |

Values Returned for Voltage Inputs Outside the Range Setting

## Values Returned for Thermocouple Inputs Outs/de the Range Setting

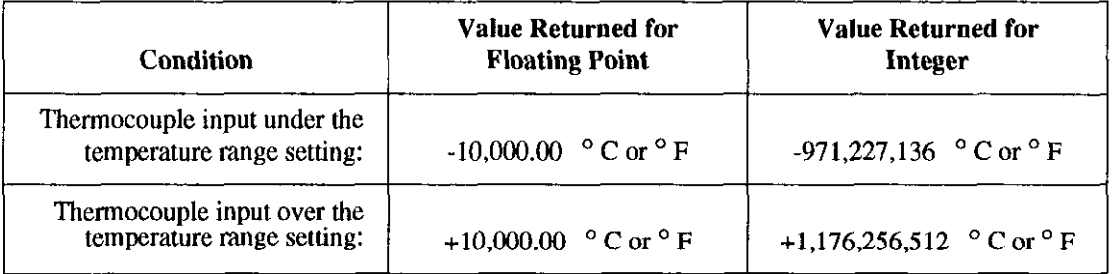

# Appendix C THE CJC SENSOR

The CJC sensor circuit, used on the STA-TC and STC-TC accessory panels, is an Analog Devices AD592CN in series with a 20 k $\Omega$ , 0.01% resistor. DAS-TC I/O connections for this circuit are shown in Figure C-l.

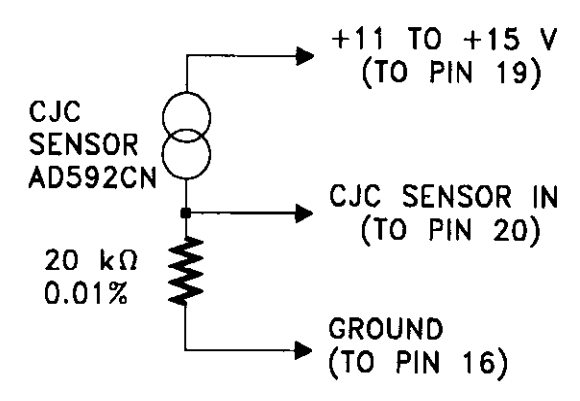

Figure C-1. DAS-TC I/O Connections for the CJC Sensor

 $\Box$ 

 $\Box$ 

 $\Box$ 

# Appendix D THE DAS-TC EXTERNAL DRIVER

The DAS-TC External Driver is a terminate-and-stay-resisident (TSR) program that supports the use of a DAS-TC board with the following Keithley MetraByte data acquisition and analysis software packages:

- $\bullet$  VIEWDAC
- EASYEST LX
- ASYST

The DAS-TC External Driver supports a 32-bit mode for VIEWDAC and a 16-bit mode for EASYEST LX and ASYST. The 32-bit mode allows VIEWDAC to resolve higher-resolution data.

The driver also supports analog inputs on up to 16 differential, 16-bit channels. Other options supported by the driver include interrupt and synchronous mode A/D operations.

This appendix describes the DAS-TC External Driver and its use with DAS-TC boards.

## D.1 DRIVER FILES

The DAS-TC External Driver software package includes the following files:

- DASTC.EXE The DAS-TC External Driver program
- DASTCCFG.EXE The configuration utility for creating or modifying configuration files
- DASTC.CFG The default configuration file
- VWDAC.SEQ A VIEWDAC example of a synchronous or interrupt analog input
- FILES.DOC A list and description of the files in the software package
- README.DOC A history of revisions along with last-minute information

The external driver requires a specially adapted configuration file, either the default configuration file (DASTC.CFG, as supplied in the DAS-TC External Driver package) or a file created with the configuration utility. Refer to the next section for information on this file.

## D.2 DAS-TC CONFIGURATION FOR THE EXTERNAL DRIVER

To operate a DASTC board with the DAS-TC External Driver, you must set up the board's configuration file for use with the external driver and for either the 16- or 32-bit mode of

external-driver operation. You perform this setup using the DOS configuration utility, DASTCCFG.EXE. The steps for starting the configuration utility and setting up the configuration file specifically for the external driver are as follows:

1. Start the configuration utilty by changing to the directory containing the DASTCCFG.EXE program and enter the following at the DOS prompt:

DASTCCFG

The configuration utility starts by displaying a help screen.

2. Press [Enterl.

The configuration utility asks,

Is this a configuration file for the DAS-TC External Driver?

3. Select Yes.

The configuration utility asks,

Is this a configuration file for VIEWDAC?

4. Select Yes if you are using VIEWDAC. The configuration utility sets the configuration file to initialize the DAS-TC External Driver in its 32-bit mode. The utility then displays the path-specification screen, shown in Figure 2-2.

Select No if you are using EASYEST LX or ASYST. The configuration utility sets the configuration file to initialize the DAS-TC External Driver in its 16-bit mode. The utility then displays the path-specification screen, shown in Figure 2-2.

5. Specify the path as instructed in the section Path-specification Screen, in Chapter 2.

After you specify and indicate acceptance of the path specification, the program displays the First Board Main Menu.

6. Proceed with the First Board Main Menu and the remainder of the program as instructed in Chapter 2.

The screens for the remainder of the configuration utility program are the same as those shown in Chapter 2 except for the following two differences:

- The Main Menu for the external-driver version does not offer the FLOATING POINT option under Number Type because values are returned in integer format only.
- The Thermocouple Configuration Table for the external-driver version does not offer the VOLTS option under Type because values are returned in degrees only.

## D.3 EXTERNAL DRIVER STARTUP FOR ONE OR TWO BOARDS

As described earlier, the DAS-TC External Driver is a TSR. Before you can use a TSR, you must load it into computer memory. Once loaded, the TSR resides in memory until you turn off or re-boot your computer.

To load the external driver into computer memory, change to the directory containing DASTC.EXE and enter the following at the DOS prompt:

DASTC configuration\_filename

where configuration filename is the name (and path) of the configuration file you intend to use. If you do not name a configuration file, the driver searches for the default configuration file (DASTC.CFG) in the directory you are working from.

> Note: By adding the above startup entry to your AUTOEXEC.BAT file, you can instruct your computer to load the driver whenever it boots.

## D.4 EXTERNAL DRIVER STARTUP FOR MORE THAN TWO BOARDS

The number of available accessory slots in your computer determines the maximum number of DAS-TC boards your computer can accept. The number of DAS-TC boards a DAS-TC External Driver can support is limited to two. You can, however, load more than one DAS-TC External Driver by using a different configuration file for each loading. The number of times you can load a DAS-TC External Driver is limited only by the amount of available memory in your computer.

For example, to use three DAS-TC boards, you would use the configuration utility to create two configuration files. For the sake of this explanation, you could name the new configuration files DASTC-I.CFG and DASTC-Z.CFG. The DASTC-l.CFG file could contain configuration settings for two DAS-TC boards at addresses 300h and 310h, while the DASTC-2.CFG file could contain configuration settings for one board at address 340h. You would then load these drivers with the following entries:

> DASTC DASTC-l.CFG [Enter] DASTC DASTC-2.CFG [Enter]

## D.5 EXTERNAL DRIVER ACCESS

VIEWDAC and EASYEST LX application programs access the loaded DAS-TC External Driver automatically if it is the only installed external driver. If you are using VIEWDAC with more than one external driver, you must select the external driver with DAS Device (board name) from within a VIEWDAC DAS Task. If you are using EASYEST LX with more than one external driver, you must perform the following steps:

- 1. Select Devices from the EASYEST LX menu bar.
- 2. Select option 1, DAS Board Selection, from the DAS Configuration screen.
- 3. Select the appropriate external driver (board name) from the displayed list.

ASYST can access the DAS-TC External Driver only after you perform the following steps:

- 1. After you load the DASTC External Driver into computer memory, start up ASYST version 2.10 or greater and permanently load the Data Acq Master and the Ext DAS Driver Support system overlays from the Data Acquisition Menu. ASYST then automatically searches for a driver. Upon finding the DAS-TC External Driver, ASYST creates a virtual device called DASTC.
- 2. To make DASTC the current device, enter the following at the OK prompt:

DASTC

## D.6 SPECIAL CHARACTERISTICS

This section identifies and describes special operating charactersitics of the DASTC External Driver, as follows:

- Synchronous  $A/D$  The synchronous  $A/D$  mode supports internal clocking and internal triggering.
- Interrupt-driven Operations The DAS-TC board supports interrupt acquisitions for conversions. Only one such operation may be active at a time.

The only error that can occur during an interrupt acquisition is a protocol-handshake failure. You can connect your application's critical-error handler to deal with this situation. This error is also reported by the interrupt status call.

- Interrupt  $A/D$  The interrupt  $A/D$  mode supports single, non-cyclic buffering with internal clocking and triggering. Data is placed in the application buffer once per scan.
- Internal Clocking A conversion begins without waiting for an external-clock signal and proceeds at a rate determined by the setting for the Normal Mode Rejection Frequency, in the configuration file. The conversion delay, which is the time between conversions, is equal to the period of two cycles of the Normal Mode Rejection Frequency.
- Software Interrupt Vectors The DAS-TC External Driver uses two software-interrupt vectors for communicating between itself and the application program. These vectors are in the "user interrupt" range of 60h to 67h, set aside by MS-DOS. Do not confuse these (software) interrupt vectors with the hardware interrupt lines used by the DAS-TC.

To prevent conflicts with other devices or programs, you can change one or both of the default interrupt vector numbers (65h and 66h) to any number between 60h and 67h, using the SET command from DOS. The SET command saves a string in the DOS environment that the DASTC External Driver searches for during loading. Use the information in the following table to set the environmental string.

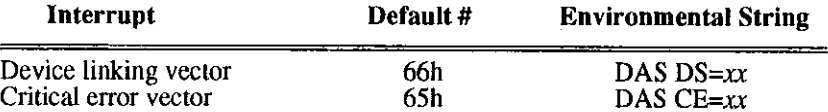

xx is between 60h and 67h

- Scan Size Scan size is the number of channels in a start/stop sequence. You can set the scan size to be any number of channels from 1 to 16.
- Scan Timing During a scan, the DAS-TC control software takes a reading of each of the channels in the start/stop sequence. Timing for these readings (or conversions) is determined by the Normal Mode Rejection Frequency, which is controlled by a setting in the configuration file. The period of a conversion is the *conversion delay* and is equal to the period of two cycles of the Normal Mode Rejection Frequency.

Normally, the period between multiple scans is twice the conversion delay for a single conversion. If you wish to control the period between multiple scans, you should limit the number of conversions to the scan size. This limit lets the application program control the period between multiple scans. The timing for scans is illustrated in the following diagram, in which the scan size is eight channels.

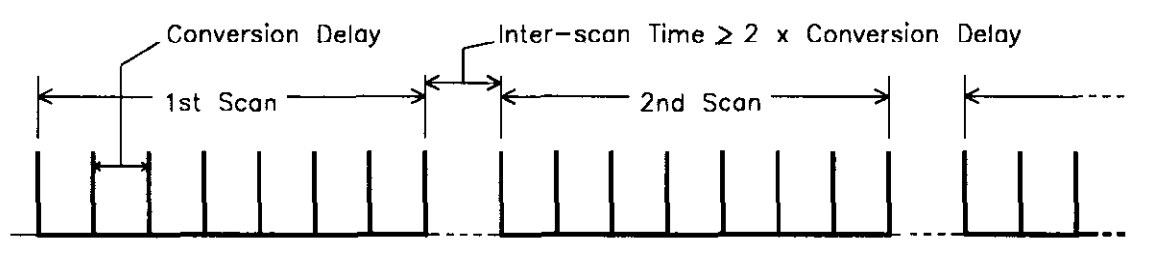

Scan Tlmlng for an &channel Sequence

- Gain The DAS-TC External Driver ignores the gain parameter in an application program.
- Temperature Measurements with VIEWDAC When you are controlling temperature measurements with VIEWDAC, the A/D Task Panel is unable to show temperature range and indicates an overflow condition (a series of asterisks), instead.
- Number Types When you make your settings with the configuration utility, your choice of number type is limited to Integer. The DAS-TC External Driver does not pass floatingpoint numbers. The format for integers is twos complement, to represent a signed number.
- Parameters from the Thermocouple Configuration Table The DAS-TC External Driver uses parameters from the Thermocouple Configuration Table, in the configuration utility, as follows:
	- TYPE The VOLTS selection is not available for the DAS-TC External Driver because values are returned as temperature..
	- GAIN-The GAIN selection is not available for the DAS-TC External Driver because  $\overline{\phantom{a}}$ values are returned as temperature.
	- C/F-This selection determines whether temperature readings are in Celsius or Fahrenheit.
	- $AVG$  This entry determines the number of readings to be averaged in the range of 0 to 100. The program uses the following codes:
		- $0 = no average$
		- $1 = no average$
		- $2 100$  = actual number of averaged readings
	- CJC This selection determines whether cold-junction compensation is to be used, as f0110ws:

ON turns CJC on OFF turns CJC off

- Values Returned to Application the temperature values returned by the DAS-TC to your application are scaled according to the thermocouple type specified in your configuration file. To display the results, do the following:
	- VIEWDAC Use a normal A/D task for your acquisition. Since the DAS-TC performs the thermocouple scaling, you have no need for the Viewdac Thermocouple Task.
- EASYEST Make sure the Engineering Units are set to voltage. To verify this setting, select the Devices menu followed by the Engineering Units Conversion option. Since the DAS-TC performs the thermocouple scaling, you have no need to select the thermocouple type.
- ASYST The temperature value returned to ASYST is scaled according to thermocouple type. However, you must adjust this value for temperature range. Use the A/D.SCALE command in ASYST to make this adjustment, as follows:

ADValue -3276.8 3276.7 A/D.SCALE Temperature :=

where ADValue is the value returned to ASYST by the DAS-TC, -3276.8 is the minimum returnable value (see Section D.8), 3276.7 is the maximum returnable temperature value (see Section D.8), and Temperature is the temperature reading in  $^{\circ}$  C or  $^{\circ}$  F.

## D.7 ERROR CODES

 $\ddot{\phantom{a}}$ 

The following list contains the full range of DAS-TC error codes and their descriptions. The error codes are in decimal.

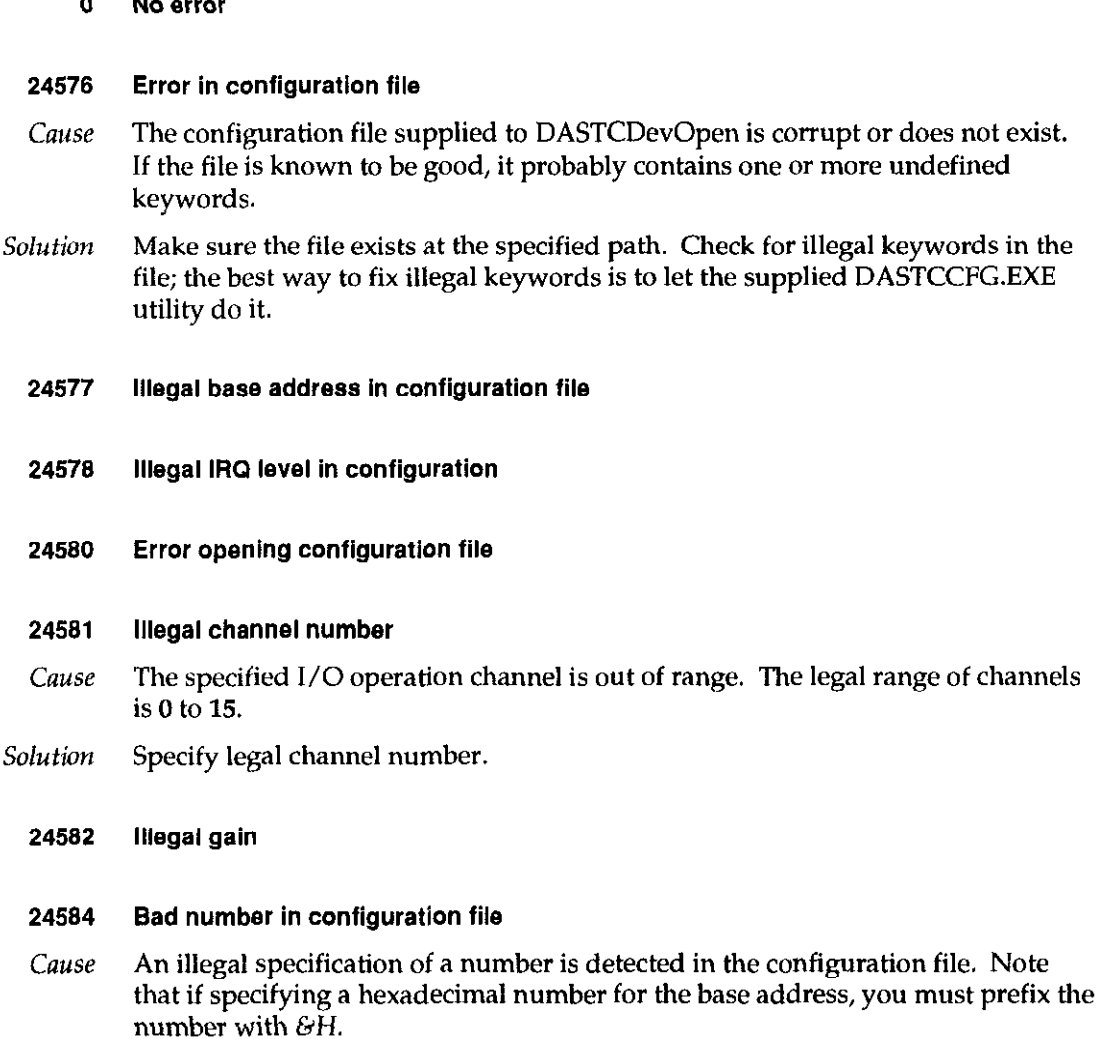

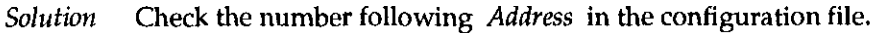

- 24565 Incorrect version number
- 24566 Configuration file not found
- Cause This error is returned by DASTCDevOpen whenever the specified configuration file is not found.
- Solution Check the configuration file name (spelling), path, and so on.
	- 24566 Error in returning interrupt buffer

### 24569 Bad frame handle

- Cause This error is usually returned by a Frame Management or an Operation Function Call whenever an illegal frame handle is passed to one of these functions.
- Solution Check the frame handle.
	- 24590 No more frame handles
	- 24591 Requested interrupt buffer too large
	- 24592 Cannot allocate interrupt buffer
	- 24593 Interrupt buffer already allocated
	- 24594 Interrupt da-allocation error
	- 24595 Interrupt buffer never allocated

### 26672 No board name

- Cause DASTCDevOpen did not find a board name in the specified configuration file.
- Solution Make sure that a name is specified in your configuration file. The legal name is DASTC.

### 26673 Bad board name

- Cause DASTCDevOpen found the board name in the specified configuration file to be illegal. The legal name is DASTC.
- **Solution** Check the keyword following name in your configuration file.

### 26674 Bad board number

- Cause DASTCDevOpen found the board number in the specified configuration file to be illegal. Legal board numbers are 0 and 1.
- Solution Check the number following board in your configuration file.

## 26675 Bad base address

- Cause DASTCDevOpen found the board's base address in the specified configuration file to be illegal. Legal addresses are 1OOh through 3FFh in increments of 8h, inclusive.
- Solution Check the number following address in your configuration file. NOTE that to specify a Hex number, the address must be preceded by  $\mathcal{B}H$ .

## 26676 Bad interrupt level

- Cause DASTCDevOpen found the interrupt level in the specified configuration file to be illegal. Legal interrupt levels are 2,3,4,5, and 7.
- Solution Check the number following *IntLevel* in your configuration file.

## 28677 Bad Normal Mode Rejection frequency

20676 Bad number type

### 26679 Bad channel configuration

- Cause Channel number is out of range.
- Solution Check the channel number; it should be 0 to 15.

### 26660 Checksum error

- Cause Checksum test in the communications packet failed.
- Solution Retry the KDASDevInit function. If the problem persists, call for technical support.

### 26661 Board not initialized

- Cause A function was called before the KDASDevInit call was made. The PC-side board diagnostics performed during KDASDevInit failed. The return of the DAS-TC ID failed. incorrect base address.
- Solution Check the base address and all other boards to be sure there is no conflict. Call for technical support if you cannot resolve the problem.
	- 26662 Protocol communication error
	- 32766 No error

## 32769 Function not supported

- Cause A request is made to a function not supported by the DAS-TC driver. This error should not occur in standard release software.
- Solution Contact the Keithley MetraByte applications engineers.

## 32770 Function out of bounds

- Cause Illegal function number is specified. This error should not occur in standard release software.
- Solution Contact the Keithley MetraByte applications engineers.
- 32771 Nonvalid board number
- Cause The DAS-TC driver supports up to two boards: Board 0 and Board 1.
- Solution Check the board number parameter in your call to DASTCGetDevHandle.

### 32773 Board not found at configured address

- Cause This error is issued during KDASDevInit whenever the board presence test fails. The error is normally caused by a conflict between the specified board I/O address and the actual I/O address the board is configured for. Also, this error is issued when the board is not present in the system.
- Solution Check the board's base I/O address DIP switch and make sure it matches the base address in your configuration file.

### 32774 AID not initialized

- Cause A function was called before KDASDevInit was complete.
- Solution Retry KDASDevInit.

### 32794 Interrupts already active

- Cause An attempt is made to start an interrupt-based operation while another is already active.
- Solution Stop current interrupt mode first and retry.

## D.8 INPUT ERROR CONDITIONS

When a thermocouple input is under or over the range setting of a particular channel, the DAS-TC returns a specific value for each condition and for each DAS-TC External Driver mode (16- or 32.bit). These values are listed in the following table.

| <b>Thermocouple</b><br>Input            | <b>Value Returned for</b><br>16-bit Mode | <b>Value Returned for</b><br>32-bit Mode |
|-----------------------------------------|------------------------------------------|------------------------------------------|
| Under the temperature range<br>setting: | $-3,276.8$ ° C or ° F                    | $-167,772.16$ ° C or ° F                 |
| Over the temperature range<br>setting:  | $+3,276.7$ ° C or ° F                    | +167,772.15 °C or °F                     |

Values Returned for Thermocouple Inputs Outside the Range Setting

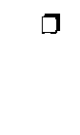

 $\Box$ 

 $\Box$